## Epson Stylus<sup>®</sup> Photo PX830FWD/Artisan. 837

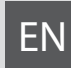

# EN Basic Operation Guide

- for use without a computer -

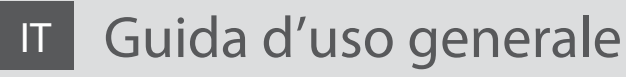

- per l'uso senza computer -

# ES Manual de funcionamiento básico

- para el uso sin ordenador -

# PT Guia de Operações Básicas

- para utilização sem um computador -

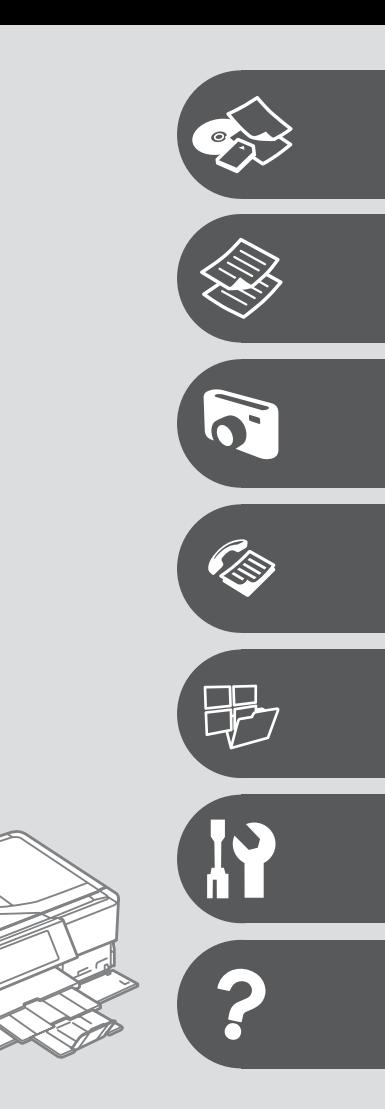

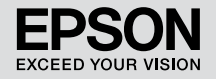

#### **EN** Contents

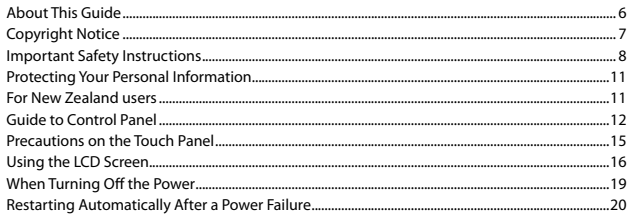

#### **Handling Media and Originals**

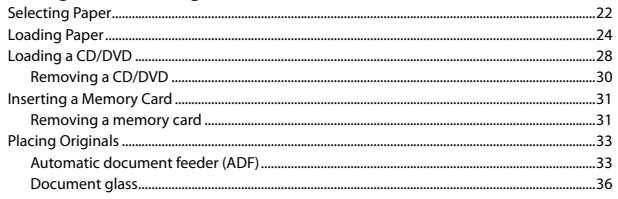

#### **Copy Mode**

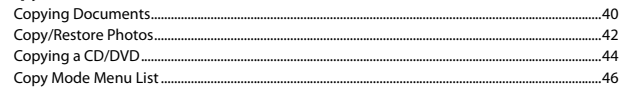

#### **Print Photos Mode**

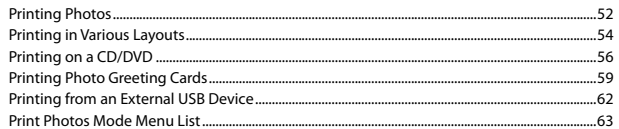

#### **Fax Mode**

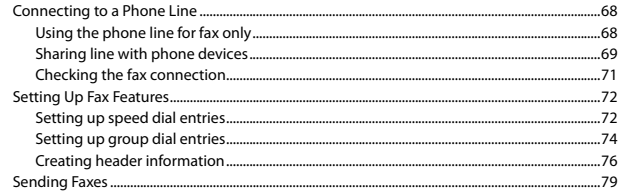

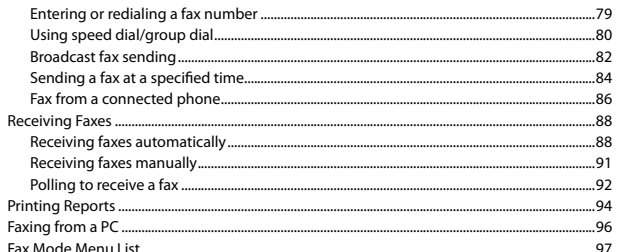

#### **Other Modes**

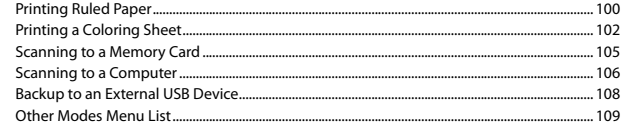

#### **Setup Mode (Maintenance)**

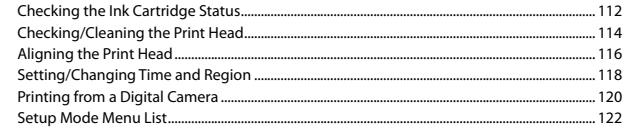

#### **Solving Problems**

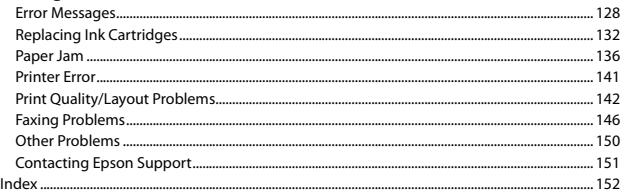

#### **IT** Sommario

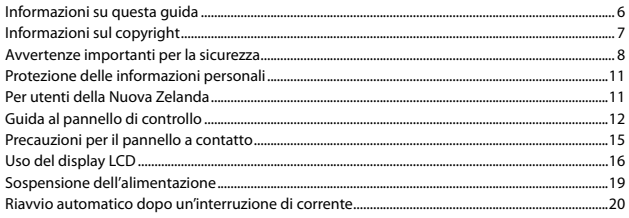

#### Gestione di supporti e originali

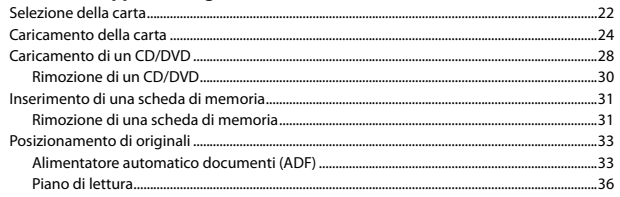

#### **Modo Copia**

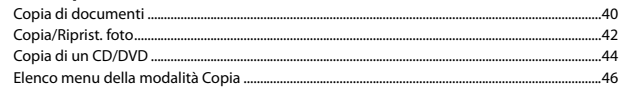

#### Modalità Stampa foto

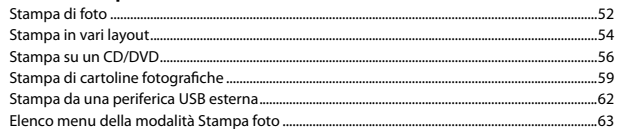

#### **Modo Fax**

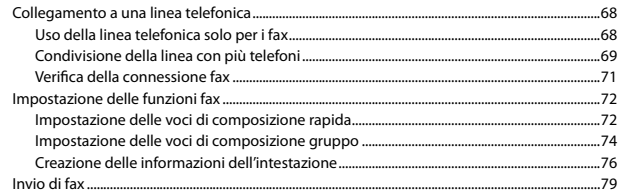

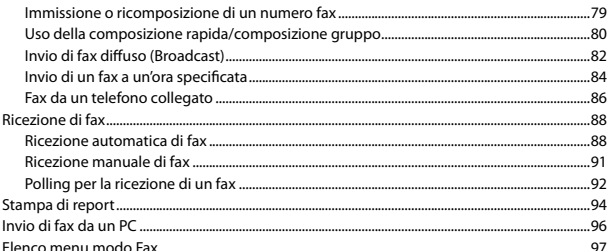

#### Altre modalità

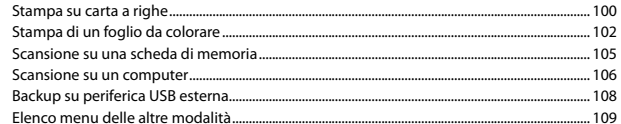

#### **Modalità Setup (Manutenzione)**

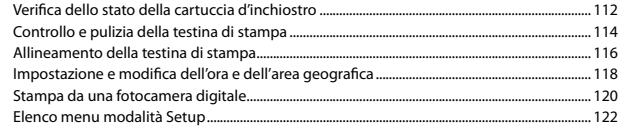

#### Risoluzione dei problemi

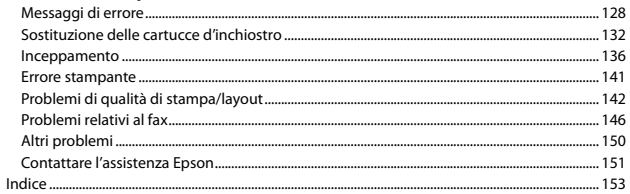

#### $\overline{\mathsf{ES}}$  índice

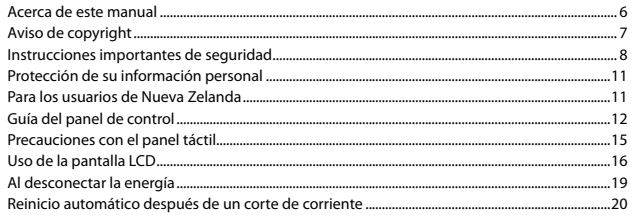

#### Manipulación de los soportes y los originales

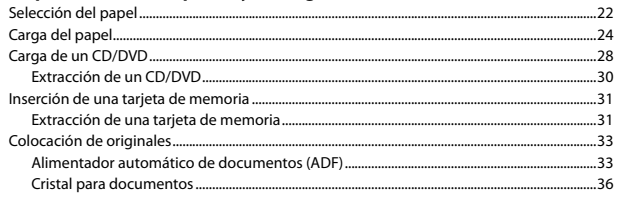

#### Modo Cop.

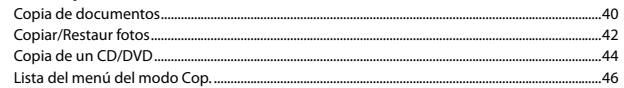

#### **Modo Impr fotos**

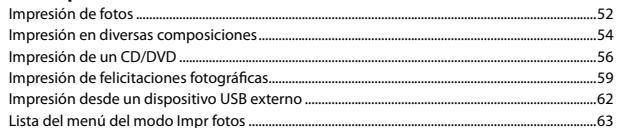

#### **Modo Fax**

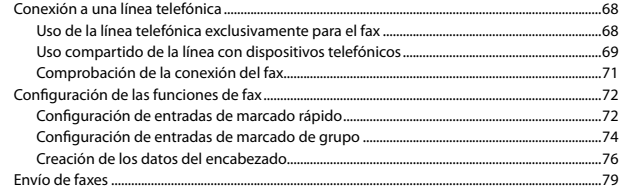

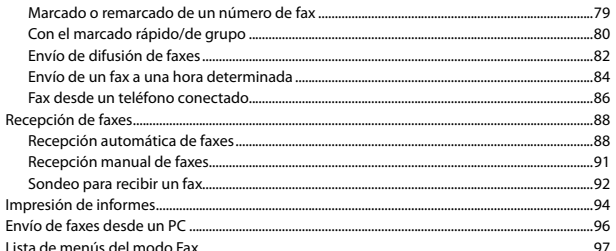

#### Otros modos

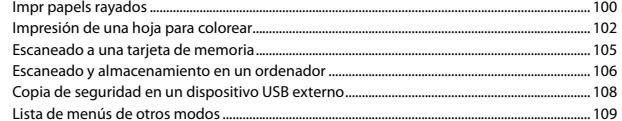

#### **Modo Config (Mantenimnto)**

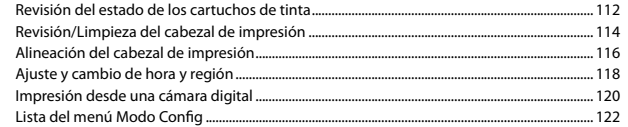

#### Solución de problemas

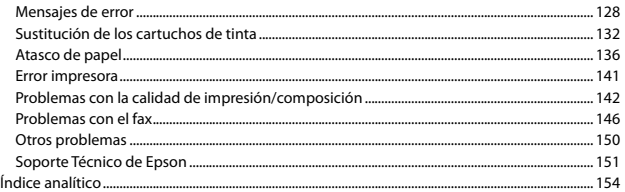

#### PT Conteúdo

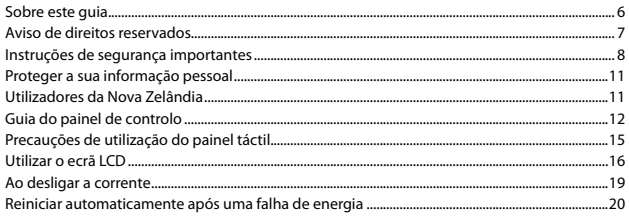

### Manusear suportes e originais

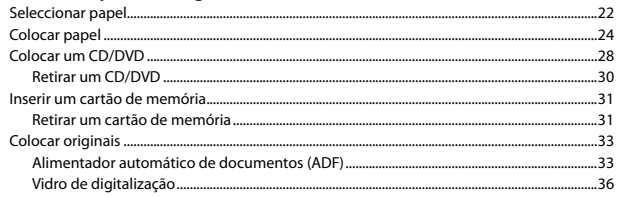

#### Modo Cóp.

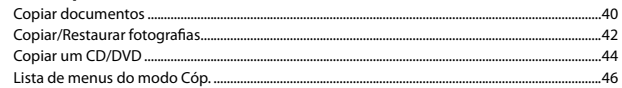

#### **Modo Impr. Fotos**

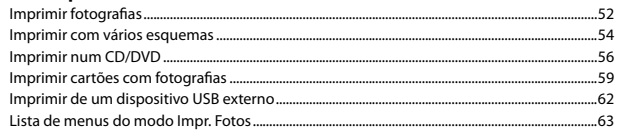

#### Modo de fax

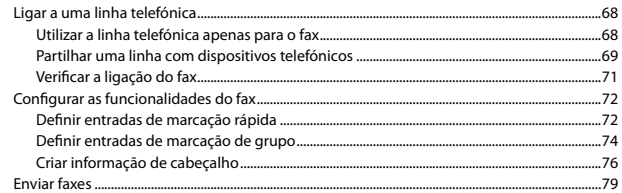

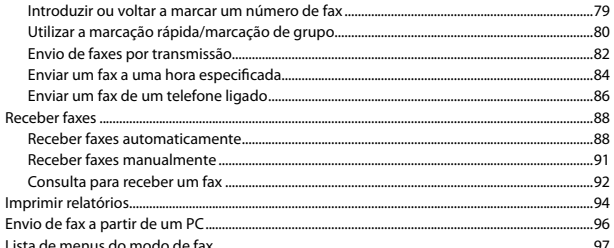

#### **Outros modos**

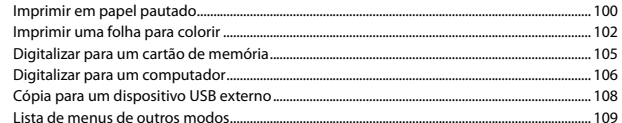

#### Modo Conf. (Manutenção)

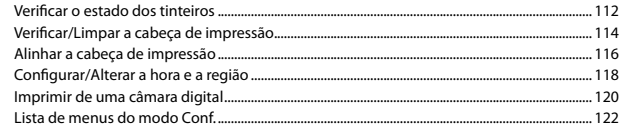

#### **Resolver problemas**

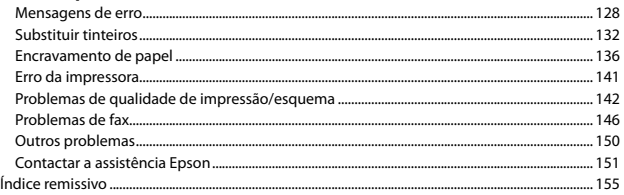

About This Guide Informazioni su questa guida Acerca de este manual Sobre este guia

Follow these guidelines as you read your instructions:

Durante la lettura delle istruzioni, prestare attenzione alle linee guida riportate di seguito:

Siga estas directrices mientras lee las instrucciones:

Siga estas directrizes à medida que lê as instruções:

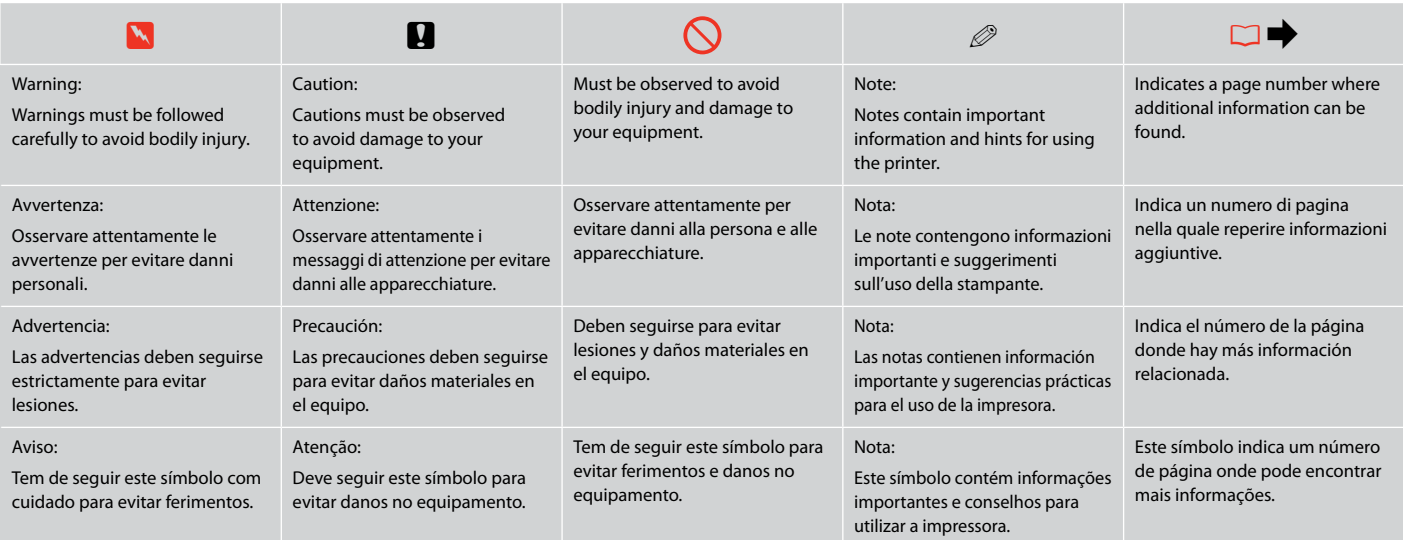

### Copyright Notice Informazioni sul copyright Aviso de copyright Aviso de direitos reservados

No part of this publication may be reproduced, stored in a retrieval system, or transmitted in any form or by any means, electronic, mechanical, photocopying, recording, or otherwise, without the prior written permission of Seiko Epson Corporation. The information contained herein is designed only for use with this product. Epson is not responsible for any use of this information as applied to other printers.

Neither Seiko Epson Corporation nor its affiliates shall be liable to the purchaser of this product or third parties for damages, losses, costs, or expenses incurred by the purchaser or third parties as a result of accident, misuse, or abuse of this product or unauthorized modifications, repairs, or alterations to this product, or (excluding the U.S.) failure to strictly comply with Seiko Epson Corporation's operating and maintenance instructions.

Seiko Epson Corporation shall not be liable for any damages or problems arising from the use of any options or any consumable products other than those designated as Original Epson Products or Epson Approved Products by Seiko Epson Corporation.

Seiko Epson Corporation shall not be held liable for any damage resulting from electromagnetic interference that occurs from the use of any interface cables other than those designated as Epson Approved Products by Seiko Epson Corporation.

EPSON® and EPSON STYLUS® are registered trademarks, and EPSON EXCEED YOUR VISION or EXCEED YOUR VISION and ARTISAN are trademarks of Seiko Epson Corporation.

PRINT Image Matching™ and the PRINT Image Matching logo are trademarks of Seiko Epson Corporation. Copyright © 2001 Seiko Epson Corporation. All rights reserved.

SDXC Logo is a trademark of SD-3C, LLC.

Memory Stick, Memory Stick Duo, Memory Stick PRO, Memory Stick PRO Duo, Memory Stick PRO-HG Duo, Memory Stick Micro, MagicGate Memory Stick, and MagicGate Memory Stick Duo are trademarks of Sony Corporation.

xD-Picture Card™ is a trademark of Fuji Photo Film Co., Ltd.

General Notice: Other product names used herein are for identification purposes only and may be trademarks of their respective owners. Epson disclaims any and all rights in those marks.

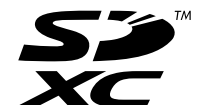

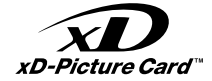

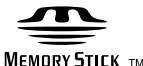

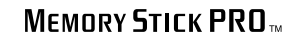

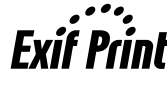

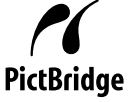

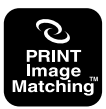

Important Safety Instructions Avvertenze importanti per la sicurezza Instrucciones importantes de seguridad Instruções de segurança importantes

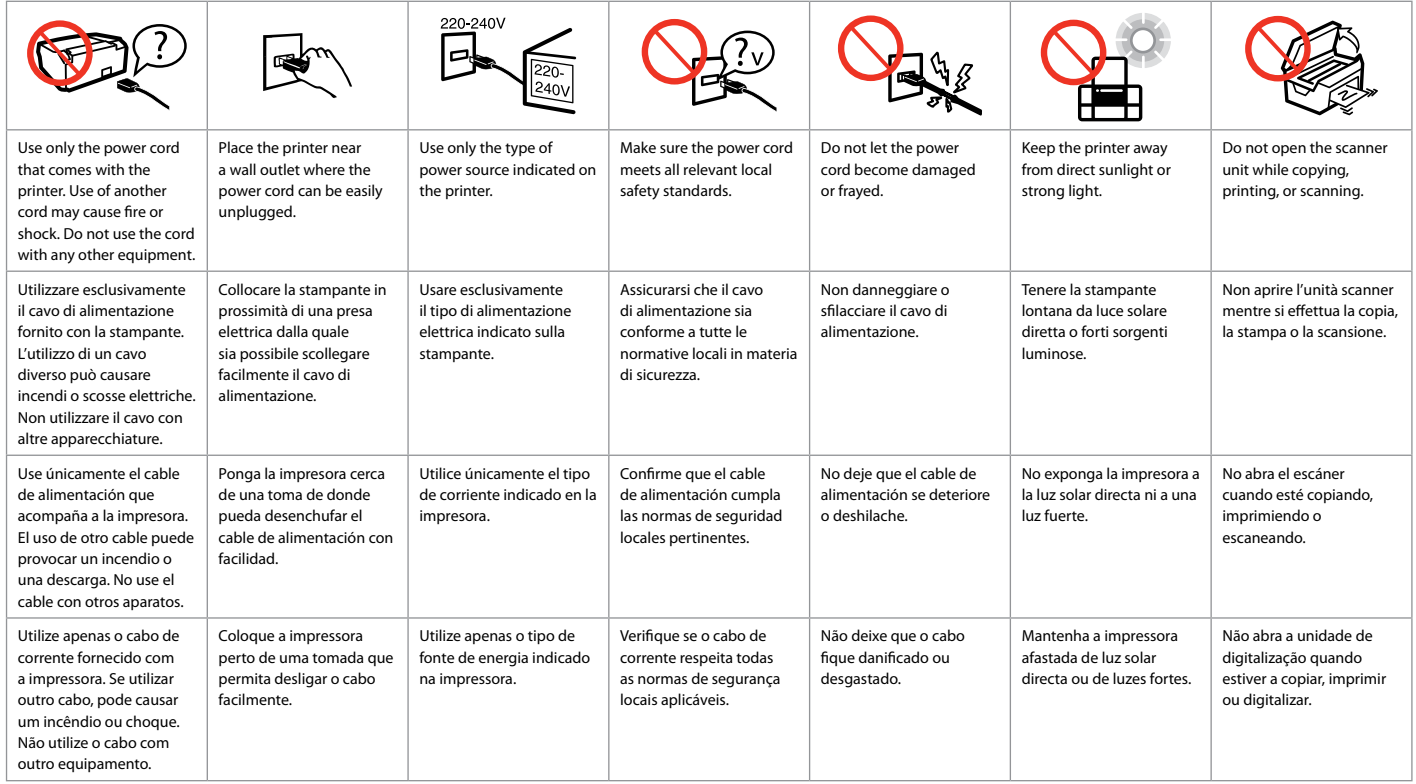

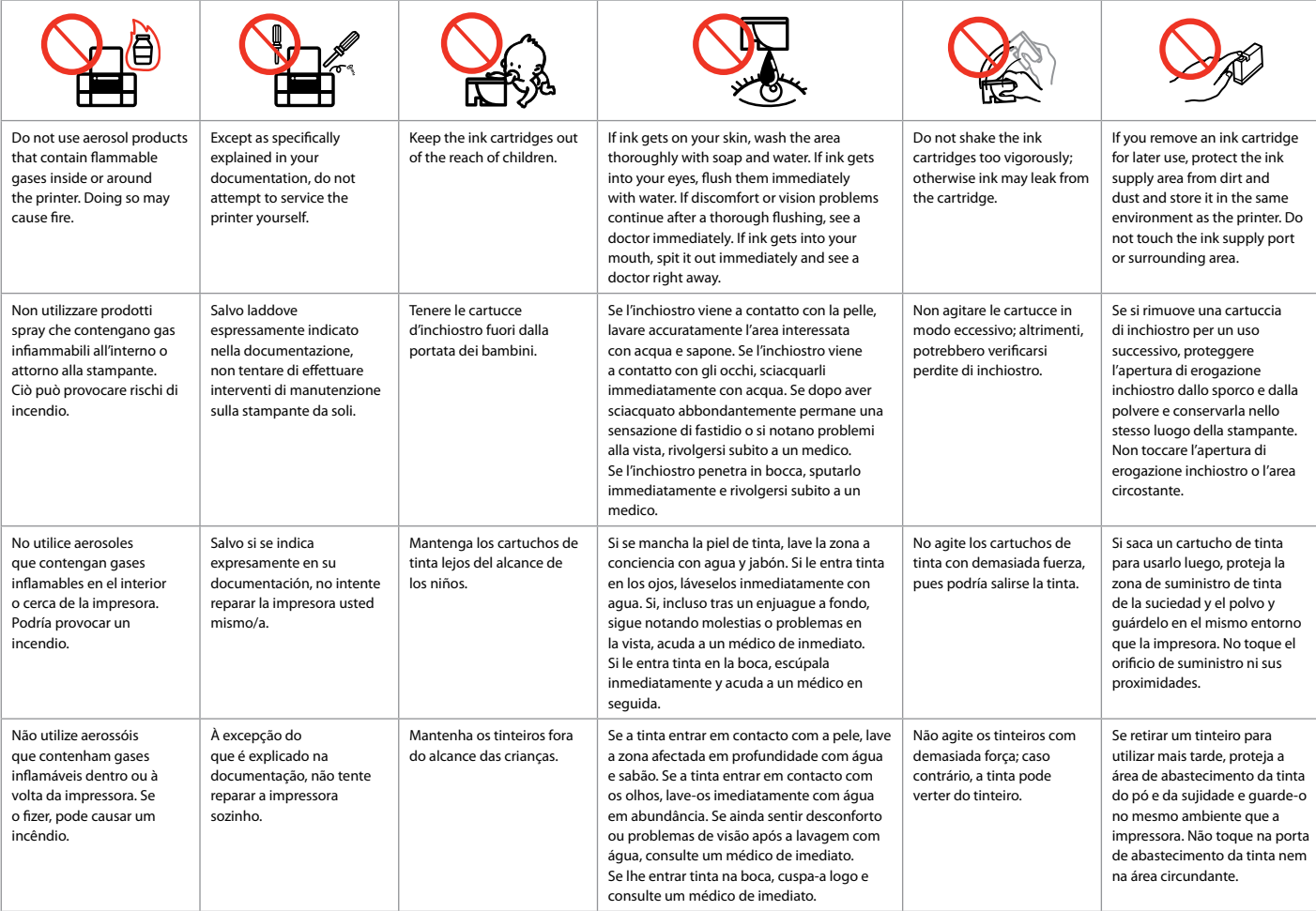

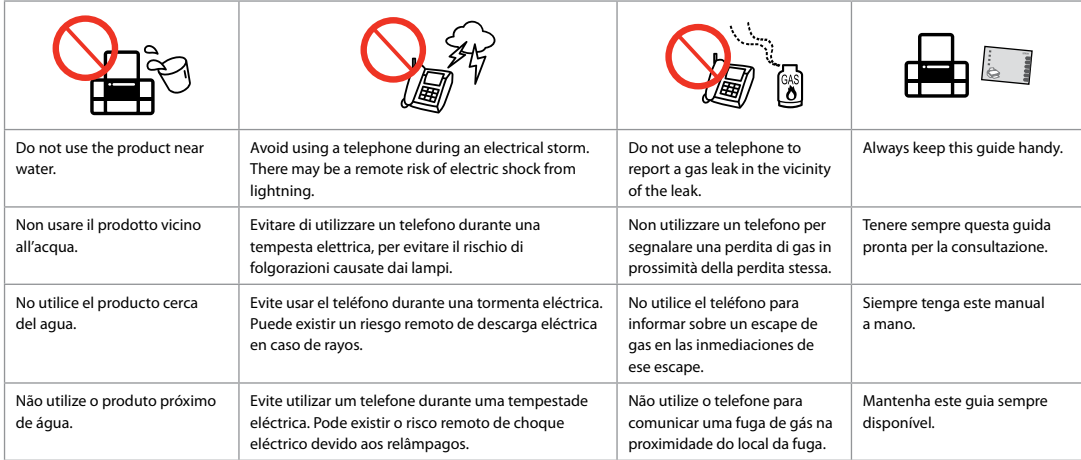

Protecting Your Personal Information Protezione delle informazioni personali Protección de su información personal Proteger a sua informação pessoal

This product allows you to store names and telephone numbers in its memory even when the power is turned off.

Use the following menu to erase the memory if you give the product to someone else or dispose of it.

#### **Setup** > **Restore Default Settings** > **All Settings**

Questo prodotto consente di mantenere in memoria nomi e numeri di telefono anche in mancanza di alimentazione.

Usare il seguente menu per cancellare la memoria se si smaltisce il prodotto o lo si consegna ad altro utente.

#### **Setup** > **Reimpostazione** > **Tutte le impost.**

Este producto le permite almacenar nombres y números telefónicos en la memoria, incluso cuando se desconecta de la corriente.

Use el siguiente menú si desea borrar la memoria porque va a dar el producto a otra persona o va a deshacerse de él.

#### **Config** > **Recuper. ajustes** > **Todos ajustes**

Este produto permite-lhe guardar nomes e números de telefone na sua memória, mesmo quando a energia está desligada.

Utilize o menu seguinte para apagar a memória se oferecer o produto a outra pessoa ou se proceder à sua eliminação.

**Conf.** > **Repor Predefin.** > **Todas Defs.**

For New Zealand users Per utenti della Nuova Zelanda Para los usuarios de Nueva Zelanda Utilizadores da Nova Zelândia

#### General warning

The grant of a Telepermit for any item of terminal equipment indicates only that Telecom has accepted that the item complies with the minimum conditions for connection to its network. It indicates no endorsement of the product by Telecom, nor does it provide any sort of warranty. Above all, it provides no assurance that any item will work correctly in all respects with another item of Telepermitted equipment of a different make or model, nor does it imply that any product is compatible with all of Telecom's network services.

Telepermitted equipment only may be connected to the EXT telephone port. This port is not specifically designed for 3-wire-connected equipment. 3-wire-connected equipment might not respond to incoming ringing when attached to this port.

The automatic calling functions of this equipment must not be used to cause a nuisance to other Telecom customers.

Guide to Control Panel Guida al pannello di controllo Guía del panel de control Guia do painel de controlo

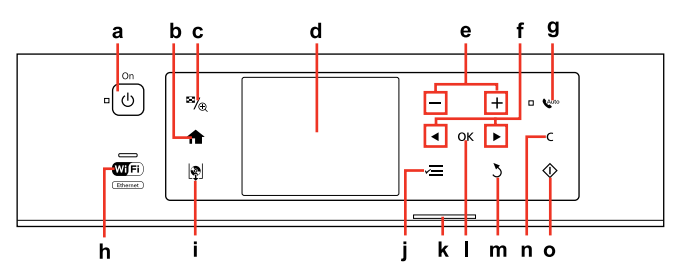

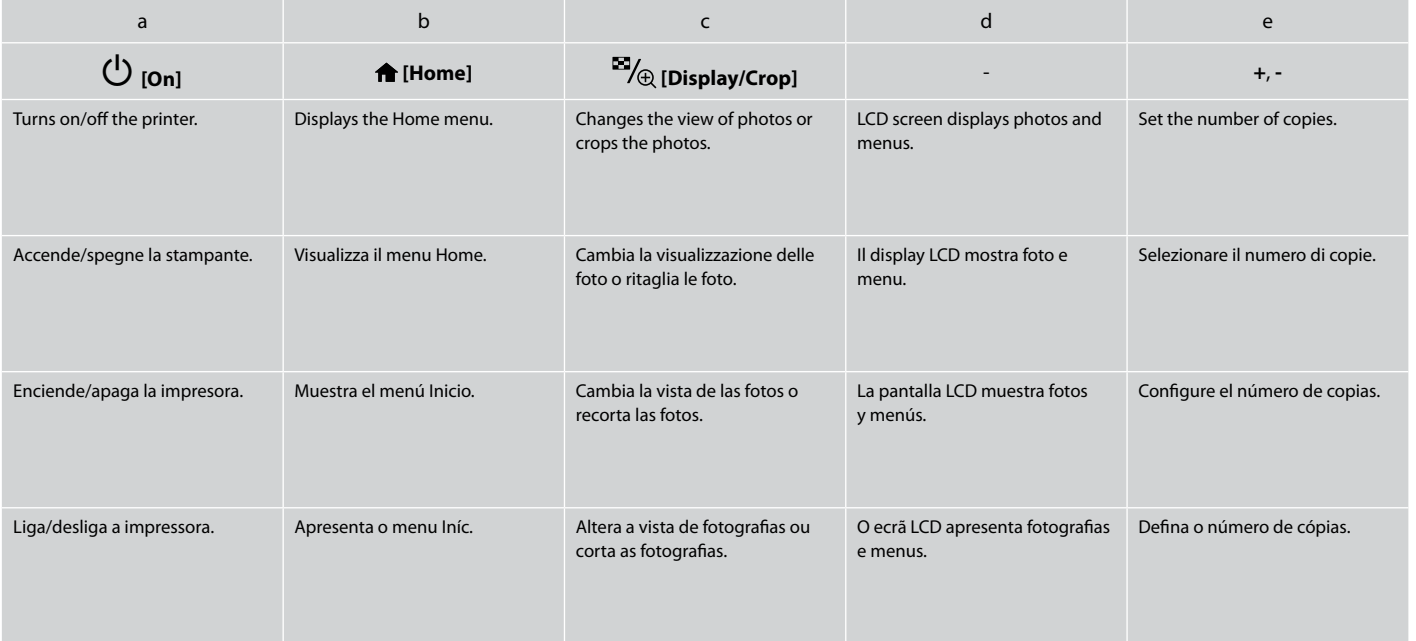

You can freely adjust the angle of the panel with your hand. È possibile regolare liberamente l'angolo del pannello agendo con la mano. Puede ajustar el ángulo de la pantalla a su gusto con la mano. Pode ajustar livremente a inclinação do painel com a mão.

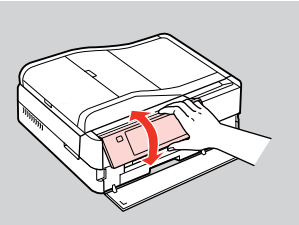

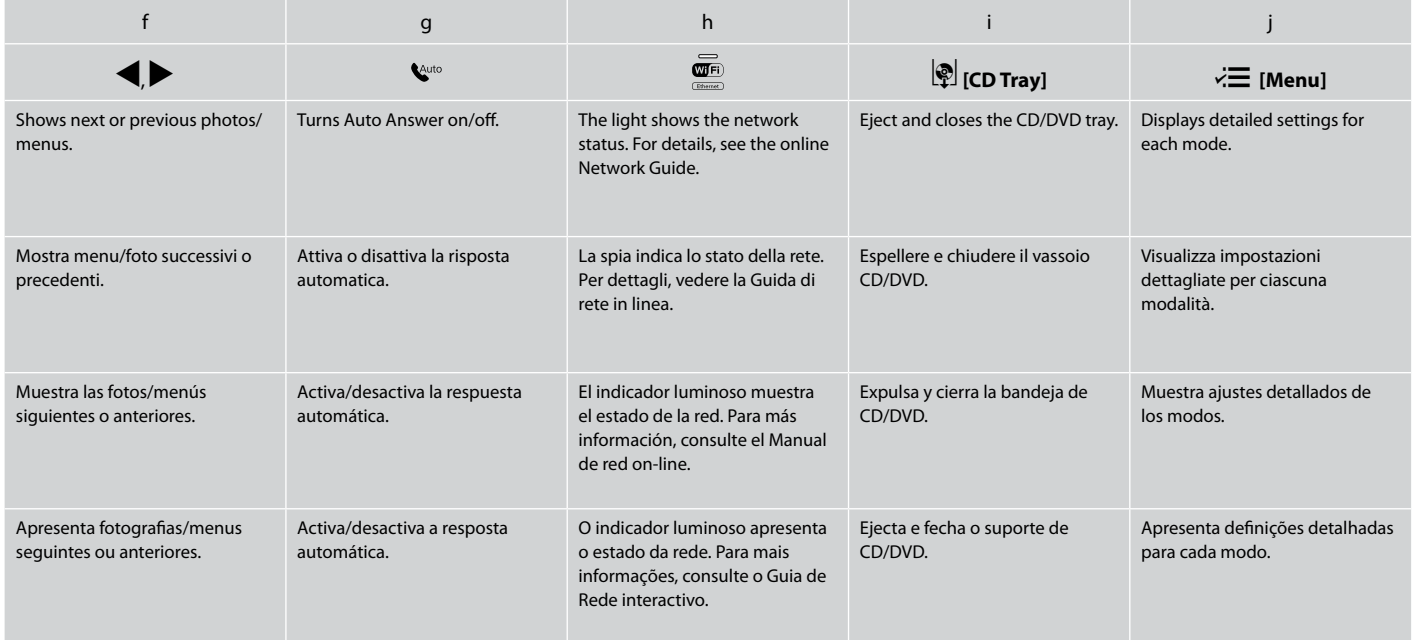

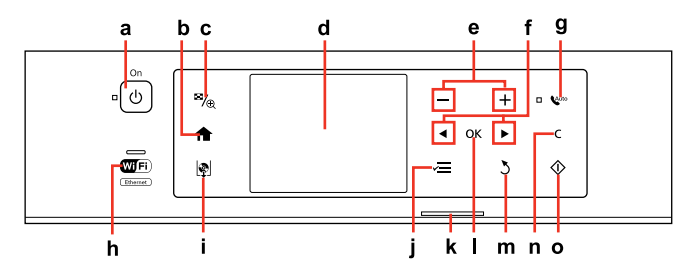

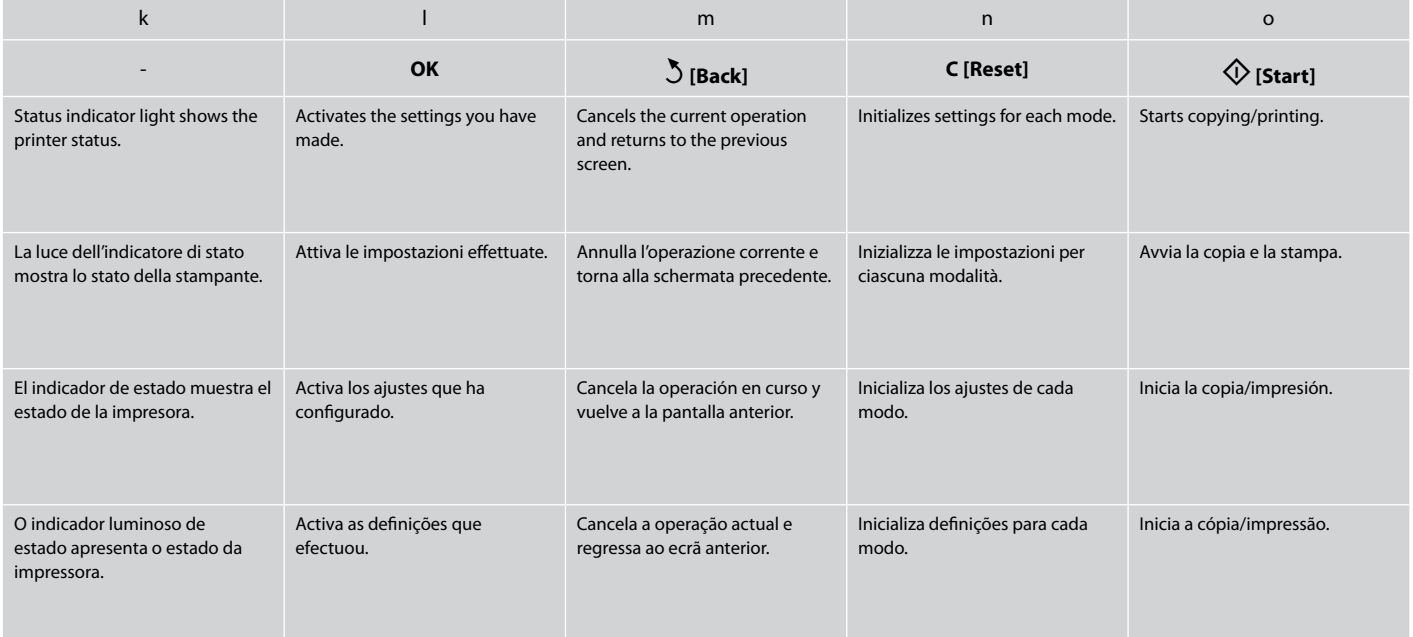

Precautions on the Touch Panel

Precauzioni per il pannello a contatto

Precauciones con el panel táctil

Precauções de utilização do painel táctil

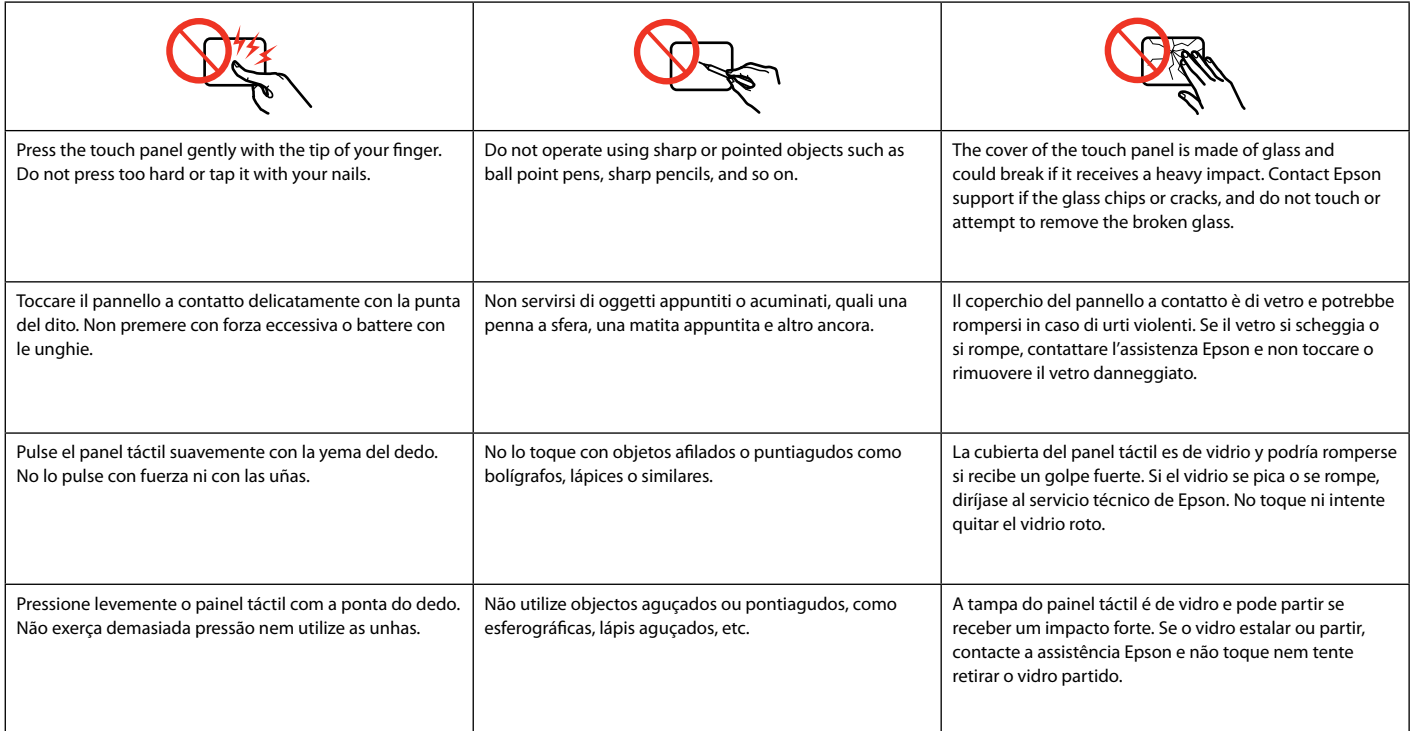

### Using the LCD Screen Uso del display LCD Uso de la pantalla LCD Utilizar o ecrã LCD

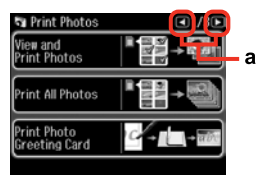

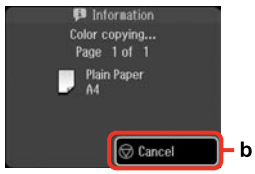

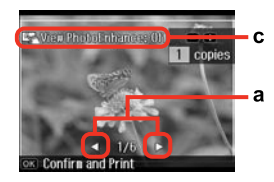

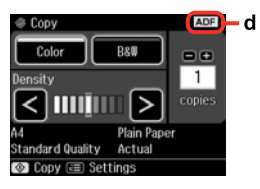

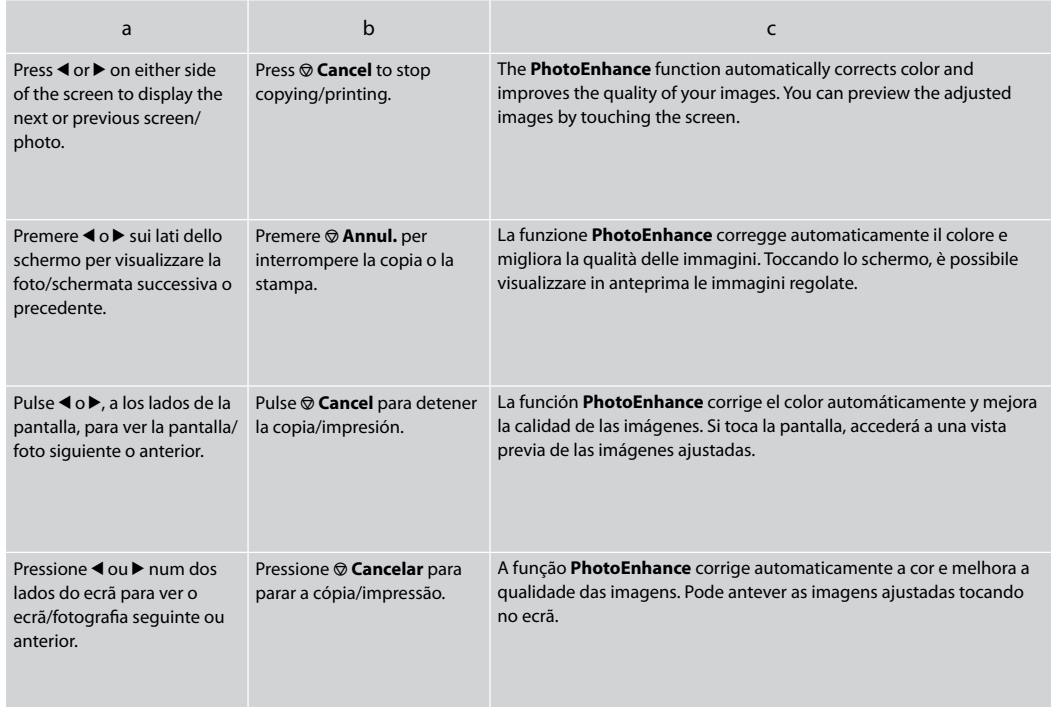

**Auto Selection Mode** displays menus according to your action.

La **Modalità selezione automatica** mostra i menu in base all'operazione selezionata.

El **Modo selección auto** muestra distintos menús según la acción realizada.

O **Modo Selecção Auto** apresenta menus de acordo com as suas acções.

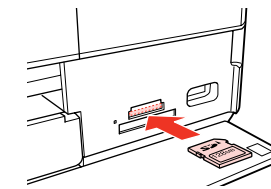

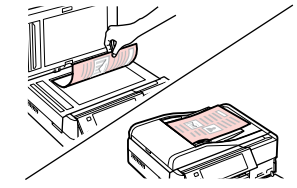

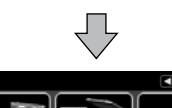

Sean

Select nenu.

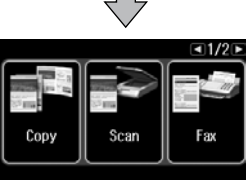

Select nenu.

Q

Print

**Photos** 

To disable this function, turn off each item in the Auto Selection Mode menu. **Setup → Guide Functions → Auto Selection Mode**.  $\Box$  → 122

Per disabilitare questa funzione, disattivare ciascuna voce nel menu Modalità selezione automatica. **Setup** & **Funzioni della guida → Modalità selezione automatica.**  $\Box$  → 122

Coloring<br>Rook

Para inhabilitar esta función, desactive las opciones, una a una, en el menú Modo selección auto. **Config → Funciones guía → Modo selección auto.**  $\Box \neq 122$ 

Para desactivar esta função, desactive cada item no menu Modo Selecção Auto. **Conf. → Funções do Guia** → Modo Selecção Auto.  $\Box$  → 122

#### d

The **ADF** icon is displayed when a document is placed in the automatic document feeder.

L'icona **ADF** viene visualizzata quando si colloca un documento nell'alimentatore automatico.

El icono **ADF** se muestra cuando se coloca un documento en el alimentador automático de documentos.

O ícone do **ADF** aparece quando coloca um documento no alimentador automático de documentos.

### Q

The actual screen display may differ slightly from those shown in this guide.

La schermata reale del display può variare leggermente rispetto a quanto riportato in questa guida.

La pantalla que usted vea puede ser algo distinta de las mostradas en este manual.

A imagem real do ecrã pode diferir ligeiramente das indicadas neste guia.

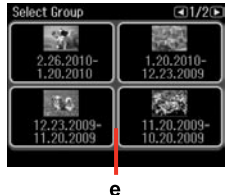

If you have more than 999 images on your memory card, images are automatically divided into groups and the group selection screen is displayed. Select the group that contains the image you want to print. Images are sorted by the date they were taken. To select another group, select **Setup** on the **Home** menu, **Select Location**, and then **Select Folder** or **Select Group** .

e

Se sono presenti più di 999 immagini nella scheda di memoria, le immagini vengono automaticamente divise in gruppo e viene visualizzata la schermata di selezione gruppo. Selezionare il gruppo che contiene l'immagine da stampare. Le immagini vengono ordinate in base alla data di scatto. Per selezionare un altro gruppo, selezionare **Setup** nel menu **Home**, **Seleziona posizione**, quindi **Sel. cartella** o **Selez. gruppo** .

Si la tarjeta de memoria contiene más de 999 imágenes, estas se dividirán en grupos automáticamente, y se abrirá la pantalla de selección de grupo. Seleccione el grupo que contenga la imagen que desee imprimir. Las imágenes están ordenadas por la fecha de fotografiado. Si desea elegir otro grupo, seleccione **Config** en el menú **Inicio**, **Elija ubicación** y luego **Selec carpeta** o **Selec grupo** .

Se tiver mais de 999 imagens no cartão de memória, as imagens são repartidas automaticamente por grupos e aparece o ecrã de selecção de grupos. Seleccione o grupo que contém a imagem que quer imprimir. As imagens são ordenadas pela data em que foram tiradas. Para seleccionar outro grupo, seleccione **Conf.** no menu **Iníc**, **Selec. Local** e **Selec. Pasta** ou **Selec. Grupo** .

After 13 minutes of inactivity, the screen turns black to save energy. Touch the screen to return the screen to its previous state.

Dopo 13 minuti di inattività, il display viene disattivato al fine di risparmiare energia. Toccare il display per ripristinarlo allo stato precedente.  $\mathscr{D}$ <br>After 13 minutes of inac<br>screen turns black to say<br>Touch the screen to rett<br>screen to its previous sta<br>Dopo 13 minuti di inatti<br>display viene disattivated<br>display per ripristinarlo i<br>precedente.<br>Al cabo de 13 min

Al cabo de 13 minutos de inactividad, la pantalla se quedará en negro para ahorrar energía. Toque la pantalla para que recupere su estado anterior.

Após 13 minutos de inactividade, o ecrã fica preto para poupar energia. Toque no ecrã para que<br>volte ao estado anterior.

When Turning Off the Power Sospensione dell'alimentazione Al desconectar la energía Ao desligar a corrente

### EN

When the power is turned off, the following data stored in the product's temporary memory is erased.

- Received fax data O
- Fax data scheduled to be sent later O
- □ Fax data being retransmitted automatically

Also, when the power is left off for an extended period of time, the clock may be reset. Check the clock when you turn the power back on.

Quando si sospende l'alimentazione, i seguenti dati memorizzati nella memoria temporanea del prodotto vengono cancellati.

□ Dati fax ricevuti

IT

- Dati fax programmati per l'invio in O seguito
- □ Dati fax da ritrasmettere automaticamente

Quando l'alimentazione viene sospesa per un periodo di tempo prolungato, l'orologio potrebbe essere reimpostato. Controllare l'orologio quando si ripristina l'alimentazione.

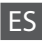

Al desconectar la energía, se borrarán los siguientes datos almacenados en la memoria temporal del producto.

- Datos de fax recibidos O
- □ Datos de fax programados para ser enviados posteriormente
- □ Datos de fax que se retransmiten automáticamente

Además, si el producto se deja apagado durante mucho tiempo, el reloj se pondrá a cero. Controle el reloj cuando vuelva a conectar la energía.

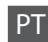

Quando a corrente é desligada, os seguintes dados guardados na memória temporária do produto são apagados.

- Dados recebidos por fax O
- □ Dados de fax agendados para um envio posterior
- □ Dados de fax a retransmitir automaticamente

Da mesma forma, quando a corrente permanece desligada por um período de tempo alargado, o relógio pode ser reiniciado. Verifique o relógio quando voltar a ligar a corrente.

Restarting Automatically After a Power Failure Riavvio automatico dopo un'interruzione di corrente Reinicio automático después de un corte de corriente Reiniciar automaticamente após uma falha de energia

If power failure occurs while printer is in fax standby mode or printing, it restarts automatically and then beeps.

Se si verifica un'interruzione di corrente mentre la stampante è in modalità standby fax o in fase di stampa, viene effettuato un riavvio automatico ed emesso un segnale acustico.

Si se produce un corte de energía mientras la impresora está en el modo de reposo de fax o imprimiendo, esta se reiniciará automáticamente y emitirá pitidos.

Se houver uma falha de energia quando a impressora estiver no modo de espera de fax ou a imprimir, esta reinicia automaticamente e emite um aviso sonoro.

### **n**

Do not put your hand inside the printer until the print head stops moving.

Non inserire le mani all'interno della stampante fino all'arresto della testina di stampa.

No introduzca la mano en la impresora hasta que el cabezal de impresión se detenga.

Não coloque as mãos no interior da impressora enquanto as cabeças de impressão estiverem em movimento.

### Q

Restart stops if any control panel buttons are pressed before the LCD turns on. Restart by pressing  $(1)$  On.

Il riavvio si interrompe se si preme un tasto del pannello di controllo prima dell'accensione del display LCD. Riavviare premendo  $\circ$  **On**.

El reinicio se cancela si pulsa cualquier botón del panel de control antes de que se encienda la pantalla LCD. Para reiniciar, pulse  $(')$  On.

Se pressionar alguma tecla do painel de controlo antes do LCD acender, o reinício pára. Reinicie pressionando  $\circledcirc$  **On**.

### Q

Depending on the circumstances before the power failure, it may not restart. Restart by pressing  $(1)$  On.

A seconda delle condizioni precedenti all'interruzione di corrente, potrebbe non essere possibile il riavvio. Riavviare premendo  $(1)$  **On** 

En algunos casos el producto no se reiniciará, depende de las circunstancias previas al corte de corriente. Para reiniciar, pulse  $(1)$  On.

Dependendo das circunstâncias anteriores à falha de energia, a impressora pode não reiniciar. Reinicie pressionando  $\circledcirc$  **On**.

**Handling Media and Originals Gestione di supporti e originali Manipulación de los soportes y los originales Manusear suportes e originais**

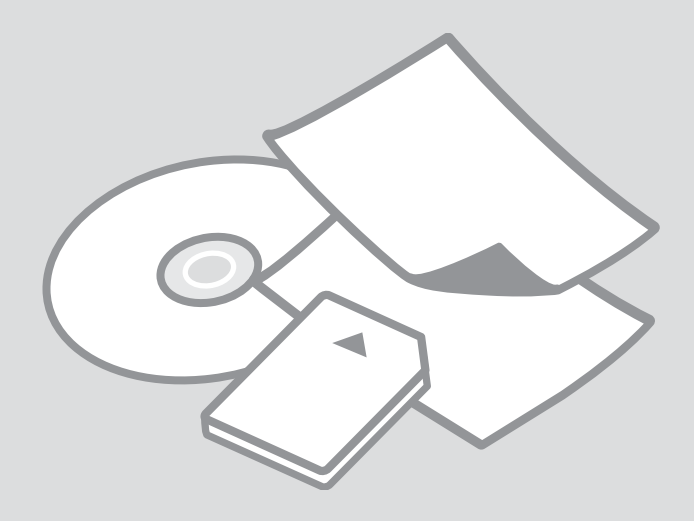

## Selecting Paper Selezione della carta Selección del papel Seleccionar papel

The availability of special paper varies by area.

La disponibilità della carta speciale varia a seconda dell'area.

En cada zona hay distintos papeles especiales disponibles.

A disponibilidade do papel especial varia consoante o país.

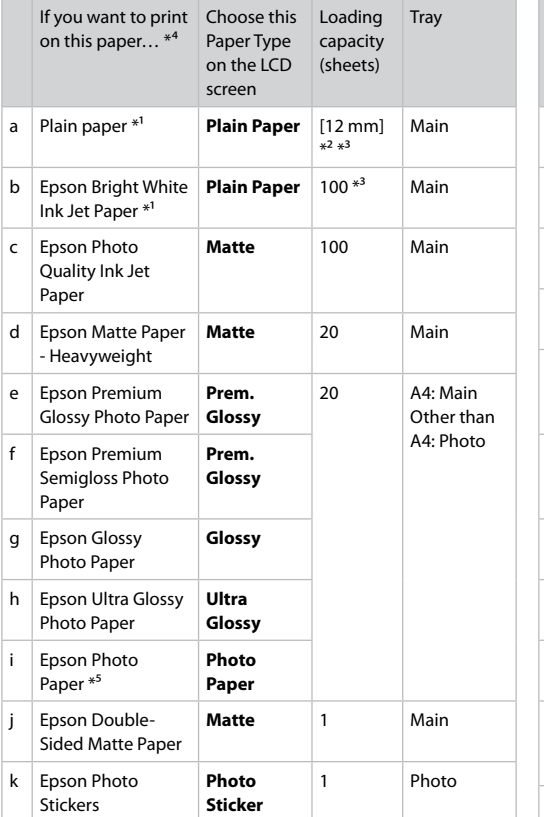

Per stampare su questa carta... \*<sup>4</sup> **Scegliere** questo tipo di carta sul display LCD Capacità caricamento (fogli) Vassoio a  $\vert$  Carta comune  $*^1$   $\vert$  **Carta com.** [12 mm]  $x^2$   $x^3$ Principale b Carta comune "Bright White" Epson  $*^1$ **Carta com.** 100<sup>\*3</sup> Principale  $c$  Carta speciale 720/1440 dpi Epson Matte 100 Principale d Carta opaca ad alto spessore Epson **Matte** 20 Principale e Carta fotografica lucida Premium Epson **Lucida Prem.** 20 A4: Principale Diverso da f Carta fotografica **Lucida** A4: Foto semilucida Premium Epson **Lucida Prem.** g Carta fotografica lucida Epson **Lucida** h Carta fotografica ultralucida Epson **Extra lucida** Carta fotografica Epson  $*^5$ **Carta fotog.** Carta opaca "Matte" per stampe fronte/retro Epson Matte 1 Principale k Adesivi Photo Stickers Epson **Photo Sticker** 1 Foto

- \*1 You can perform 2-sided printing with this paper.
- $*2$  Paper with a weight of 64 to 90 g/m<sup>2</sup>.
- \*3 For manual 2-sided printing, 30 sheets.
- \*4 See the table on the right-hand side for the English paper names.
- \*5 When loading A4-size paper, the loading capacity is 10 sheets.
- \*1 Con questa carta è possibile eseguire la stampa su due lati.
- $*2$  Carta con peso da 64 a 90 g/m<sup>2</sup>.
- \*3 Per stampa su due lati manuale, 30 fogli.
- \*4 Per i nomi in inglese, vedere la tabella sul lato destro.
- \*5 Quando si carica carta formato A4, la capacità di caricamento è di 10 fogli.

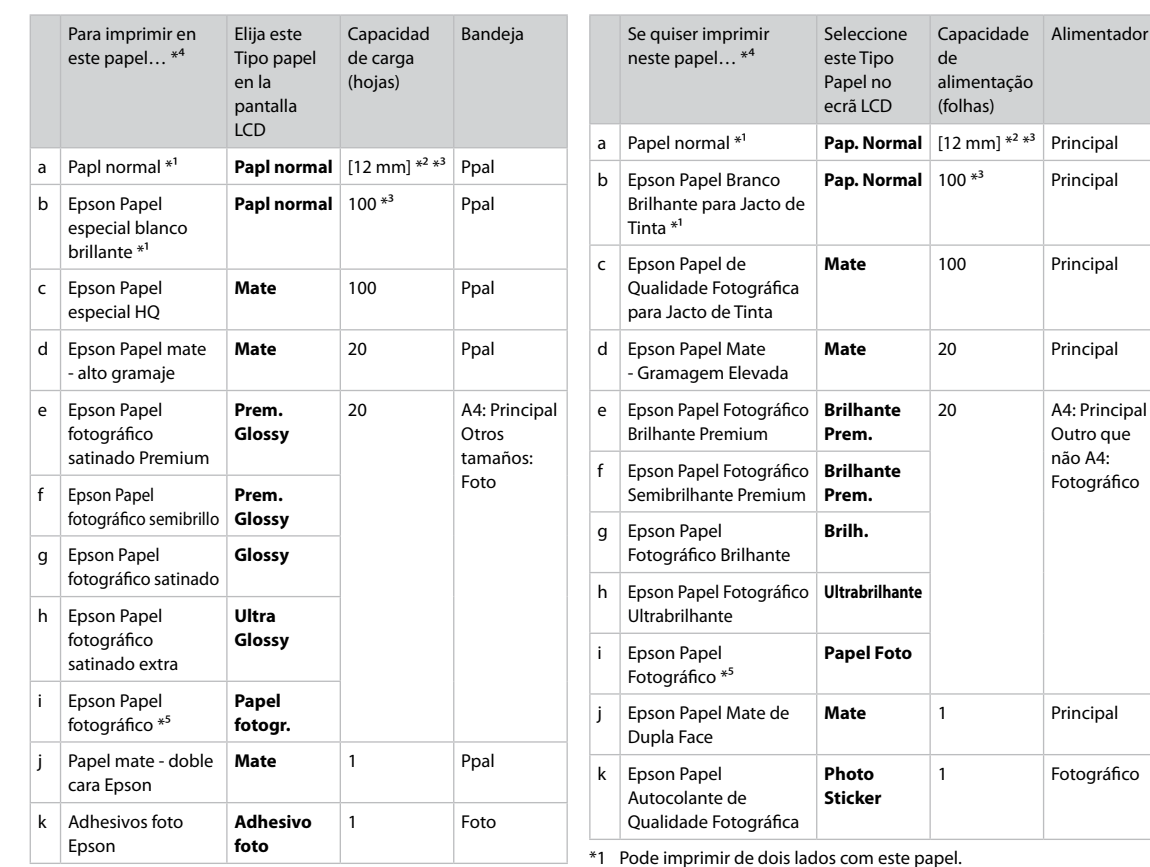

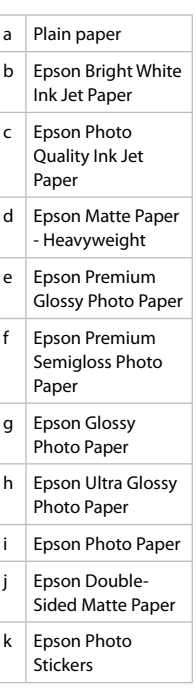

\*1 Con este papel puede imprimir por las dos caras.

\*2 Papel con un gramaje de 64 a 90 g/m².

\*3 Para la impresión manual por las dos caras, 30 hojas.

\*4 En la tabla de la derecha puede encontrar los nombres en inglés de los papeles.

\*5 De papel tamaño A4, puede cargar 10 hojas como máximo.

\*1 Pode imprimir de dois lados com este papel.

\*2 Papel com uma gramagem de 64 a 90 g/m².

\*3 Para impressão de dois lados manual, 30 folhas.

\*4 Consulte a tabela do lado direito para saber os nomes do papel em inglês.

\*5 Quando colocar papel A4, a capacidade de alimentação é de 10 folhas.

Loading Paper Caricamento della carta Carga del papel Colocar papel

#### Q

If the front cover is closed, manually open the cover. Se il coperchio anteriore è chiuso, aprirlo manualmente. Si está cerrada la cubierta frontal, ábrala con la mano. Se a tampa frontal estiver fechada, abra-a manualmente.

### Q

Close the output tray if it is ejected.

Chiudere il vassoio di uscita, se espulso.

Cierre la bandeja de salida si está desplegada.

Feche o receptor se estiver ejectado.

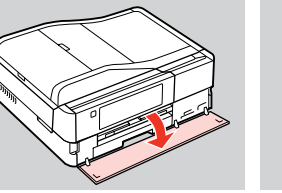

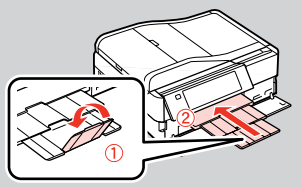

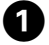

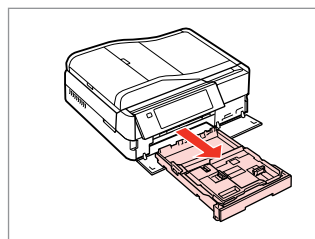

Pull out. Estrarre. Tire. Puxe para fora.

#### Q

Make sure paper is not loaded in the photo tray.

Assicurarsi che non vi sia carta caricata nel vassoio foto.

Confirme que no haya papel en la bandeja de fotos.

Certifique-se de que o alimentador fotográfico não tem papel.

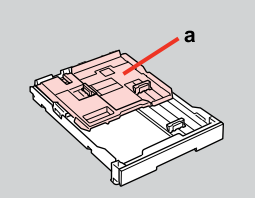

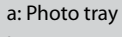

- b: Main tray
- a: Vassoio foto
- b: Vassoio principale
- a: Bandeja de fotos
- b: Bandeja principal
- a: Alimentador fotográfico
- b: Alimentador principal

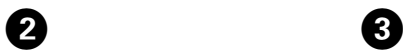

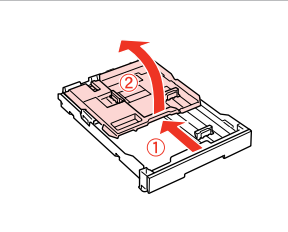

Slide and raise. Scorrere e sollevare. Deslice y levante. Desloque e levante.

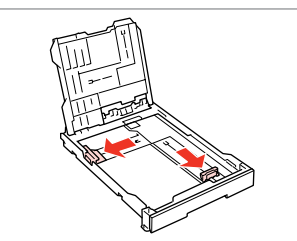

Pinch and slide to the sides. Stringere e scorrere ai lati. Apriete y deslice hacia los lados. Aperte e desloque para os lados.

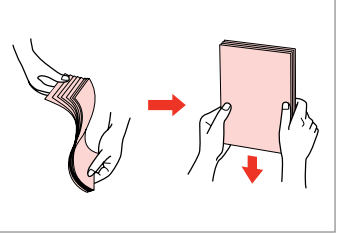

 $\boldsymbol{\Theta}$ 

Fan and align the stack of paper. Smazzare e allineare la pila di carta. Airee y alinee la pila de papel. Folheie e alinhe a resma de papel.

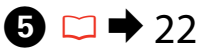

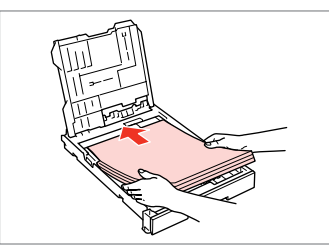

Load printable side DOWN. Caricare con lato stampabile in BASSO.

La cara imprimible boca ABAJO. Coloque o lado imprimível para BAIXO.

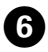

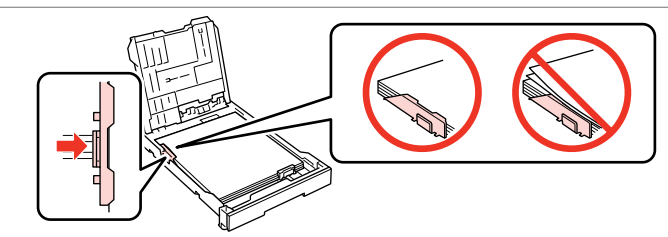

Slide to the edges of paper.

Scorrere fino ai bordi della carta.

Pegue las guías a los bordes del papel.

Faça deslizar até às margens do papel.

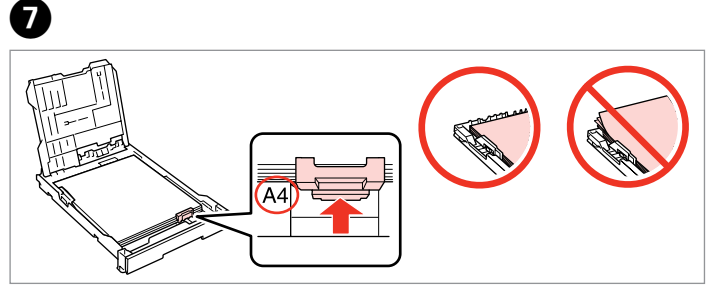

Slide to your paper size. Scorrere in base al formato carta. Deslice al tamaño del papel. Ajuste ao formato do papel.

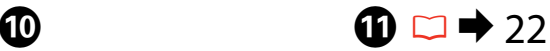

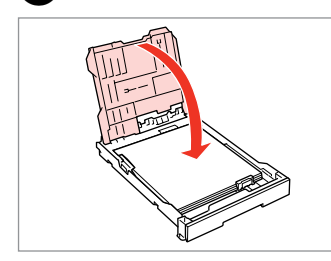

Close.

ß,

- Chiudere.
- Cierre.
- Feche.

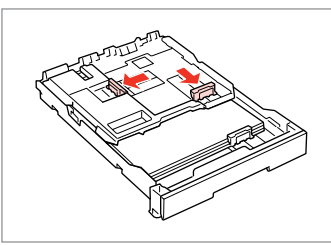

**9** 

Pinch and slide to the sides. Stringere e scorrere ai lati. Apriete y deslice hacia los lados. Aperte e desloque para os lados.

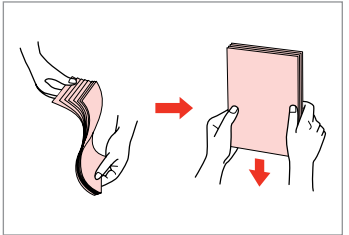

Fan and align the stack of paper. Smazzare e allineare la pila di carta. Airee y alinee la pila de papel. Folheie e alinhe a resma de papel.

 $\bf \Phi$ 

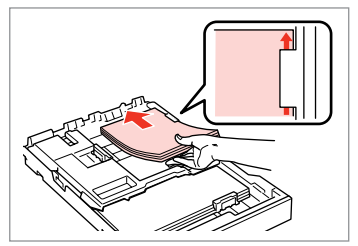

Load printable side DOWN. Caricare con lato stampabile in BASSO.

La cara imprimible boca ABAJO. Coloque o lado imprimível para BAIXO.

 $\bf \Phi$ 

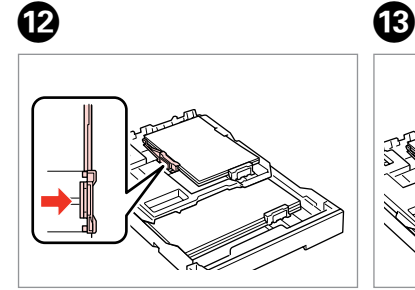

Slide to the edges of the paper. Scorrere fino ai bordi della carta. Deslice a los bordes del papel. Desloque para as margens do papel.

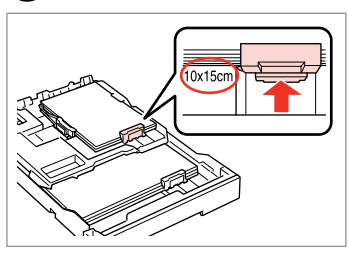

Slide to your paper size. Scorrere in base al formato carta. Deslice al tamaño del papel. Ajuste ao formato do papel.

Insert keeping the cassette flat. Inserire tenendo in piano il cassetto. Inserte la cassette siempre horizontal. Insira com o alimentador na

horizontal.

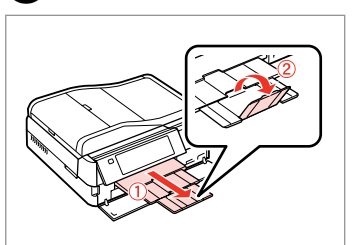

Slide out and raise. Scorrere in fuori e sollevare. Saque y levante. Puxe para fora e eleve.

#### Q

Do not use paper with binder holes.

Non utilizzare carta con fori di rilegatura.

No use papel perforado.

Não utilize papel com furação **lateral** 

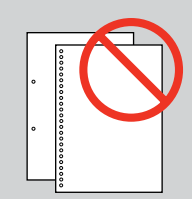

#### Q

See the online **User's Guide** when using **Legal** size paper.

Vedere la **Guida utente** in linea quando si usa carta in formato **Legal**.

Si usa papel tamaño **Legal**, consulte el **Manual de usuario** on-line.

Consulte o **Guia do Utilizador** interactivo quando utilizar papel de formato **Legal**.

#### Q

Do not pull out or insert the paper cassette while the printer is operating.

Non estrarre o inserire il cassetto carta durante il funzionamento della stampante.

No saque ni inserte la cassette del papel cuando la impresora esté en funcionamiento.

Não puxe para fora nem introduza o alimentador com a impressora em funcionamento.

### Q

When loading a Photo Stickers sheet, place it face DOWN as shown on the right. Do not use the loading support sheet that came with the Photo **Stickers** 

Quando si carica un foglio di Adesivi Photo Stickers, posizionarlo rivolto verso il BASSO come mostrato a destra. Non utilizzare il foglio di supporto caricamento fornito con l'adesivo Adesivi Photo Stickers.

Si carga una hoja de Adhesivos foto, póngala boca ABAJO como se muestra a la derecha. No utilice la hoja de carga que acompaña a los Adhesivos foto.

Quando colocar uma folha de Papel Autocolante de Qualidade Fotográfica, volte-a para BAIXO conforme indicado à direita. Não utilize a folha de suporte fornecida com o Papel Autocolante de Qualidade Fotográfica.

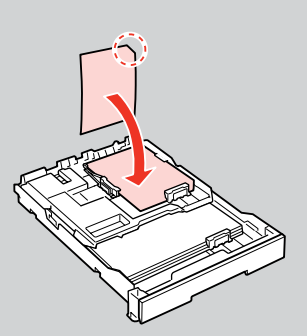

### Loading a CD/DVD Caricamento di un CD/DVD

Carga de un CD/DVD

Colocar um CD/DVD

### $\mathbf \Omega$

B

When ejecting/inserting the CD/DVD tray, make sure nothing is placed on the output tray.

Quando si espelle/inserisce il vassoio CD/DVD, assicurarsi che il vassoio di uscita sia vuoto.

Cuando expulse/inserte la bandeja de CD/DVD, compruebe que la bandeja de salida esté vacía.

Quando ejectar/inserir o suporte de CD/DVD, certifique-se de que não tem nada colocado no receptor.

❸

### Q

You can also print on a Blu-ray Disc™.

È inoltre possibile stampare su un disco Blu-ray™.

También puede imprimir un disco Blu-ray™.

Pode também imprimir num Bluray Disc™.

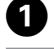

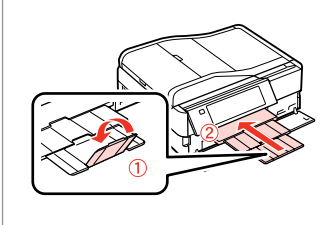

Close. Chiudere. Cierre. Feche.

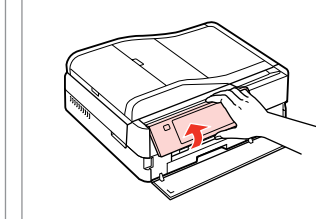

Raise as far as it will go. Sollevare fino al limite. Suba todo lo que pueda. Levante até encontrar resistência.

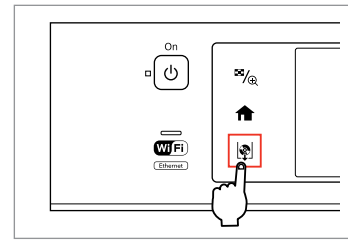

Eject the CD/DVD tray. Espellere il vassoio CD/DVD. Expulse la bandeja de CD/DVD. Ejecte o suporte de CD/DVD.

### $\mathbf{u}$

Do not pull the CD/DVD tray. It cannot be ejected or extended any further.

Non tirare il vassoio CD/DVD. Non può venire espulso o esteso ulteriormente.

No tire de la bandeja de CD/DVD. No puede desplegarse más.

Não puxe o suporte de CD/DVD. Não é possível ejectá-lo ou abri-lo mais.

### Q

If  $\mathbb{R}$  is not enabled, press  $\bigoplus$  to display the Home menu.

Se **D** non è abilitato, premere **A** per visualizzare il menu Home.

Si no está habilitado  $\Box$  pulse  $\triangle$ para ver el menú Inicio.

Se el não estiver activado pressione  $\bigoplus$  para visualizar o menu Iníc.

#### Q

To print on 8-cm mini CDs, see your online **User's Guide**.

Per stampare su mini CD da 8 cm, vedere la **Guida utente** in linea.

Si desea imprimir en mini-CD de 8 cm **Manual de usuario** on-line.

Para imprimir em CDs mini de 8 cm, consulte o **Guia do Utilizador** interactivo.

#### Q

E

The CD/DVD tray closes automatically after a certain period of time. Press to eject again.

Il vassoio CD/DVD viene automaticamente chiuso dopo un dato periodo di tempo. Premere  $\lbrack \mathfrak{P} \rbrack$  per espellerlo di nuovo.

La bandeja de CD/DVD se cierra automáticamente al cabo de un tiempo. Pulse **D** para volver a expulsarla.

6

O suporte de CD/DVD fecha automaticamente após um certo tempo. Pressione **D** para voltar a ejectar.

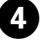

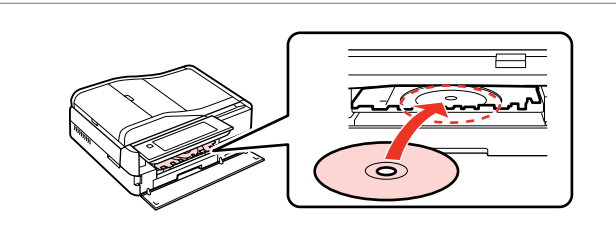

Place. (Do not pull the CD/DVD tray.)

Inserire. (Non tirare il vassoio CD/DVD.)

Coloque. (No tire de la bandeja de CD/DVD.)

Coloque. (Não puxe o suporte de CD/DVD.)

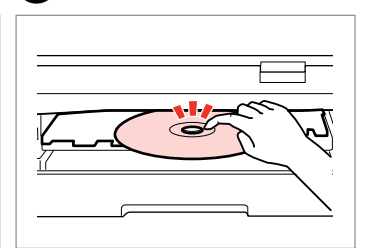

Press gently. Premere delicatamente. Pulse con cuidado. Pressione levemente.

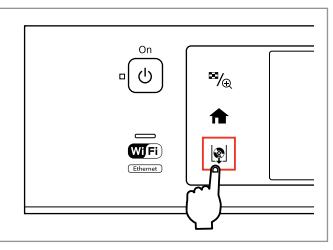

Close the CD/DVD tray. Chiudere il vassoio CD/DVD. Cierre la bandeja de CD/DVD. Feche o suporte de CD/DVD.

### Removing a CD/DVD Rimozione di un CD/ DVD

Extracción de un CD/DVD

Retirar um CD/DVD

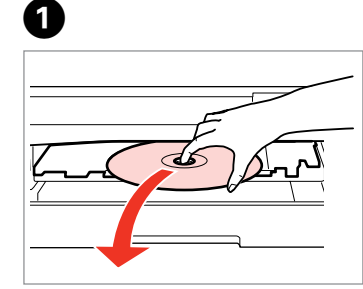

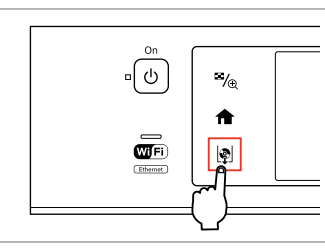

B

Remove horizontally. Rimuovere orizzontalmente. Sáquelo horizontalmente. Retire na horizontal.

Close the CD/DVD tray. Chiudere il vassoio CD/DVD. Cierre la bandeja de CD/DVD. Feche o suporte de CD/DVD.

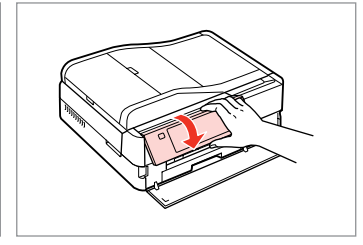

Lower. Abbassare. Baje. Baixe.

C

### Inserting a Memory **contained a matter of the Contract of Contract Contract of Contract Contract Contract Contract Contract Contract Contract Contract Contract Contract Contract Contract Contract Contract Contract Contract Card**

Inserimento di una scheda di memoria

Inserción de una tarjeta de memoria

### Inserir um cartão de memória

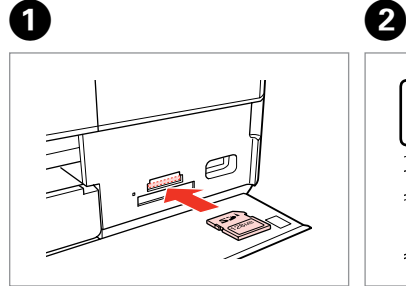

Insert one card at a time. Inserire una scheda alla volta. No inserte más de una tarjeta. Insira um cartão de cada vez.

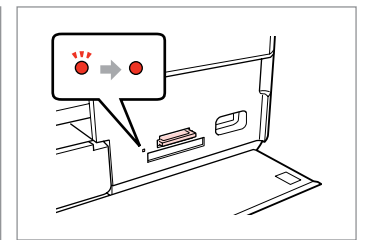

Check the light stays on. La spia deve restare accesa. Compruebe que el indicador esté

Veja se o indicador fica aceso.

iluminado.

Do not try to force the card all the way into the slot. It should not be fully inserted.

Non premere eccessivamente a fondo la scheda nell'alloggiamento. Non deve venire inserita completamente.

No fuerce la tarjeta hasta el fondo de la ranura. No debe introducirse totalmente.

Não force a entrada total do cartão na ranhura. Não deve inseri-lo completamente.

### Removing a memory card

Rimozione di una scheda di memoria

Extracción de una tarjeta de memoria

Retirar um cartão de memória **Check** the light stays on.

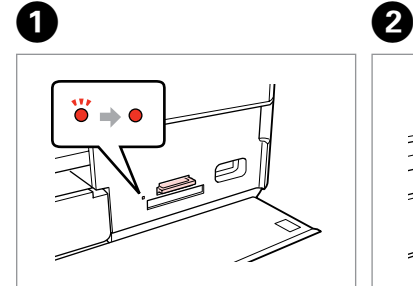

La spia deve restare accesa. Compruebe que el indicador esté iluminado. Veja se o indicador fica aceso.

Remove. Rimuovere. Sáquelo. Retire.

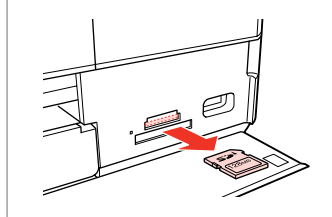

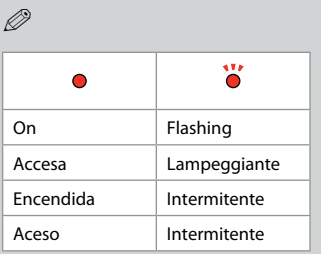

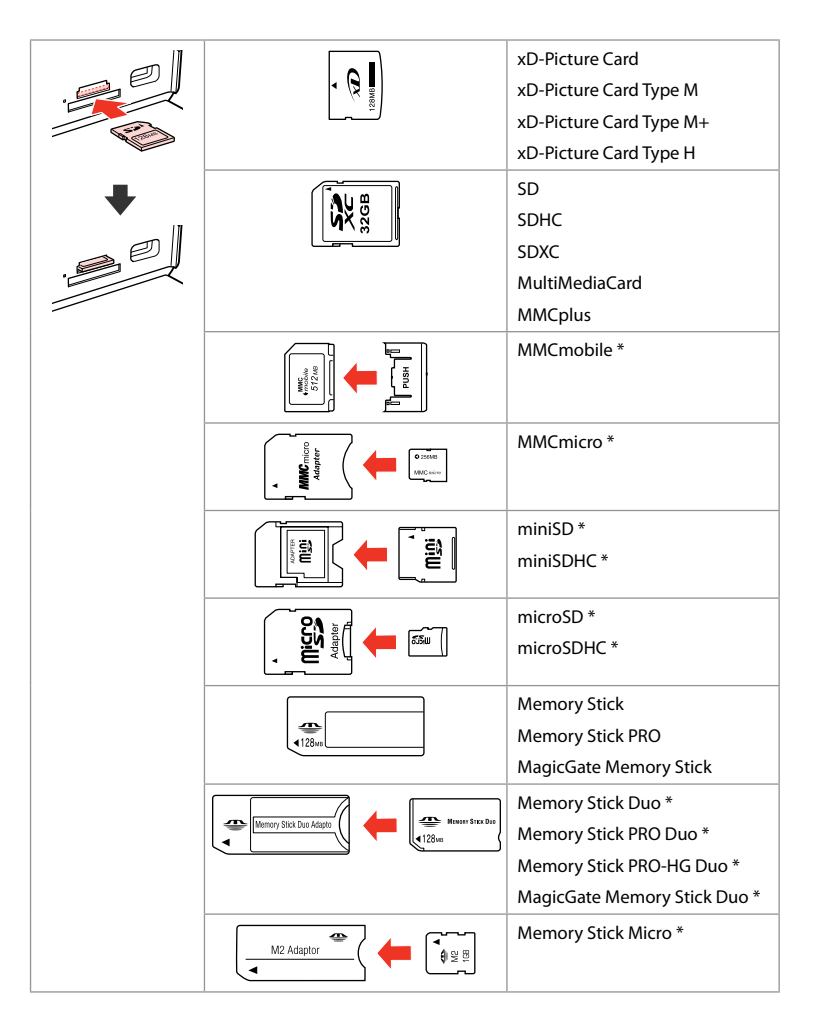

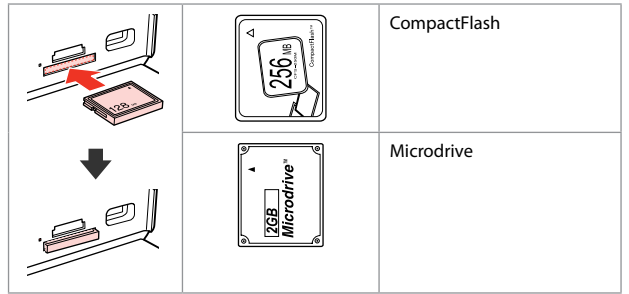

- \*Adapter required
- \*Richiesto un adattatore
- \*Imprescindible adaptador
- \*Adaptador necessário

### $\mathbf{p}$

If the memory card needs an adapter then attach it before inserting the card into the slot, otherwise the card may get stuck.

Se la scheda di memoria richiede un adattatore, montarlo prima di inserire la scheda nell'alloggiamento; altrimenti, la scheda può rimanere bloccata.

Si la tarjeta de memoria necesita un adaptador, colóquelo antes de insertar la tarjeta en la ranura, porque si no la tarjeta podría atascarse.

Se o cartão de memória precisar de um adaptador, coloque-o antes de inserir o cartão na ranhura; caso contrário, o cartão pode ficar preso.

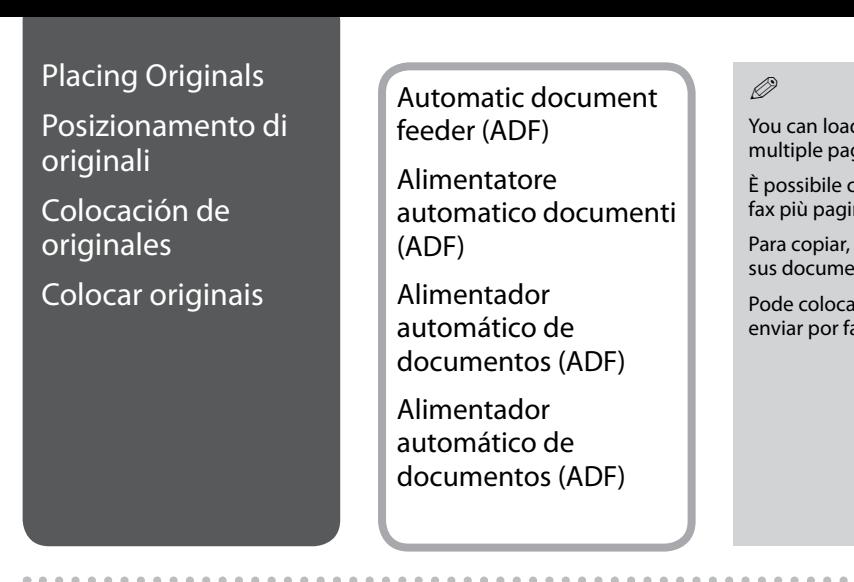

d your original documents in the ADF to copy, scan, or fax os<br>ges quickly.

caricare gli originali nell'ADF per copiare, acquisire o inviare per ine in modo rapido.

escanear o enviar por fax varias páginas rápidamente, ponga entos originales en el ADF.

ar os documentos originais no ADF para copiar, digitalizar ou ax várias páginas rapidamente.

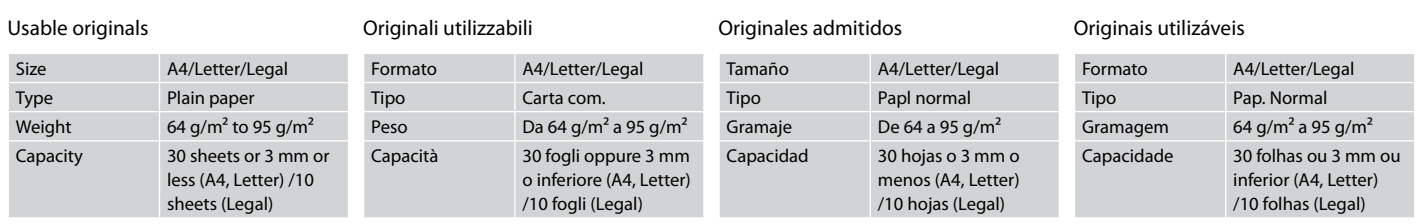

- $\blacksquare$  To prevent paper jams avoid the following documents. For these types, use the document table.
- **Q** Documents held together with paper clips, staples, and so on.
- $\Box$  Documents that have tape or paper stuck to them.
- **D** Photos, OHPs, or thermal transfer paper.
- **Q** Paper that is torn, wrinkled, or has holes.
- **A** Per evitare inceppamenti della carta, non usare i documenti che seguono. Per questi tipi, usare il piano di lettura.
- □ Documenti tenuti raccolti da fermagli, graffette e altro.
- **Documenti su cui sono** applicati nastri o carte.
- □ Foto, carte intestate o carta a trasferimento termico.
- □ Carta rotta, stropicciata o bucata.
- **A** Para impedir atascos de papel, evite estos documentos. Con esos tipos, use la superficie para documentos.
- □ Documentos unidos con clips, grapas, etc.
- **Documentos que tengan cinta** adhesiva o papel pegado.
- □ Fotos, transparencias o papel térmico.
- Papel doblado, arrugado o O perforado.
- **A** Para não ter encravamentos de papel, evite os documentos seguintes. Para estes tipos, utilize o vidro de digitalização.
- □ Documentos unidos por clipes, agrafos, etc.
- $\Box$  Documentos que tenham fita adesiva ou papel colados neles.
- Fotografias, transparências ou O papel de transferência térmico.
- Papel rasgado, amarrotado ou Ocom furos.

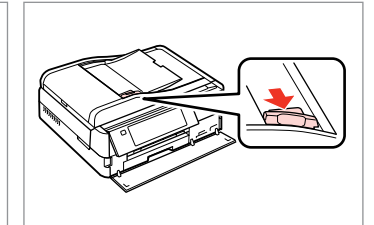

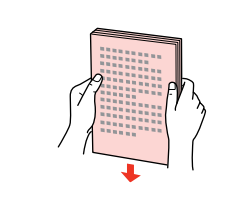

 $\overline{3}$ 

Insert face-up. Inserire facciata in su. Inserte boca arriba. Insira voltado para cima.

 $\boldsymbol{\Theta}$ 

Open. Aprire. Abra.

Abra.

 $\bf 0$ 

- Slide. Scorrere. Deslice.
- Deslize.

 $\overline{2}$ 

Tap to even the edges. Battere per pareggiare i bordi. Dé golpecitos para nivelar los bordes.

Bata para alinhar as margens.

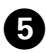

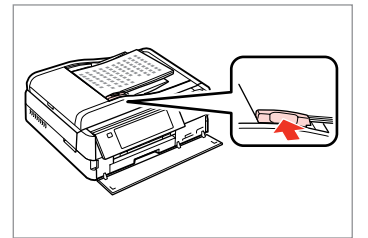

Q

Fit.

Adattare.

Ajuste.

Ajuste.

For **2-up Copy** and **2-Sided 2-up** layout, place the originals as shown on the right.

Per i layout **Copia 2-up** e **2-lati 2-up**, posizionare gli originali come mostrato a destra.

Para las composiciones **Copia 2-up** y **2 caras 2-up**, ponga los originales como se muestra a la derecha.

Para os esquemas **Cópia 2/+** e **2 lados 2/+**, coloque os originais conforme indicado à direita.

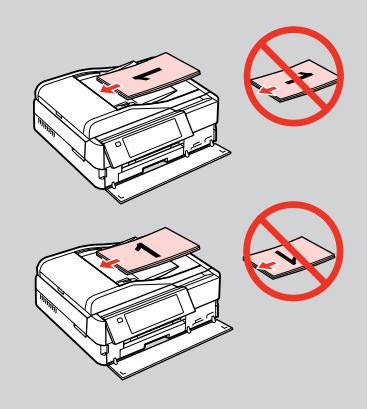

### Q

When you use the copy function with the ADF, the print settings are fixed at **Paper Type** - **Plain Paper**, and **Paper Size** - **A4**. The print out is cropped if you copy an original larger than A4.

Quando si utilizza la funzione di copia con l'alimentatore ADF, le impostazioni di stampa saranno fissate su **Tipo carta** - **Carta com.** e **Formato carta** - **A4**. La stampa risulta tagliata se si copia un originale più grande del formato A4.

Si usa la función de copia con el ADF, los ajustes de la impresora estarán fijos así: **Tipo papel** - **Papl normal** y **Tam. papel** - **A4**. La impresión saldrá recortada si copia un original mayor que A4.

Quando utilizar a função de cópia com o ADF, as definições de impressão são fixadas como **Tipo Papel** - **Pap. Normal** e **Formato Papel** - **A4**. A impressão fica cortada se copiar um original maior do que A4.

### Document glass and a

Piano di lettura

Cristal para documentos

### Vidro de digitalização

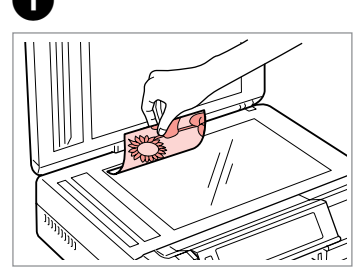

Place face-down horizontally. Posizionare orizzontalmente a faccia in giù.

Colóquelo boca abajo y horizontal. Coloque a face para baixo na horizontal.

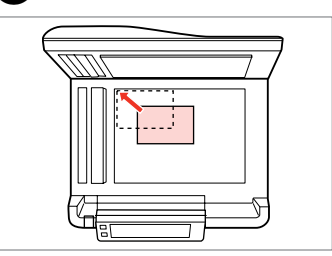

Slide to the corner. Far scorrere sull'angolo. Colóquelo en la esquina. Desloque para o canto.

0

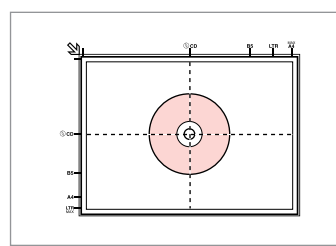

Place in the center. Collocare al centro. Coloque en el centro. Coloque no centro.

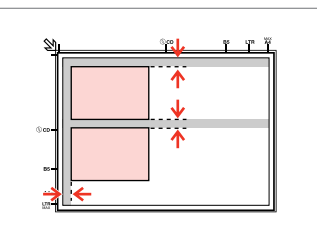

Place photos 5 mm apart.

Distanziare le foto di 5 mm tra loro.

Separe las fotos 5 mm.

Coloque as fotografias a uma distância de 5 mm.

### Q

 $\overline{\mathbf{z}}$ 

You can copy one photo or multiple photos of different sizes at the same time, as long as they are larger than  $30 \times 40$  mm.

È possibile copiare una foto o più foto simultaneamente foto in formati diversi se superiori a  $30 \times 40$  mm.

Puede copiar una o varias fotos de distintos tamaños a la vez si miden más de 30 × 40 mm.

Pode copiar uma ou várias fotografias de diferentes formatos ao mesmo tempo se forem maiores que  $30 \times 40$  mm.
## Q

When there is a document on the document glass and in the ADF, priority is given to the document in the ADF.

Quando è presente un documento sul vetro del piano di lettura e nell'ADF, la priorità viene assegnata al documento nell'ADF.

Si hay un documento en el cristal para documentos y en el ADF, tendrá prioridad el del ADF.

Quando está um documento no vidro de digitalização e no ADF, o documento do ADF tem prioridade.

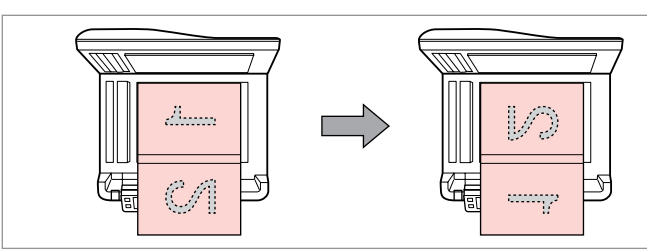

Place the first page. Collocare la prima pagina. Ponga la primera página. Coloque a primeira página. Place the second page. Collocare la seconda pagina. Ponga la segunda página. Coloque a segunda página.

You can print two pages of a book on a single side of one sheet of paper. Select **Book/2-up** or **Book/2-Sided** as the layout and place the book as shown on the left.

È possibile stampare due pagine di un libro su un singolo lato di un foglio di carta. Selezionare **Libro2-up** o **Libro/LatoDoppio** come layout e posizionare il libro come mostrato a sinistra.

Puede imprimir dos páginas de un libro en una sola cara de una hoja de papel. Seleccione la composición **Libr/2-up** o **Libro/Dos caras** y ponga el libro como se muestra a la izquierda.

Pode imprimir duas páginas de um livro de um só lado de uma folha de papel. Seleccione **Livro/2/+** ou **Livro/Dúplex** para o esquema e coloque o livro conforme indicado à esquerda.

**Copy Mode Modo Copia Modo Cop. Modo Cóp.**

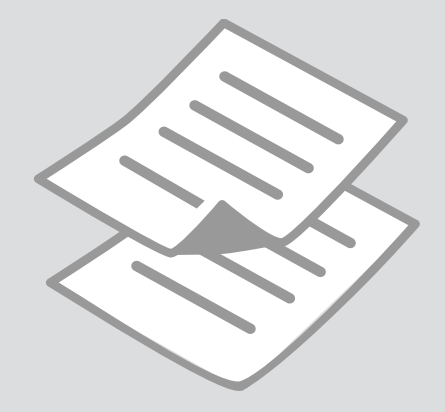

Copying Documents Copia di documenti Copia de documentos Copiar documentos

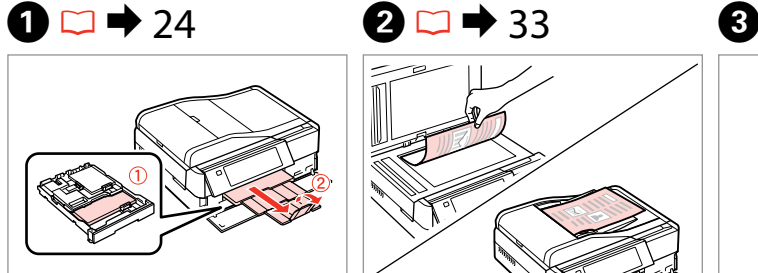

Load paper. Caricare la carta. Cargue papel. Coloque papel.

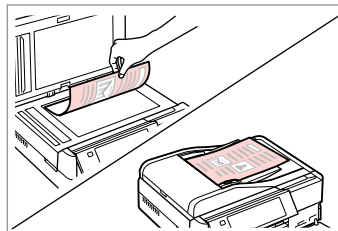

Place original horizontally. Posizionare orizzontalmente l'originale. Ponga el original horizontal. Coloque o original na horizontal.

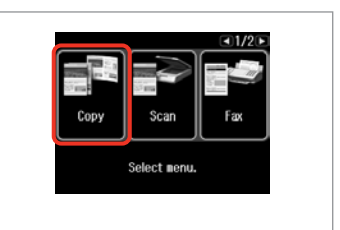

Select **Copy**. Selezionare **Copia**. Seleccione **Cop.** Seleccione **Cóp.**

 $\boldsymbol{\Theta}$  and  $\boldsymbol{\Theta}$ 

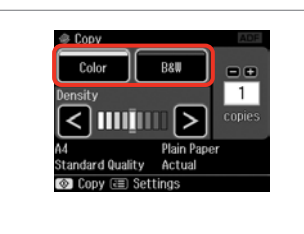

Select a color mode. Selezionare una modalità colore. Seleccione un modo de color. Seleccione um modo de cor.

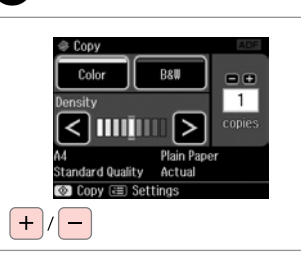

Set the number of copies. Selezionare il numero di copie. Configure el número de copias. Defina o número de cópias.

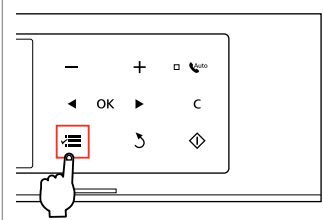

Enter copy menu. Accedere al menu Copia. Vaya al menú de copia. Entre no menu de cópia.

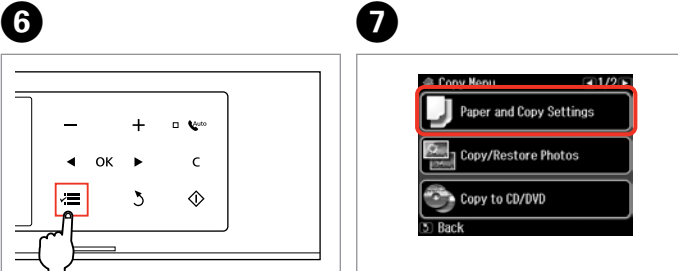

Enter the settings menu. Accedere al menu Impostazioni. Vaya al menú de ajustes. Entre no menu de definições.

# 46

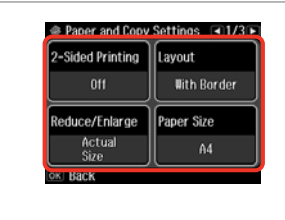

Select the appropriate copy settings.

Selezionare le impostazioni appropriate per la copia.

Seleccione los ajustes de copia apropiados.

Seleccione as definições de cópia adequadas.

## Q

10

Make sure you set the **Paper Size** and **Paper Type**. Press **F** to scroll through the screen.

Assicurarsi di impostare **Formato carta** e **Tipo carta**. Premere **P** per scorrere nella schermata.

No se olvide de configurar el **Tam. papel** y el **Tipo papel**. Pulse para desplazarse por la pantalla.

Certifique-se de que define o **Formato Papel** e **Tipo Papel**. Pressione > para percorrer o ecrã.

## Q

If you want to make double-sided copies using the Auto Duplexer, set **2- Sided Printing** to **On**.

Per effettuare copie fronte-retro utilizzando l'unità fronte-retro automatica, impostare **Stampa 2 lati** su **On**.

Si desea hacer copias por las dos caras con la unidad dúplex automática, configure **Impres 2 caras** como **Act**.

Se quiser tirar cópias frente e verso utilizando o Auto Duplexador, defina **Impr. em 2 lados** para **Sim**.

 $\overline{9}$ 

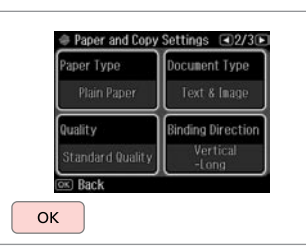

Finish the settings. Terminare le impostazioni. Termine la configuración. Termine as definições.

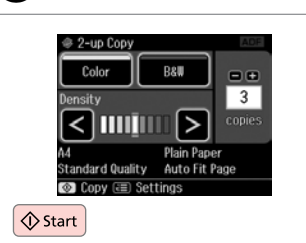

Start copying. Avviare la copia. Empiece a copiar. Inicie a cópia.

## Q

If you want to copy documents in various layouts, select **Copy Layout Wizard** in step  $\overrightarrow{Q}$ ,  $\Box \rightarrow 46$ 

Se si desidera copiare documenti con vari layout, selezionare **Aiuto Layout copia** al passaggio  $\mathbf{Q} \Box \Rightarrow 46$ 

Si desea copiar documentos con diversas composiciones, seleccione **Asist compos copia** en el paso  $\mathbf{Q} \n\Box \rightarrow 46$ 

Se quiser copiar documentos com vários esquemas, seleccione **Assist Esquma Cóp.** no ponto  $\bullet$   $\Box \bullet$  46

Copy/Restore Photos Copia/Riprist. foto Copiar/Restaur fotos Copiar/Restaurar fotografias

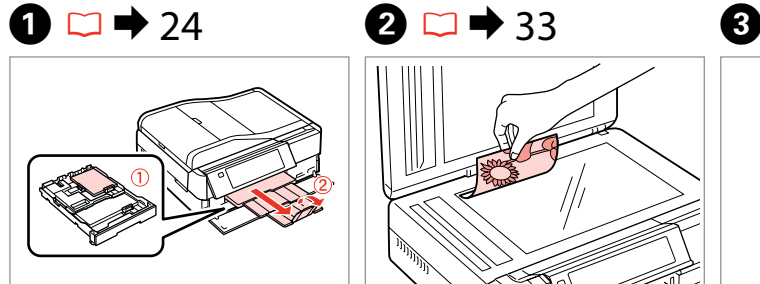

Load paper. Caricare la carta. Cargue papel. Coloque papel.

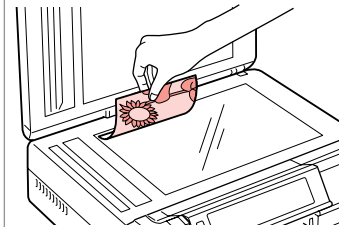

Place original horizontally. Posizionare orizzontalmente l'originale. Ponga el original horizontal. Coloque o original na horizontal.

 $\bullet$   $\bullet$   $\bullet$ 

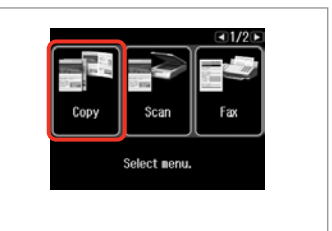

Select **Copy**. Selezionare **Copia**. Seleccione **Cop.** Seleccione **Cóp.**

 $0.1999948$ 

Place photos on the glass

about 5 nn apart as shown

------>

OK

and press @c.

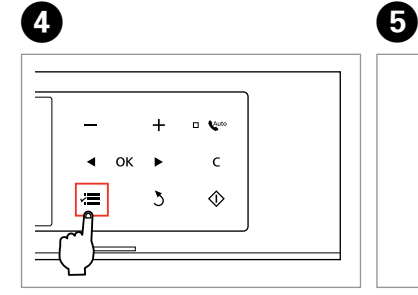

Enter copy menu. Accedere al menu Copia. Vaya al menú de copia. Entre no menu de cópia.

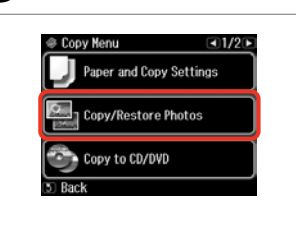

Select **Copy/Restore Photos**. Selezionare **Copia/Riprist. Foto**. Seleccione **Copiar/Restaur fotos**. Seleccione **Copiar/Restaurar Fotos**. Select On or Off. Selezionare On o Off. Seleccione Act o Des. Seleccione Sim ou Não.

 $0+2+3+4$ 

**Color Restoration** 

To restore faded colors,

select Color Restoration On

Proceed. Procedere. Continúe. Continue.

OK

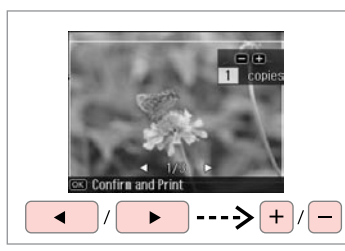

Set the number of copies. Selezionare il numero di copie. Configure el número de copias. Defina o número de cópias.

## Q

If you scanned two photos, repeat step  $\Theta$  for the second photo.

Se sono state acquisite due foto, ripetere il passaggio  $\Theta$  per la seconda foto.

Si ha escaneado dos fotos, repita el paso  $\bullet$  con la segunda foto.

Se digitalizou duas fotografias, repita o ponto  $\bullet$  para a segunda fotografia.

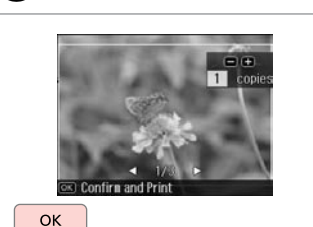

Proceed. Procedere. Continúe. Continue.

0

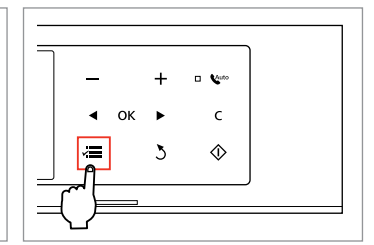

Enter copy menu. Accedere al menu Copia. Vaya al menú de copia. Entre no menu de cópia.

## ጠ

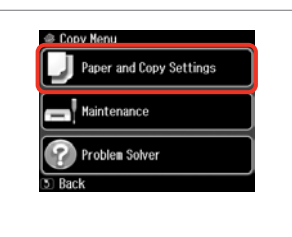

Enter the settings menu. Accedere al menu Impostazioni. Vaya al menú de ajustes. Entre no menu de definições.

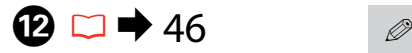

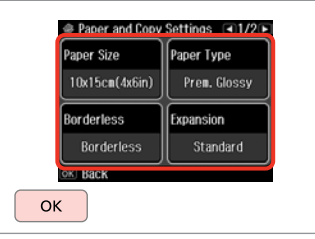

Select the appropriate copy settings.

Selezionare le impostazioni appropriate per la copia.

Seleccione los ajustes de copia apropiados.

Seleccione as definições de cópia adequadas.

Make sure you set the **Paper Size** and **Paper Type**.

Assicurarsi di impostare **Formato carta** e **Tipo carta**.

No se olvide de configurar el **Tam. papel** y el **Tipo papel**.

Certifique-se de que define o **Formato Papel** e **Tipo Papel**.

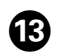

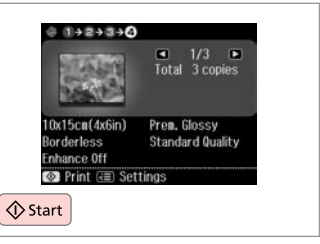

Start copying. Avviare la copia. Empiece a copiar. Inicie a cópia.

# Copying a CD/DVD Copia di un CD/DVD Copia de un CD/DVD Copiar um CD/DVD

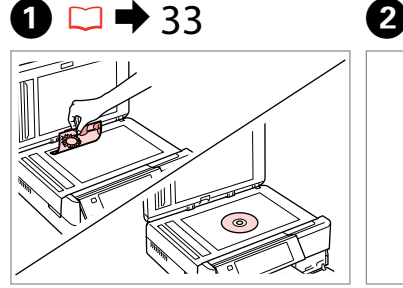

Place original. Collocare l'originale. Ponga el original. Coloque o original.

E

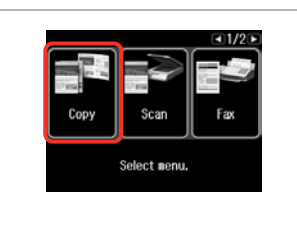

Select **Copy**. Selezionare **Copia**. Seleccione **Cop.** Seleccione **Cóp.**

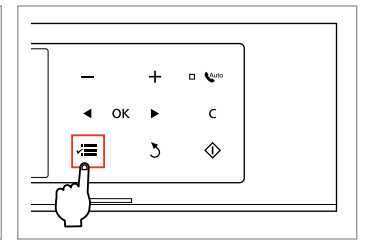

Enter copy menu. Accedere al menu Copia. Vaya al menú de copia. Entre no menu de cópia.

 $\mathbf{3}$ 

 $\overline{\mathbf{A}}$ 

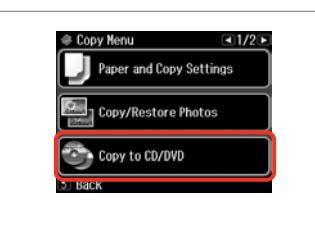

Select **Copy to CD/DVD**. Selezionare **Copia su CD/DVD**. Seleccione **Copia en CD/DVD**. Seleccione **Cópia CD/DVD**.

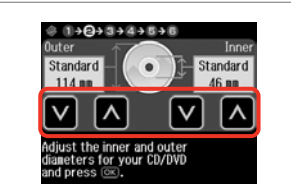

Set the printing area. Definire l'area di stampa. Configure el área de impresión. Defina a área de impressão.

## Q

If you print on the colored areas shown on the right (the units are in mm), the disk or CD/DVD tray may be stained with ink.

Se si stampa sulle aree colorate mostrate a destra (le unità sono in mm), il disco o il vassoio CD/DVD possono venire macchiati di inchiostro.

Si imprime en las zonas coloreadas mostradas a la derecha (en mm), podría mancharse de tinta el disco o la bandeja de CD/DVD.

Se imprimir nas áreas coloridas à direita (as unidades estão em mm), o disco ou suporte de CD/DVD pode ficar manchado com tinta.

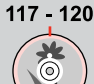

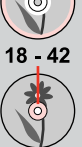

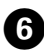

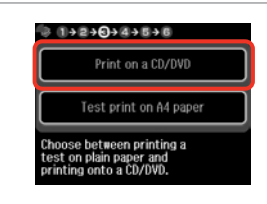

Select **Print on a CD/DVD**. Selezionare **Stampare su CD/DVD**. Seleccione **Imprimir CD/DVD**. Seleccione **Impr. num CD/DVD**.

## Q

10

If you want to print a test sample on paper, select **Test print on A4 paper**.

Se si desidera stampare una prova su carta, selezionare **Stampa una prova su A4**.

Si desea probar la impresión en papel, seleccione **Impr prueba en papl A4**.

Se quiser imprimir um teste em papel, seleccione **Impr. teste em papel A4**.

# $\mathbf{D} \Box \blacklozenge 28$

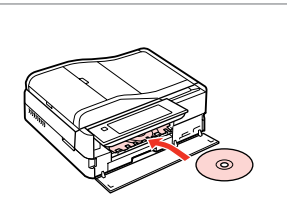

Load a CD/DVD. Caricare un CD/DVD. Ponga un CD/DVD. Coloque um CD/DVD.

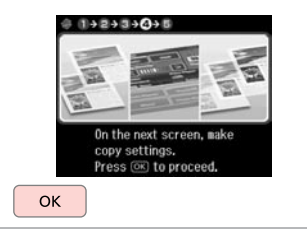

Proceed. Procedere. Continúe. Continue.

 $\bm{\Theta}$ 

**Q** 

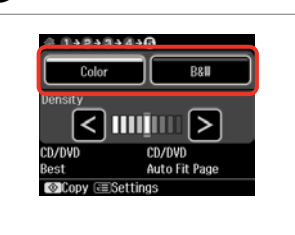

Select a color mode. Selezionare una modalità colore. Seleccione un modo de color. Seleccione um modo de cor.

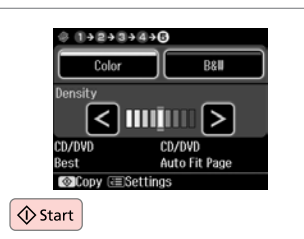

Start copying. Avviare la copia. Empiece a copiar. Inicie a cópia.

## Q

To adjust print position, select **Setup** in the **Home** menu, **Printer Setup**, then **CD/DVD**.  $\Box$   $\rightarrow$  122

Per regolare la posizione di stampa, selezionare **Setup** nel menu **Home**, **Impost. stampante**, quindi **CD/DVD**.  $\Box \rightarrow 123$ 

Para ajustar la posición de impresión, seleccione la opción **Config** del menú **Inicio**, **Config imprsra**, y luego **CD/DVD**.  $\Box \rightarrow 124$ 

Para ajustar a posição de impressão, seleccione **Conf.** no menu **Iníc**, **Conf. Impres.** e **CD/DVD**.  $\Box$ 125

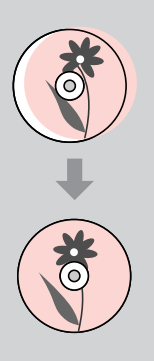

## Copy Mode Menu List

Elenco menu della modalità Copia

Lista del menú del modo Cop.

Lista de menus do modo Cóp.

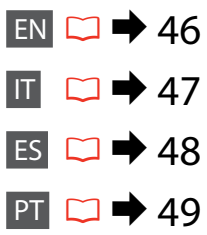

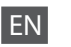

## $\times\equiv$  Print settings

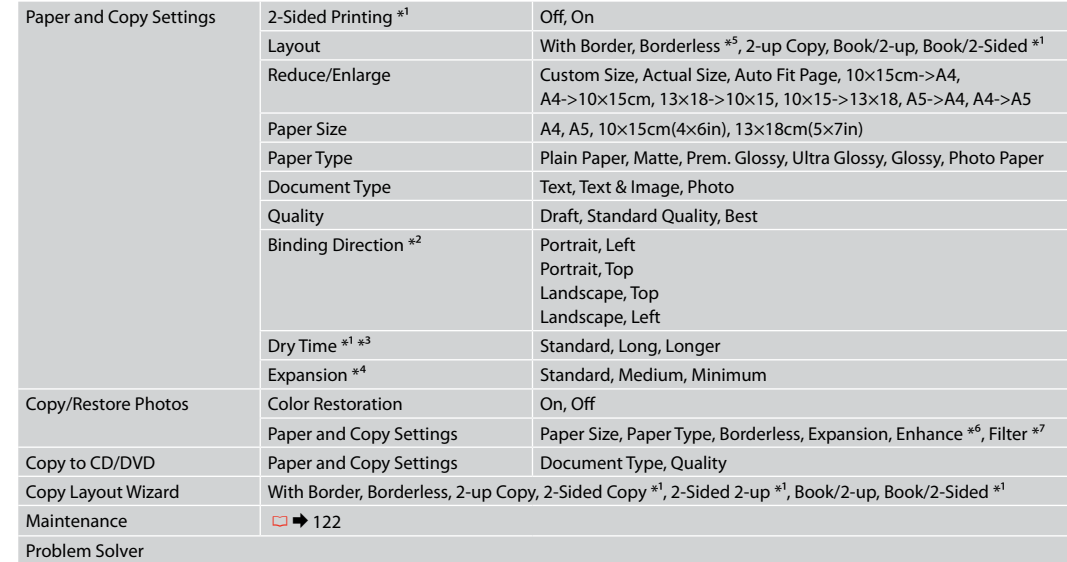

- \*1 These items are not displayed when the Auto Duplexer is removed.
- \*2 This item is enabled only when 2-sided printing or a 2-up layout is selected.
- \*3 If the ink on the front of the paper is smeared, set a longer drying time.
- \*4 Select the amount the image is expanded when printing **Borderless** photos.
- \*5 Your image is slightly enlarged and cropped to fill the sheet of paper. Print quality may decline in the top and bottom areas of the printout, or the area may be smeared when printing.
- \*6 Select **PhotoEnhance** to automatically adjust the brightness, contrast, and saturation of your photos.
- \*7 You can change the color mode of images to **B&W**.

## $x \equiv$  Impost. stampa

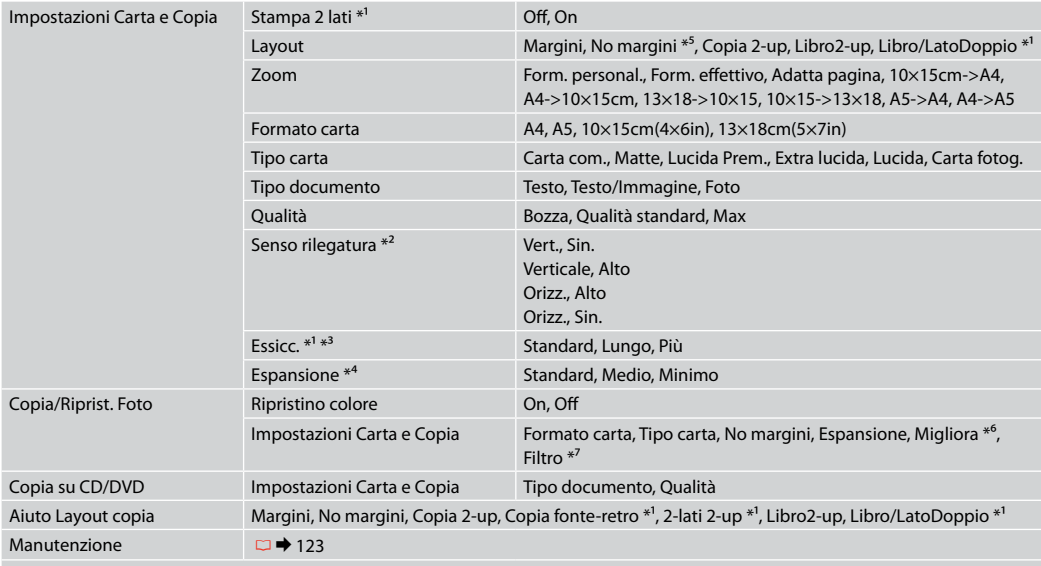

Risoluzione problemi

\*1 Tali impostazioni non vengono visualizzate quando viene rimossa l'unità fronte-retro automatica.

\*2 Questa voce viene abilitata solo quando si seleziona la stampa fronte-retro o un layout 2-up.

\*3 Se l'inchiostro sul lato anteriore della carta macchia, impostare un tempo di essiccazione superiore.

\*4 Selezionare la quantità di espansione dell'immagine per la stampa di foto con **No margini**.

\*5 L'immagine viene leggermente ingrandita e tagliata al fine di riempire il foglio di carta. Durante la stampa, è possibile che la qualità di stampa si riduca nelle aree superiore e inferiore o che tali aree risultino macchiate.

\*6 Selezionare **PhotoEnhance** per regolare automaticamente luminosità, contrasto e saturazione delle foto.

\*7 È possibile cambiare la modalità colore delle immagini su **B/N**.

## $\times\equiv$  Ajusts impres

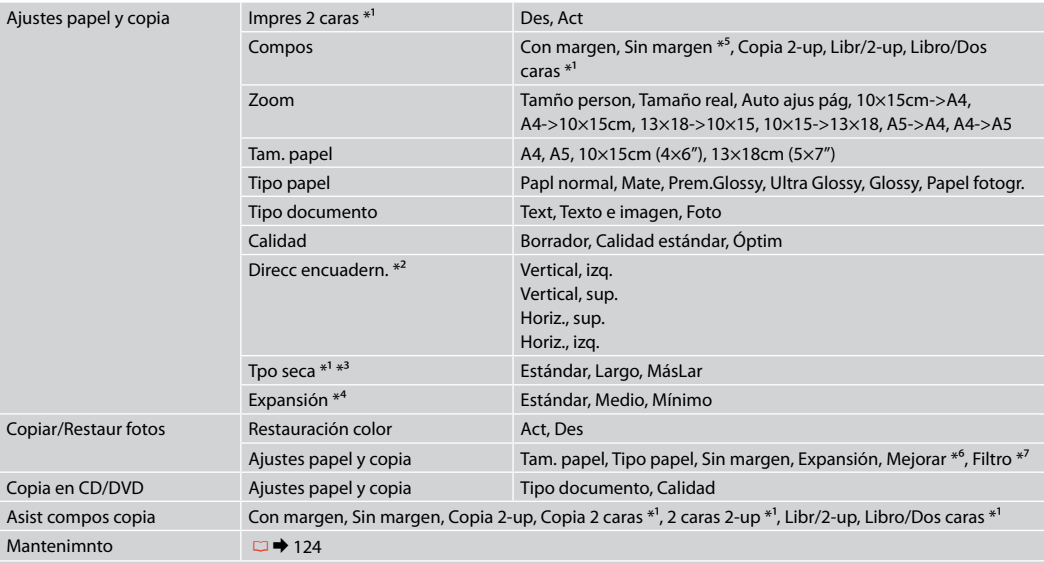

Solución problemas

\*1 Estas opciones no aparecen si no está instalada la unidad dúplex automática.

\*2 Esta opción solo está habilitada si se ha seleccionado la impresión por las 2 caras o la composición 2-up.

\*3 Si se corre la tinta de la parte delantera del papel, configure más tiempo de secado.

\*4 Seleccione cuánto se expande la imagen si imprime fotos **Sin margen**.

\*5 La imagen se ampliará y recortará ligeramente para llenar la hoja de papel. La impresión puede tener menos calidad o quedar manchada en las zonas superior e inferior del papel.

\*6 Seleccione **PhotoEnhance** si desea que se ajusten automáticamente el brillo, el contraste y la saturación de las fotos.

\*7 Puede cambiar el modo de color de las imágenes por **ByN**.

## $\overline{v}$ = Definições de impressão

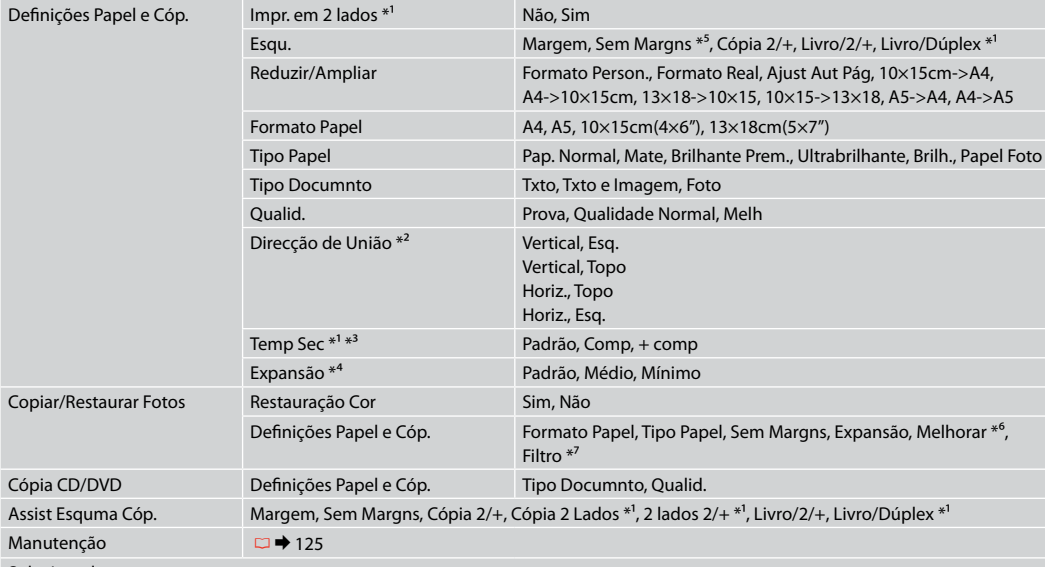

Solucionador

\*1 Estes itens não aparecem quando o Auto Duplexador é retirado.

- \*2 Este item apenas é activado quando a impressão em 2 lados ou um esquema 2/+ estiverem seleccionados.
- \*3 Se a tinta estiver manchada na frente do papel, aumente o tempo de secagem.
- \*4 Seleccione a quantidade da imagem a aumentar na impressão de fotografias **Sem Margns**.
- \*5 A imagem é ligeiramente ampliada e cortada para preencher a folha de papel. É possível que a qualidade diminua nas partes superior e inferior da impressão ou que a área fique manchada durante a impressão.
- \*6 Seleccione **PhotoEnhance** para ajustar automaticamente o brilho, o contraste e a saturação das fotografias.
- \*7 Pode alterar o modo de cor das imagens para **P&B**.

**Print Photos Mode Modalità Stampa foto Modo Impr fotos Modo Impr. Fotos**

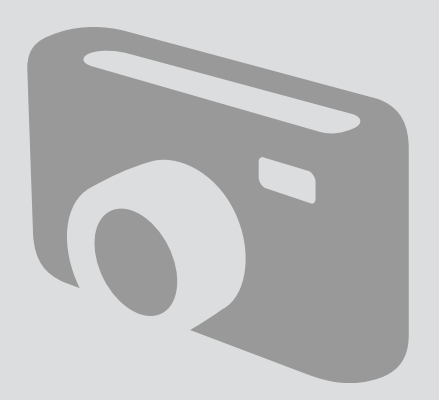

Printing Photos Stampa di foto Impresión de fotos Imprimir fotografias

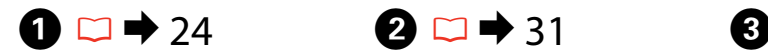

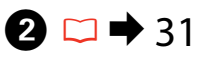

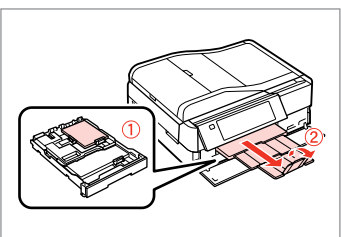

Load photo paper. Caricare carta fotografica. Cargue papel fotográfico. Coloque papel fotográfico.

Insert a memory card. Inserire una scheda di memoria. Inserte una tarjeta de memoria. Insira um cartão de memória.

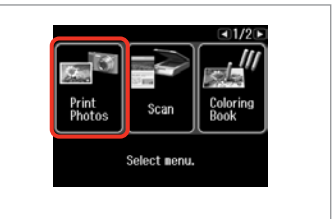

Select **Print Photos**. Selezionare **Stampa foto**. Seleccione **Impr fotos**. Seleccione **Impr. Fotos**.

 $\boldsymbol{\Theta}$  and  $\boldsymbol{\Theta}$ 

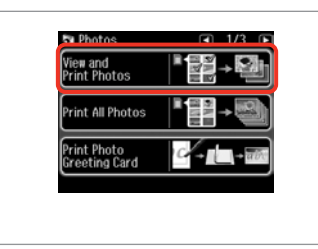

Select **View and Print Photos**. Selezionare **Mostra e stampa foto**. Seleccione **Ver e imprim fotos**. Seleccione **Ver e Imprimir Fotos**.

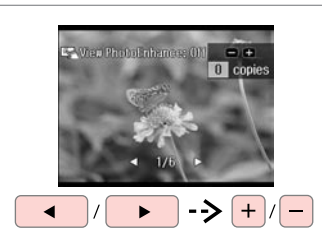

Select a photo. Selezionare una foto. Seleccione una foto. Seleccione uma fotografia.

## Q

You can crop and enlarge your photo. Press<sup>19</sup><sup>(a)</sup> [Display/Crop] and make the settings.

È possibile tagliare e ingrandire la foto. Premere <sup>[2</sup>/<sub>@</sub> [Display/Crop] e definire le impostazioni.

Puede recortar y ampliar la foto. Pulse  $\frac{1}{2}$  [Display/Crop] y configure los ajustes.

Pode cortar e ampliar a fotografia. Pressione <sup>E</sup>/⊕ [Display/Crop] e efectue as definições.

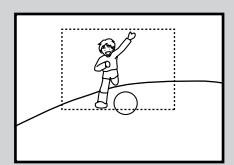

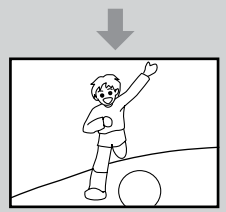

## Q

To select more photos, repeat step $\mathbf{\Theta}$ .

Per selezionare più foto, ripetere il passaggio  $\mathbf{\Theta}$ .

Si desea seleccionar más fotos, repita el paso $\mathbf{\Theta}$ .

Para seleccionar mais fotografias, repita o ponto  $\mathbf{\Theta}$ .

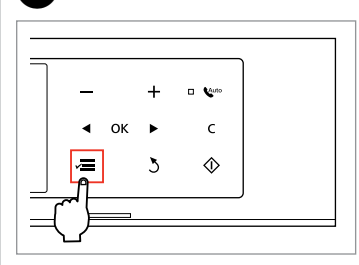

Enter Photos Menu. Accedere a Menu Stampa foto. Abra el Menú Impr. foto. Entre no Menu Impr. Fotos.

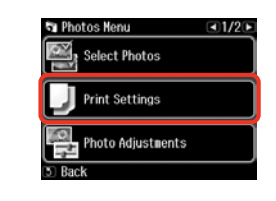

 $\blacktriangleright$  63

Select and make the settings.

Selezionare e definire le impostazioni.

Continue.

Seleccione y configure los ajustes. Seleccione e efectue as definições.

## Q

Make sure you set the **Paper Size** and **Paper Type**.

Assicurarsi di impostare **Formato carta** e **Tipo carta**.

No se olvide de configurar el **Tam. papel** y el **Tipo papel**.

Certifique-se de que define o **Formato Papel** e **Tipo Papel**.

## Q

If you want to correct images, select **Photo Adjustments** and make the settings in step  $\bullet$ .

 $6$ 

Se si desidera correggere le immagini, selezionare **Regolazioni foto** e definire le impostazioni al passaggio G.

Si desea corregir imágenes, seleccione **Ajustes de foto** y configure los ajustes del paso G.

Se quiser corrigir imagens, seleccione **Ajustes fotos** e efectue as definições do ponto  $\bullet$ .

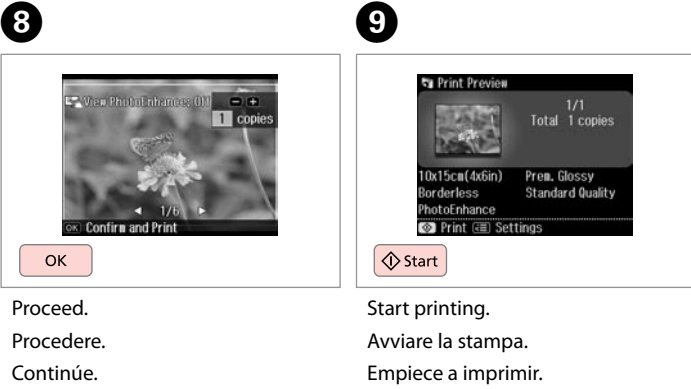

Inicie a impressão.

## Printing in Various Layouts

Stampa in vari layout

Impresión en diversas composiciones

Imprimir com vários esquemas

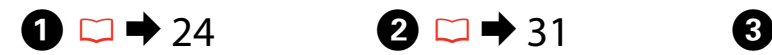

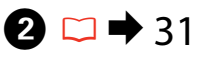

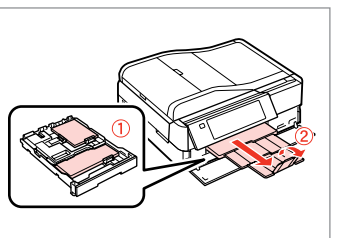

Load paper. Caricare la carta. Cargue papel. Coloque papel.

Insert a memory card. Inserire una scheda di memoria. Inserte una tarjeta de memoria.

Insira um cartão de memória.

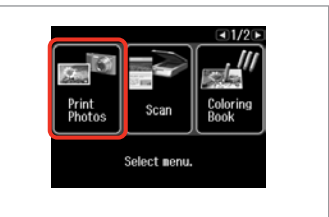

Select **Print Photos**. Selezionare **Stampa foto**. Seleccione **Impr fotos**. Seleccione **Impr. Fotos**.

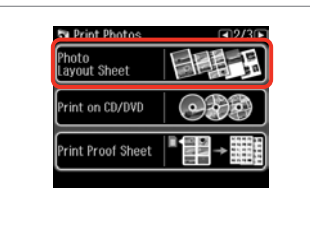

Select **Photo Layout Sheet**. Selezionare **Foglio layout foto**. Seleccione **Hoja compos foto**. Seleccione **Folha Esqu. Fotos**.

## Q

Press > until **Photo Layout Sheet** is displayed.

 $Premere$  fino a visualizzare **Foglio layout foto**.

Pulse **> hasta ver Hoja compos foto**.

Pressione > até aparecer **Folha Esqu. Fotos**.

## $\bullet$   $\bullet$   $\bullet$   $\bullet$   $\bullet$

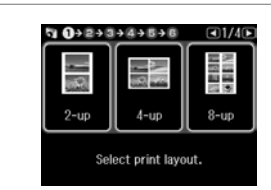

Select a layout. Selezionare un layout. Elija una composición. Seleccione um esquema.  $\bullet$   $\Box$   $\rightarrow$  63

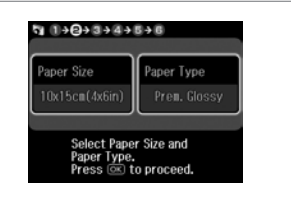

Select paper size and type. Selezionare formato e tipo di carta. Elija tamaño y tipo papel. Seleccione formato e tipo de papel.

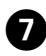

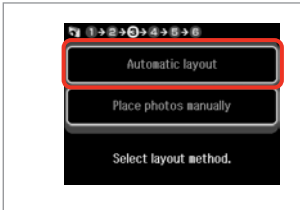

Select **Automatic layout**. Selezionare **Layout automatico**. Seleccione **Compos automát**. Seleccione **Esquema automát.**

Q

 $\overline{9}$ 

If you select **Place photos manually**, place photos as shown in (1) or leave a blank as shown in (2).

Se si seleziona **Porre foto manualm.**, disporre le foto come mostrato in (1) o lasciare spazio come in (2).

Si elige **Poner fotos manualmte**, disponga las fotos como se muestra en (1) o deje un espacio en blanco como se muestra en (2).

Se seleccionar **Colocar fotos manual/**, coloque as fotografias como se indica em (1) ou deixe em branco como se indica em (2).

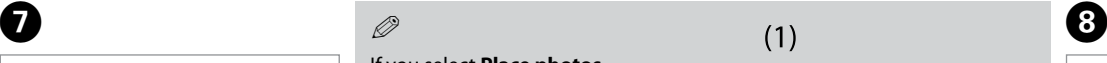

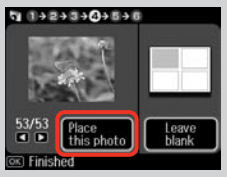

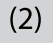

10

 $+$ 

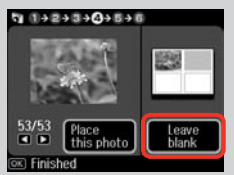

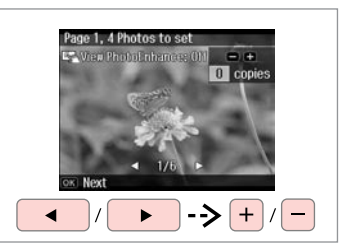

Select a photo. Selezionare una foto. Seleccione una foto. Seleccione uma fotografia.

ጠ

## Q

To select more photos, repeat step $\mathbf{\Theta}$ .

Per selezionare più foto, ripetere il passaggio **O**.

Si desea seleccionar más fotos, repita el paso <sup>(3)</sup>.

Para seleccionar mais fotografias, repita o ponto  $\mathbf{\Theta}$ .

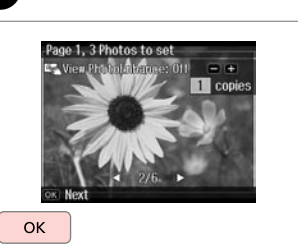

Finish selecting photos. Finire la selezione di foto. Termine de seleccionar fotos. Termine de seleccionar fotografias. Set the number of copies. Selezionare il numero di copie. Configure el número de copias. Defina o número de cópias.

Set the number of copies.<br>Press (OK) to proceed.

 $9992+344+048$ 

Total

日田

1 copies

 $\alpha$ 

 $\Diamond$  Start Start printing. Avviare la stampa. Empiece a imprimir. Inicie a impressão.

 $940+2+3+4+5+0$ 

(時間)  $0x15cn(4x6in)$ 

PhotoEnhance **©** Print ( **a** Settings

Total 1 copies

Prem. Glossy **Standard Quality** 

## Printing on a CD/ DVD

Stampa su un CD/ DVD

Impresión de un CD/DVD

Imprimir num CD/ DVD

# $\bullet$   $\Box$   $\bullet$  31  $\bullet$  2

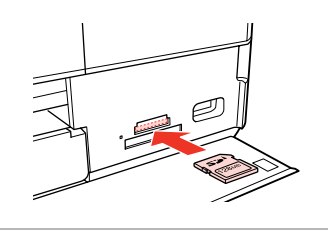

Insert a memory card. Inserire una scheda di memoria. Inserte una tarjeta de memoria. Insira um cartão de memória.

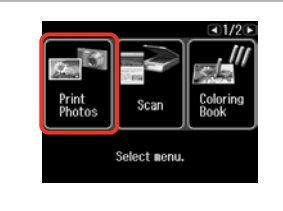

Select **Print Photos**. Selezionare **Stampa foto**. Seleccione **Impr fotos**. Seleccione **Impr. Fotos**.

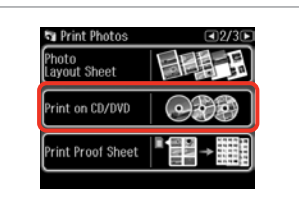

 $\mathbf{3}$ 

Select **Print on CD/DVD**. Selezionare **Stampa CD/DVD**. Seleccione **Impr. CD/DVD**. Seleccione **Impr. CD/DVD**.

Q

**Press I until Print on CD/DVD** is displayed.

 $Premer \triangleright$  fino a visualizzare **Stampa CD/DVD**.

Pulse **> hasta ver Impr. CD/DVD**.

Pressione > até aparecer **Impr. CD/DVD**.

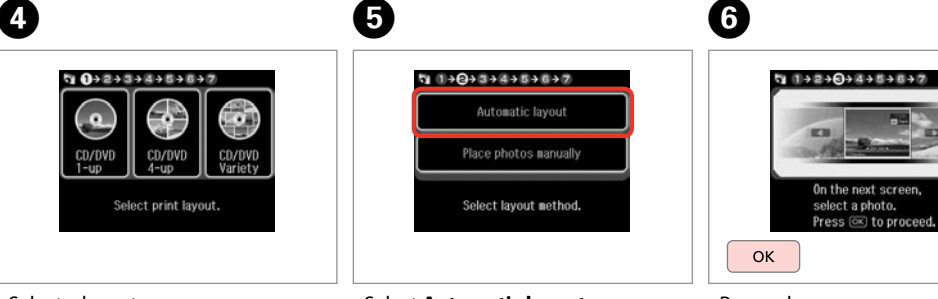

Select a layout. Selezionare un layout. Elija una composición. Seleccione um esquema. Select **Automatic layout**. Selezionare **Layout automatico**. Seleccione **Compos automát**. Seleccione **Esquema automát.**

Proceed. Procedere. Continúe. Continue.

If you select **Place photos manually**, place photos as shown in (1) or leave a blank as shown in (2). *(P*) we select **Place photos**<br> **manually,** place photos as shin (1) or leave a blank as show<br>
in (2).<br>
Se si seleziona **Porre foto**<br> **manualm.**, disporre le foto co<br> **monualm.**, disporre le foto co<br>
monualm., disporre le

Se si seleziona **Porre foto manualm.**, disporre le foto come mostrato in (1) o lasciare spazio come in (2).

Si elige **Poner fotos manualmte**, disponga las fotos como se muestra en (1) o deje un espacio en blanco como se muestra en (2).

Se seleccionar **Colocar fotos manual/**, coloque as fotografias como se indica em (1) ou deixe em

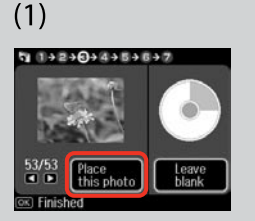

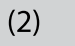

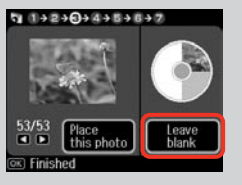

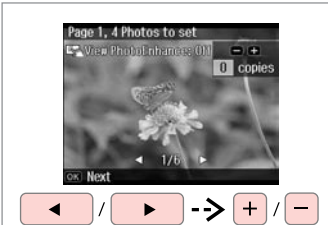

 $\overline{ }$ 

Select a photo. Selezionare una foto. Seleccione una foto. Seleccione uma fotografia.

## Q

To select more photos, repeat step *Q* 

Per selezionare più foto, ripetere il passaggio **O**.

Si desea seleccionar más fotos, repita el paso  $\bullet$ .

Para seleccionar mais fotografias, repita o ponto  $\bullet$ .

After step  $\bullet$ , you can crop and enlarge your photo. Press  $\frac{dP}{dx}$  [Display/Crop] and make the settings.  $\begin{array}{l} \hbox{\large $\mathscr{D}$} \\ \hbox{\large $\mathscr{B}$} \\ \hbox{\large $\mathscr{A}$} \\ \hbox{\large $\mathscr{A}$} \\ \hbox{\large $\mathscr{A}$} \\ \hbox{\large $\mathscr{A}$} \\ \hbox{\large $\mathscr{A}$} \\ \hbox{\large $\mathscr{A}$} \\ \hbox{\large $\mathscr{A}$} \\ \hbox{\large $\mathscr{A}$} \\ \hbox{\large $\mathscr{A}$} \\ \hbox{\large $\mathscr{A}$} \\ \hbox{\large $\mathscr{A}$} \\ \hbox{\large $\mathscr{A}$} \\ \hbox{\large $\mathscr{A}$} \\ \hbox{\large $\mathscr{A}$} \\ \hbox{\large$ 

Dopo il passaggio  $\bullet$ , è possibile tagliare e ingrandire la foto. Premere  $\frac{D}{\sqrt{p}}$  [Display/Crop] e definire le impostazioni.

Después del paso  $\bullet$ , puede recortar y ampliar la foto. Pulse  $\mathbb{Z}_\oplus$  [Display/Crop] y configure los ajustes.

Após o ponto **O**, pode cortar e ampliar a fotografia. Pressione  $\mathbb{Z}_\oplus$  [Display/Crop] e efectue as

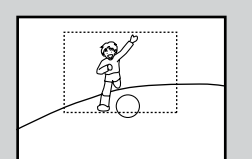

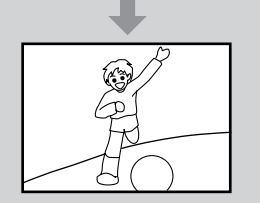

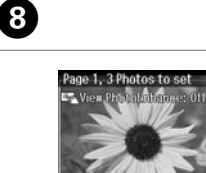

 $\alpha$ 

Finish selecting photos. Finire la selezione di foto. Termine de seleccionar fotos. Termine de seleccionar fotografias.

 $= +$ 

### Q)  $\Box$  $\rightarrow$  44

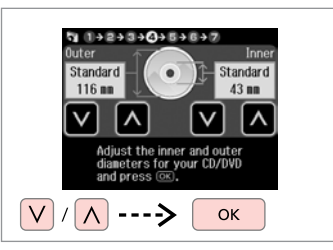

Set the printing area and proceed. Definire l'area di stampa e procedere.

Configure el área de impresión y continúe.

Defina a área de impressão e continue.

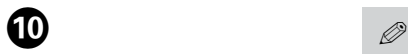

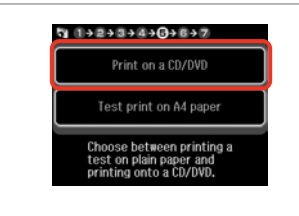

Select **Print on a CD/DVD**. Selezionare **Stampare su CD/DVD**. Seleccione **Imprimir CD/DVD**. Seleccione **Impr. num CD/DVD**.

If you want to print a test sample on paper, select **Test print on A4 paper**.

Se si desidera stampare una prova su carta, selezionare **Stampa una prova su A4**.

Si desea probar la impresión en papel, seleccione **Impr prueba en papl A4**.

Se quiser imprimir um teste em papel, seleccione **Impr. teste em papel A4**.

## Q

To make optional print settings, press  $\equiv$   $\Box \rightarrow 63$ 

Per definire impostazioni di stampa opzionali, premere  $\equiv$ .  $\square$   $\blacktriangleright$  64

Si desea configurar ajustes opcionales, pulse  $\equiv \Box \rightarrow 64$ 

Para efectuar definições de  $impressão opcionais, pressione \equiv .$  $\square$   $\bigstar$  65

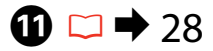

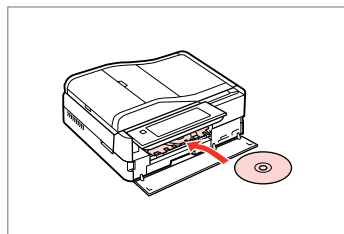

Load a CD/DVD. Caricare un CD/DVD. Ponga un CD/DVD. Coloque um CD/DVD.

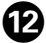

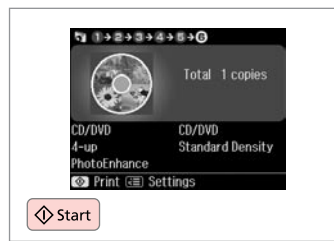

Start printing. Avviare la stampa. Empiece a imprimir. Inicie a impressão.

## Q

To print a CD/DVD jacket, select **Print Photos** in the **Home** menu, **Photo Layout Sheet**, then **Jewel Upper** or **Jewel Index** as the layout.

Per stampare su una custodia CD/DVD, selezionare **Stampa foto** nel menu **Home**, **Foglio layout foto**, quindi **Custodia Su** o **Indice cust.** come layout.

Para imprimir la carátula de un CD/DVD, seleccione **Impr fotos** en el menú **Inicio**, **Hoja compos foto**, luego la composición **Joyer Super** o **Joyer Índice**.

Para imprimir numa capa de CD/DVD, seleccione **Impr. Fotos** no menu **Iníc**, **Folha Esqu. Fotos** e, em seguida, **P-Sup. Cx** ou **Índice CxCD** para o esquema.

## Q

To adjust the print position, see "Copying a CD/DVD" $\Box \rightarrow 45$ 

Per regolare la posizione di stampa, vedere "Copia di un CD/  $DVD'' \square \rightarrow 45$ 

Para ajustar la posición de impresión, consulte "Copia de un  $CD/DVD'' \nightharpoonup 45$ 

Para ajustar a posição de impressão, consulte "Copiar um  $CD/DVD'' \square \rightarrow 45$ 

## Printing Photo Greeting Cards

Stampa di cartoline fotografiche

Impresión de felicitaciones fotográficas

Imprimir cartões com fotografias

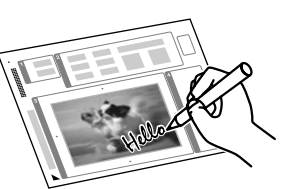

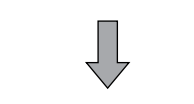

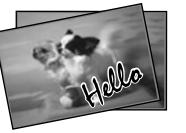

You can create custom cards with handwritten messages by using an A4 template. First print a template, write your message, and then scan the template to print your cards.

È possibile creare cartoline personalizzate con messaggi manoscritti usando un modello A4. Stampare innanzitutto un modello, scrivere il messaggio e quindi acquisire il modello per stampare le cartoline.

Con una plantilla A4, puede crear tarjetas personales con mensajes manuscritos. Imprima una plantilla, escriba su mensaje y luego escanee la plantilla para imprimir sus tarjetas.

Pode criar cartões personalizados com mensagens escritas à mão utilizando um modelo A4. Primeiro, imprima um modelo, escreva a mensagem e depois digitalize o modelo para imprimir os cartões.

 $\boldsymbol{\Theta}$ 

 $-11/21$ 

Colorin<br>Book

**Ta** Photos

.<br>View and<br>Print Photos

rint All Photos rint Photo<br>Ireeting Card

# $\begin{array}{ccc} \bullet \Box \rightarrow 24 & \bullet \Box \rightarrow 31 & \bullet \end{array}$

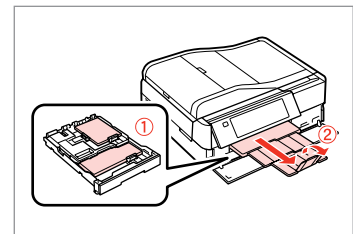

Load photo/A4 plain paper. Caricare della carta comune A4/foto. Cargue una foto/papel normal A4. Coloque papel normal A4/ fotográfico.

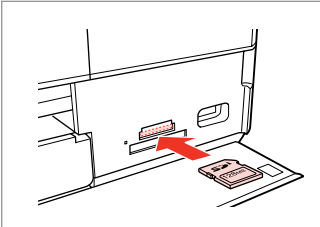

Insert a memory card. Inserire una scheda di memoria. Inserte una tarjeta de memoria. Insira um cartão de memória.

Select **Print Photos**. Selezionare **Stampa foto**. Seleccione **Impr fotos**. Seleccione **Impr. Fotos**.

Select menu.

Select **Print Photo Greeting Card**. Selezionare **Stampa cartolina**. Seleccione **Impr felicit foto**. Seleccione **Impr. Cartão com Foto**.

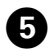

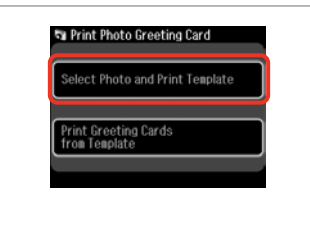

 $9 - 2 + 3 + 4$ On the next screen. select a photo. Press @ to proceed. OK

Select the upper item. Selezionare la voce superiore. Seleccione la primera opción. Seleccione o item superior.

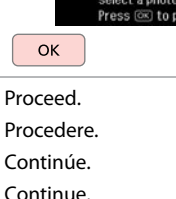

 $\boldsymbol{\Theta}$ 

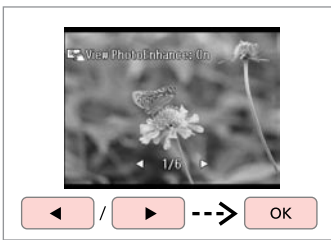

Select a photo. Selezionare una foto. Seleccione una foto. Seleccione uma fotografia.

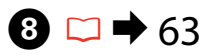

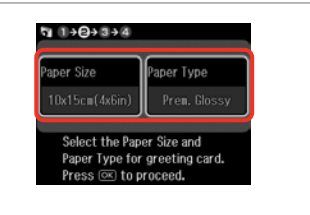

Select the settings and proceed. Selezionare le impostazioni e procedere. Seleccione los ajustes y continúe. Seleccione as definições e continue.

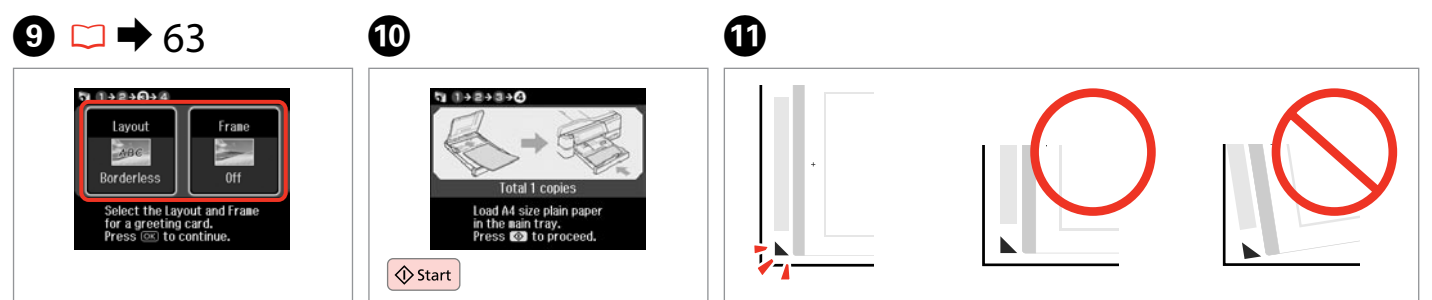

 $\bm{O}$ 

Select the settings and proceed. Selezionare le impostazioni e

procedere.

Seleccione los ajustes y continúe. Seleccione as definições e continue.

Print the template. Stampare il modello. Imprima la plantilla. Imprima o modelo.

Check  $\blacktriangle$  aligns with the corner of the sheet. Verificare che ▲ sia allineato all'angolo del foglio. Compruebe que  $\triangle$  esté alineada con la esquina de la hoja. Verifique se ▲ fica alinhado com o canto da folha.

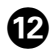

# 20 To

Select the style of the text. Selezionare lo stile del testo. Seleccione el estilo del texto. Seleccione o estilo do texto.

Seleccione o item inferior.

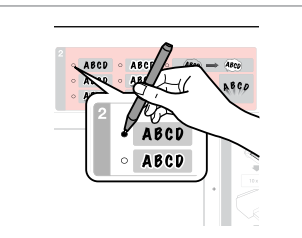

Select the type. Selezionare il tipo. Seleccione el tipo. Seleccione o tipo.

Continue.

13

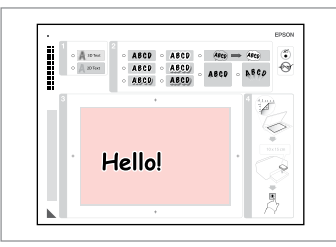

Write a message or drawing. Scrivere un messaggio o disegnare. Escriba un mensaje o haga un dibujo.

Escreva uma mensagem ou faça um desenho.

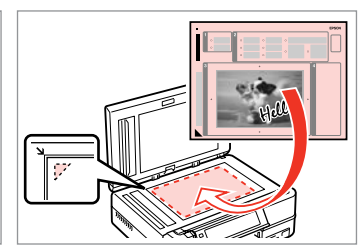

15

Place the template face-down. Porre il modello a faccia in giù. Coloque la plantilla boca abajo. Coloque o modelo virado para baixo.

Inicie a impressão.

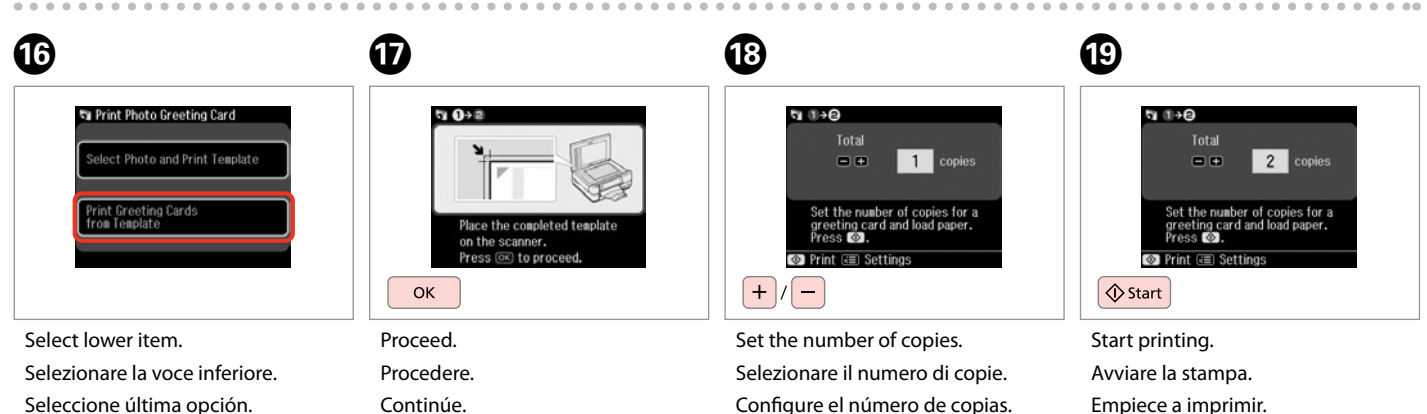

 $\boldsymbol{\Phi}$ 

Configure el número de copias. Defina o número de cópias.

**61**

## Printing from an External USB Device

Stampa da una periferica USB esterna

Impresión desde un dispositivo USB externo

Imprimir de um dispositivo USB externo

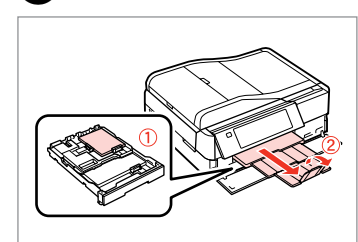

Load photo paper. Caricare carta fotografica. Cargue papel fotográfico. Coloque papel fotográfico.

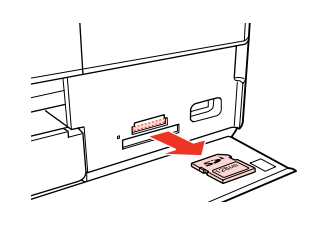

Remove. Rimuovere. Sáquelo. Retire.

 $\bigcap_{n=1}^{\infty}$   $\bigcup_{n=1}^{\infty}$  31  $\bigcap_{n=1}^{\infty}$  31  $\bigcap_{n=1}^{\infty}$  31  $\bigcap_{n=1}^{\infty}$  31  $\bigcap_{n=1}^{\infty}$  31  $\bigcap_{n=1}^{\infty}$  31  $\bigcap_{n=1}^{\infty}$  31  $\bigcap_{n=1}^{\infty}$  31  $\bigcap_{n=1}^{\infty}$  31  $\bigcap_{n=1}^{\infty}$  31  $\bigcap_{n=1}^{\infty}$ 

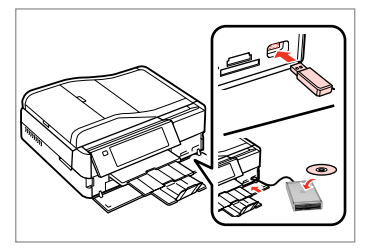

Connect an external USB device. Collegare una periferica USB esterna. Conecte un dispositivo USB externo. Ligue um dispositivo USB externo.

 $\blacksquare$ 

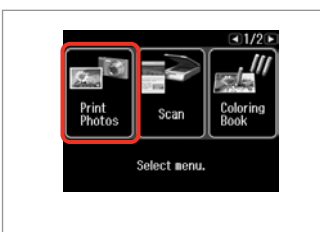

Select **Print Photos**. Selezionare **Stampa foto**. Seleccione **Impr fotos**. Seleccione **Impr. Fotos**.

## Q

After step  $\bullet$ , follow the steps after **O** from memory card printing.  $\Box$   $\rightarrow$  52

Dopo il passaggio **O**, seguire i passaggi dopo **O** dalla stampa da  $scheda. \Box \rightarrow 52$ 

Después del paso D, siga los pasos posteriores al **O** para imprimir desde tarjetas de memoria.  $\Box$   $\rightarrow$  52

Após o ponto D, siga os pontos após E a partir da impressão de  $cartões de memória.  $\Box \rightarrow 52$$ 

## Q

The supported photo file format is JPEG. For external USB device specifications, see the online User's Guide.

Il formato di file fotografici supportato è JPEG. Per le specifiche della periferica USB esterna, vedere la Guida utente in linea.

El formato de archivo fotográfico admitido es JPEG. Encontrará las especificaciones para dispositivos USB externos en el Manual de usuario on-line.

O formato de ficheiro fotográfico suportado é JPEG. Para obter as especificações do dispositivo USB externo, consulte o Guia do Utilizador interactivo.

## Print Photos Mode Menu List

Elenco menu della modalità Stampa foto

Lista del menú del modo Impr fotos

Lista de menus do modo Impr. Fotos

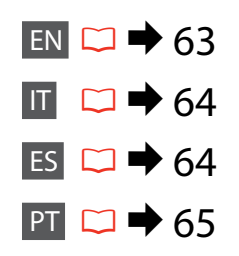

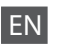

## **Print Photos Mode**

View and Print Photos, Print All Photos, Print Photo Greeting Card, Photo Layout Sheet, Print on CD/DVD, Print Proof Sheet, Slide Show, Copy/Restore Photos

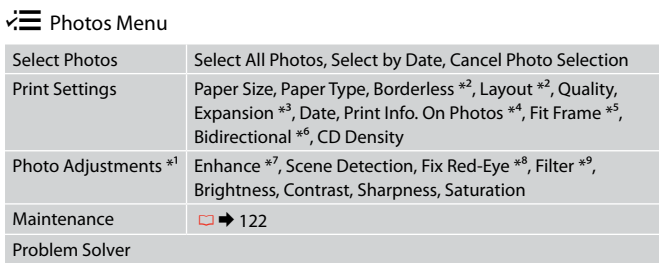

- \*1 These functions only affect your printouts. They do not change your original images.
- \*2 When **Borderless** is selected, the image is slightly enlarged and cropped to fill the paper. Print quality may decline in the top and bottom areas, or the area may be smeared when printing.
- \*3 Select the amount the image is expanded when printing **Borderless** photos.
- \*4 Select **Camera Text** to print text that you added to your photo using your digital camera. Select **Camera Settings** to print your camera's exposure time (shutter speed), F-stop (aperture), and ISO speed. If your digital camera has a built-in GPS unit and embeds the information about the location where each photo was taken, select **Landmark** to print the information as text.
- \*5 Select **On** to automatically crop your photo to fit inside the space available for the layout you selected. Select **Off** to turn off automatic cropping and leave white space at the edges of the photo.
- \*6 Select **On** to increase the print speed. Select **Off** to improve the print quality.
- \*7 Select **PhotoEnhance** to adjust the brightness, contrast, and saturation of your photos automatically. Select **P.I.M.** to use your camera's PRINT Image Matching or Exif Print settings.
- \*8 Depending on the type of photo, parts of the image other than the eyes may be corrected.
- \*9 You can change the image color mode to **Sepia** or **B&W** .

## Modalità Stampa foto

IT

Mostra e stampa foto, Stampa ogni foto, Stampa cartolina, Foglio layout foto, Stampa CD/DVD, Stampa foglio prova, Presentazione, Copia/Riprist. Foto

## $\overline{m}$  Menu Stampa foto

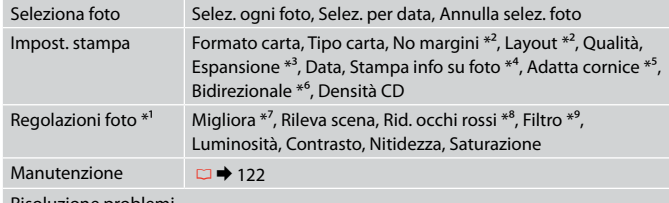

Risoluzione problemi

- \*1 Tali funzioni hanno effetto soltanto sulle stampe. Le immagini originali non vengono modificate.
- \*2 Quando è selezionato **No margini**, l'immagine viene leggermente ingrandita e rifilata per adattarla alla carta. Durante la stampa, è possibile che la qualità di stampa si riduca nelle aree superiore e inferiore o che tali aree risultino macchiate.
- \*3 Selezionare la quantità di espansione dell'immagine per la stampa di foto con **No margini**.
- \*4 Selezionare **TestoFotoc.** per stampare il testo precedentemente aggiunto alla foto usando la fotocamera digitale. Selezionare **Impost. fotocamera** per stampare il tempo di esposizione della fotocamera digitale (velocità otturatore), l'apertura della lente (F-stop) e la velocità ISO. Se la fotocamera digitale dispone di un'unità GPS incorporata e integra le informazioni sulla posizione di scatto di ciascuna foto, selezionare **Riferimento** per stampare le informazioni sotto forma di testo.
- \*5 Selezionare **On** per ritagliare automaticamente la foto al fine di adattarla allo spazio disponibile per il layout selezionato. Selezionare **Off** per disattivare la funzione di ritaglio automatico e lasciare uno spazio bianco ai bordi della foto.
- \*6 Selezionare **On** per aumentare la velocità di stampa. Selezionare **Off** per migliorare la qualità di stampa.
- \*7 Selezionare **PhotoEnhance** per regolare automaticamente luminosità, contrasto e saturazione delle foto. Selezionare **P.I.M.** per usare le impostazioni PRINT Image Matching o Exif Print della fotocamera.
- \*8 A seconda del tipo di foto, è possibile che vengano corrette parti delle foto diverse da quelle con l'effetto occhi rossi.
- \*9 È possibile cambiare il modo colore dell'immagine su **Seppia** o **B/N**.

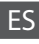

## Modo Impr fotos

Ver e imprim fotos, Impr todas fotos, Impr felicit foto, Hoja compos foto, Impr. CD/ DVD, Imprim hoja prueba, Presnt continua, Copiar/Restaur fotos

## $\overline{X}$  Menú Impr. foto

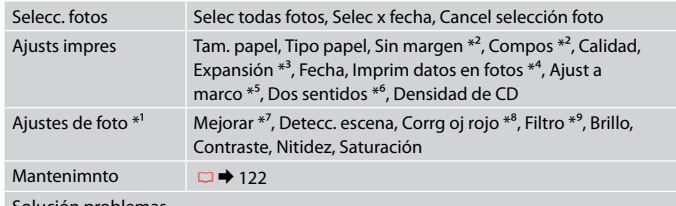

## Solución problemas

- \*1 Estas funciones solamente afectan a las impresiones. No cambian las imágenes originales.
- \*2 Si está seleccionado **Sin margen**, la imagen se aumentará ligeramente y se recortará para adaptarse al papel. La impresión puede tener menos calidad o quedar manchada en las zonas superior e inferior del papel.
- \*3 Seleccione cuánto se expande la imagen si imprime fotos **Sin margen**.
- \*4 Seleccione **Text cámara** si desea imprimir el texto que añadió a la foto con la cámara digital. Seleccione **Ajustes cámara** si desea imprimir el tiempo de exposición de la cámara (velocidad obturador), parada F (abertura) y la velocidad ISO. Si su cámara digital tiene una unidad de GPS integrada e incorpora los datos de la ubicación dónde se sacó cada foto, seleccione **Punto interés** si desea imprimir esos datos como texto.
- \*5 Elija **Act** si desea que la foto se recorte automáticamente para caber en el espacio disponible de la composición seleccionada. Elija **Des** para desactivar el recorte automático y dejar un espacio en blanco en los bordes de la foto.
- \*6 Si desea imprimir más rápido, seleccione **Act**. Seleccione **Des** para aumentar la calidad de la impresión.
- \*7 Seleccione **PhotoEnhance** si desea que el brillo, el contraste y la saturación de sus fotos se ajusten automáticamente. Seleccione **P.I.M.** si desea usar los ajustes de PRINT Image Matching o Exif Print de su cámara.
- \*8 Con algunos tipos de foto, se corrigen otras partes de la imagen además de los ojos.
- \*9 Puede cambiar el modo de color de las imágenes por **Sepia** o **ByN**.

## **Modo** Impr. Fotos

Ver e Imprimir Fotos, Imprimir Fotos Todas, Impr. Cartão com Foto, Folha Esqu. Fotos, Impr. CD/DVD, Imprimir Folha de Prova, Reproduzir Apresentação, Copiar/Restaurar Fotos

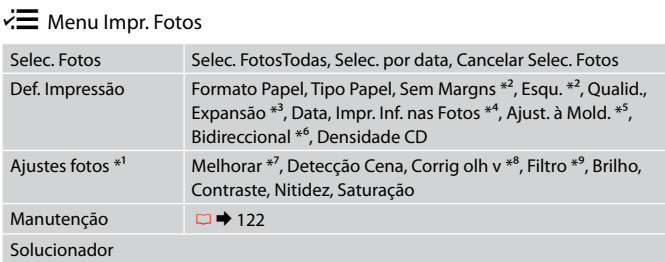

- \*1 Estas funções afectam apenas as impressões. Não afectam as imagens originais.
- \*2 Quando **Sem Margns** está seleccionado, a imagem é ligeiramente ampliada e cortada para preencher o papel. É possível que a qualidade diminua nas partes superior e inferior da impressão ou que a área fique manchada durante a impressão.
- \*3 Seleccione a quantidade da imagem a aumentar na impressão de fotografias **Sem Margns** .
- \*4 Seleccione **Txto Câmara** para imprimir texto que adicionou à fotografia utilizando a câmara digital. Seleccione **Defs. Câmara** para imprimir o tempo de exposição (velocidade do obturador), número F (abertura) e velocidade ISO da câmara. Se a sua câmara digital tiver uma unidade GPS integrada e incluir as informações sobre o local onde cada fotografia foi tirada, seleccione **Marco** para imprimir as informações como texto.
- \*5 Seleccione **Sim** para cortar automaticamente a fotografia de forma a que caiba no espaço disponível do esquema que seleccionou. Seleccione **Não** para desactivar o corte automático e deixar espaço em branco nas margens da fotografia.
- \*6 Seleccione **Sim** para aumentar a velocidade de impressão. Seleccione **Não** para melhorar a qualidade de impressão.
- \*7 Seleccione **PhotoEnhance** para ajustar automaticamente o brilho, o contraste e a saturação das fotografias. Seleccione **P.I.M.** para utilizar as definições PRINT Image Matching ou Exif Print da câmara.
- \*8 Consoante o tipo de fotografia, podem ser corrigidas partes da imagem para além dos olhos.
- \*9 Pode alterar o modo de cor das imagens para **Sépia** ou **P&B** .

**Fax Mode Modo Fax Modo Fax Modo de fax**

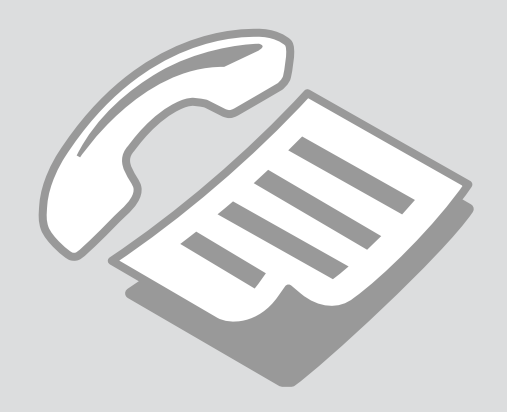

Connecting to a Phone Line

Collegamento a una linea telefonica

Conexión a una línea telefónica

Ligar a uma linha telefónica

Using the phone line for fax only

A

Uso della linea telefonica solo per i fax

Uso de la línea telefónica exclusivamente para el fax

Utilizar a linha telefónica apenas para o fax

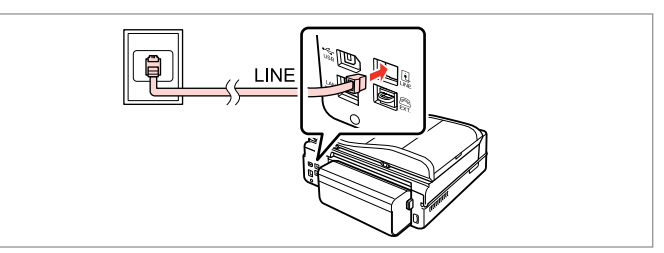

Connect phone cable leading from telephone wall jack to **LINE** port. Collegare il cavo del telefono dalla presa a muro del telefono alla porta **LINE**. Enchufe al puerto **LINE** el cable de la toma de teléfono de pared. Ligue o cabo do telefone da tomada telefónica de parede à porta **LINE**.

B

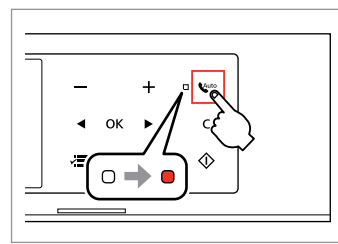

Turn on auto answer. Attivare la risposta automatica. Active la respuesta automática. Ligue a resposta automática.

## $\boldsymbol{\Omega}$

If you do not connect an external telephone to the product, make sure you turn on value auto answer. Otherwise, you cannot receive faxes.

Se non si collega un telefono esterno al prodotto, accertarsi di attivare la *casto* risposta automatica. In caso contrario, non sarà possibile ricevere fax.

Si no conecta ningún teléfono externo al producto, es imprescindible que active la respuesta automática suro. De lo contrario, no podrá recibir faxes.

Se não ligar um telefone externo ao produto, certifique-se de que liga a resposta automática euro. Caso contrário, não consegue receber faxes.

## Q

Depending on the area, a phone cable may be included with the product. If so, use that cable.

A seconda dell'area, un cavetto telefonico potrebbe essere incluso con il prodotto. In tal caso, usare tale cavetto.

En algunas zonas se incluye un cable telefónico con el producto. Si es su caso, use ese cable.

Consoante o país, é possível que seja incluído um cabo telefónico com o produto. Se assim for, utilize esse cabo.

## Sharing line with phone devices

Condivisione della linea con più telefoni

Uso compartido de la línea con dispositivos telefónicos

Partilhar uma linha com dispositivos telefónicos

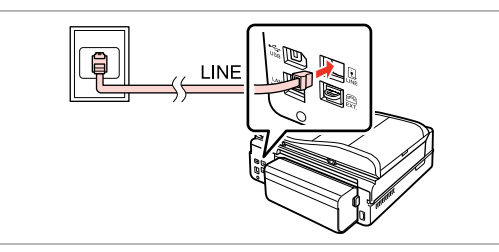

Connect phone cable leading from telephone wall jack to **LINE** port. Collegare il cavo del telefono dalla presa a muro del telefono alla porta **LINE**. Enchufe al puerto **LINE** el cable de la toma de teléfono de pared. Ligue o cabo do telefone da tomada telefónica de parede à porta **LINE**.

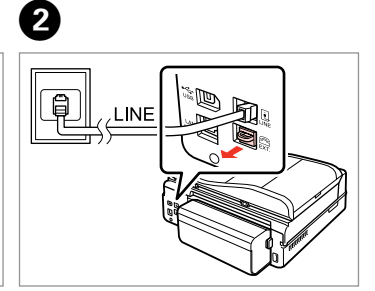

Remove the cap. Rimuovere la copertura. Quite la tapa. Retire a tampa.

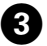

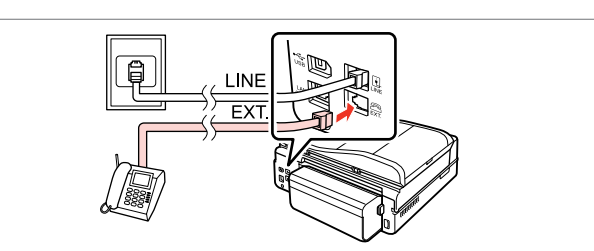

A

Connect a phone or answering machine to the **EXT.** port. Collegare un telefono o una segreteria telefonica alla porta **EXT.** Conecte un teléfono o un contestador al puerto **EXT.** Ligue um telefone ou um atendedor de chamadas à porta **EXT.**

## Q

See the following for other connection methods.

Consultare la sezione seguente per ulteriori metodi di collegamento.

A continuación, encontrará otros métodos de conexión.

Consulte a secção seguinte para outros métodos de ligação.

**Connecting to DSL Connessione DSL Conexión DSL Ligar a DSL**

**Connecting to ISDN (one phone number) Connessione ISDN (un solo numero di telefono) Conexión RDSI (un número de teléfono) Ligar a ISDN (um número de telefone)** 

**Connecting to ISDN (two phone numbers) Connessione ISDN (due numeri di telefono) Conexión RDSI (dos números de teléfono) Ligar a ISDN (dois números de telefone)** 

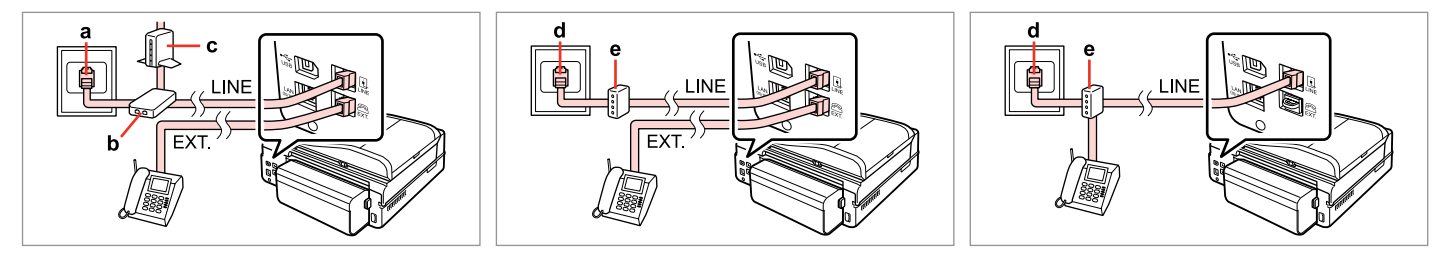

For details, see the documentation that came with your devices.

Per informazioni dettagliate, consultare la documentazione fornita con il dispositivo.

Para más información, consulte los manuales de los dispositivos.

Para mais informações, consulte a documentação fornecida com os dispositivos.

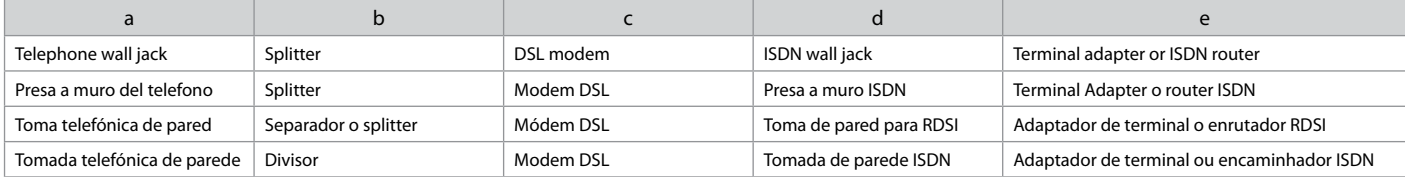

## Checking the fax connection

Verifica della connessione fax

Comprobación de la conexión del fax

Verificar a ligação do fax

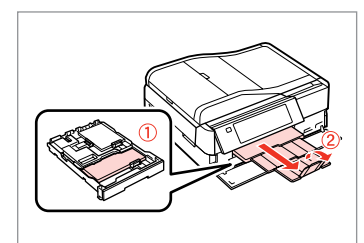

 $\rightarrow$  24

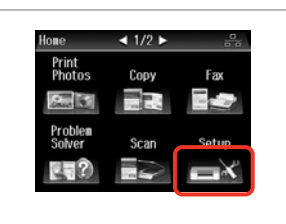

Load A4-size plain paper. Caricare carta comune in formato A4. Cargue papel normal tamaño A4. Coloque papel normal A4.

Select **Setup**. Selezionare **Setup**. Seleccione **Config**. Seleccione **Conf.**

B

19 Sotun  $\Box$ 3/4 $\Box$ Fax Settings **External Device Setup Select Location** 

Select **Fax Settings**. Selezionare **Impost. fax**. Seleccione **Ajuste fax**. Seleccione **Defin. Fax**.

Q

Press **> until Fax Settings** is displayed.

 $P$ remere $\blacktriangleright$  fino a visualizzare **Impost. fax**.

Mantenga pulsada > hasta que aparezca **Ajuste fax**.

Pressione > até aparecer **Defin. Fax**.

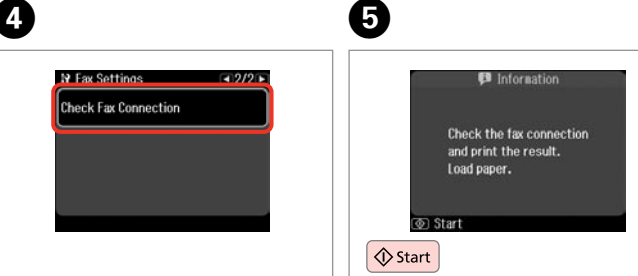

Select **Check Fax Connection**. Selezionare **Verifica connessione fax**.

Seleccione **Revisar conexión fax**. Seleccione **Ver Ligação Fax**.

Print the report. Stampare il report. Imprima el informe.

## Imprima o relatório.

## Ø,

 $\bm{\Theta}$ 

If any errors are reported, try the solutions in the report.

Se si sono verificati errori, provare ad adottare le soluzioni riportate nel report.

Si se encuentra algún error, pruebe las soluciones que aparecen en el informe.

Se forem comunicados quaisquer erros, experimente as soluções indicadas no relatório.

## Setting Up Fax Features

Impostazione delle funzioni fax

Configuración de las funciones de fax

Configurar as funcionalidades do fax

Setting up speed dial entries

Impostazione delle voci di composizione rapida

Configuración de entradas de marcado rápido

Definir entradas de marcação rápida

You can create a speed dial list allowing you to select them quickly when faxing. Up to 60 combined speed dial and group dial entries can be registered.

È possibile creare un elenco di composizione rapida, in modo da selezionare rapidamente i numeri per l'invio di fax. Possono essere registrate fino a 60 voci di composizione rapida e composizione gruppo.

Si crea una lista de marcado rápido, podrá seleccionar esos números rápidamente cuando envíe faxes. Puede registrar un total de 60 entradas de marcado rápido y de grupo como máximo.

Pode criar uma lista de marcação rápida que lhe permite seleccionar números rapidamente quando envia um fax. Podem ser registadas até 60 entradas combinadas de marcação rápida/grupo.

 $\mathbf 0$   $\mathbf 0$ 

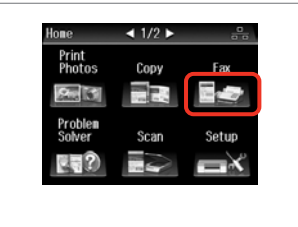

Select **Fax**. Selezionare **Fax**. Seleccione **Fax**. Seleccione **Fax**.

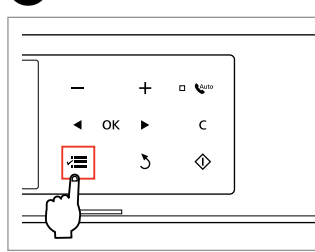

Enter the fax menu. Accedere al menu Fax. Abra el menú del fax. Entre no menu de fax.

Select **Speed Dial Setup**. Selezionare **Setup nr. rapido**. Seleccione **Config Marc rápi**. Seleccione **Config. Marc Ráp**.

Fax Send Settings

**Speed Dial Setup Art, Group Dial Setup** 

← Fax Menu

 $5$  Back

 $\bullet$   $\bullet$   $\bullet$ 

 $-1/3$ 

Select **Create**. Selezionare **Crea**. Seleccione **Crear**. Seleccione **Criar**.

Speed Dial Setup

Create

Delete
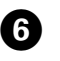

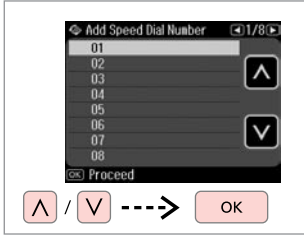

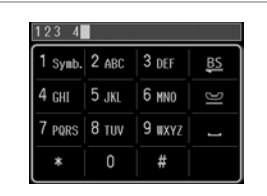

Select the entry number. Selezionare il numero di voce. Seleccione el número de entrada. Seleccione o número da entrada.

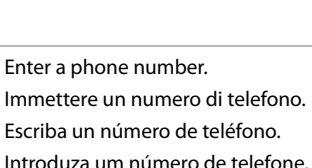

## Q

To separate phone numbers, enter a space by pressing  $\blacksquare$ .

Per separare i numeri di telefono, immettere uno spazio premendo .

Para separar un número de teléfono de otro, introduzca un espacio pulsando **.** 

Para separar números de telefone, introduza um espaço pressionando ...

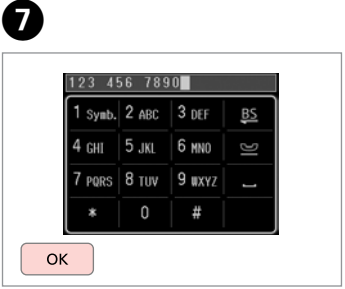

Register the number. Registrare il numero. Registre el número. Registe o número.

 $8\phantom{1}$ 

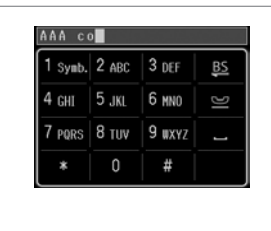

Enter a name for the entry. Immettere un nome per la voce. Escriba un nombre para la entrada. Introduza um nome para a entrada.

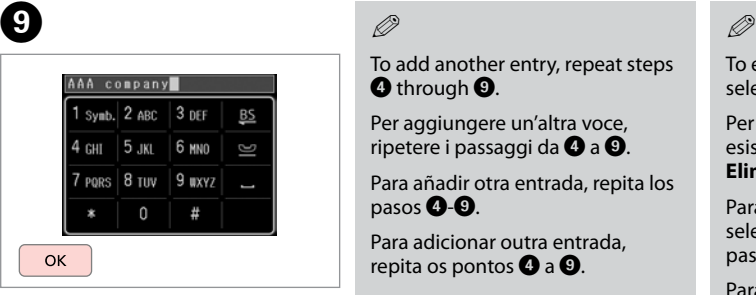

Register the name. Registrare il nome. Registre el nombre. Registe o nome.

## Q

To add another entry, repeat steps **O** through **O**.

Per aggiungere un'altra voce, ripetere i passaggi da  $\bullet$  a  $\bullet$ .

Para añadir otra entrada, repita los pasos **Q-O**.

Para adicionar outra entrada, repita os pontos  $\mathbf 0$  a  $\mathbf 0$ .

To edit or delete existing entries, select **Edit** or **Delete** in step D.

Per modificare o eliminare voci esistenti, selezionare **Modif.** o **Elimina** al passaggio D.

Para modificar o borrar entradas, seleccione **Edit** o **Borrar** en el paso D.

Para editar ou eliminar entradas existentes, seleccione **Edit** ou **Apagar** no ponto D.

## Setting up group dial entries

Impostazione delle voci di composizione gruppo

Configuración de entradas de marcado de grupo

Definir entradas de marcação de grupo You can add speed dial entries to a group, allowing you to send a fax to multiple recipients at the same time. Up to 60 combined speed dial and group dial entries can be entered.

È possibile aggiungere voci di composizione rapida a un gruppo, in modo da inviare un fax a più destinatari contemporaneamente. Possono essere immesse fino a 60 voci di composizione rapida e composizione gruppo.

Puede reunir entradas de marcado rápido en un grupo, y así podrá enviar un fax a varios destinatarios a la vez. Puede registrar un total de 60 entradas de marcado rápido y de grupo como máximo.

Pode adicionar entradas de marcação rápida a um grupo, o que lhe permite enviar um fax para vários destinatários em simultâneo. Pode introduzir até 60 entradas combinadas de marcação rápida/grupo.

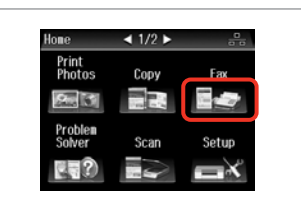

Select **Fax**. Selezionare **Fax**. Seleccione **Fax**. Seleccione **Fax**.

 $\sqrt{5}$ 

A

B C D

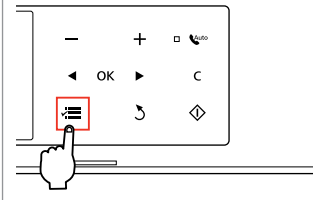

Enter the fax menu. Accedere al menu Fax. Abra el menú del fax. Entre no menu de fax.

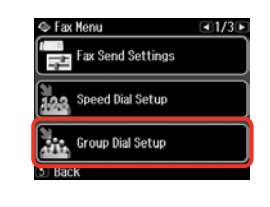

Select **Group Dial Setup**. Selezionare **Impost. CompGruppo**. Seleccione **Config Marc grup**. Seleccione **Conf. Marc Grupo**.

Select **Create**. Selezionare **Crea**. Seleccione **Crear**. Seleccione **Criar**.

S Group Dial Setup

Create

Delete

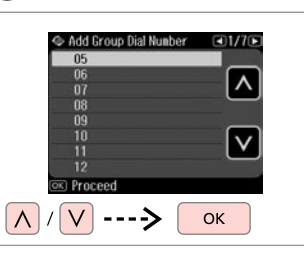

Select the entry number. Selezionare il numero di voce. Seleccione el número de entrada. Seleccione o número da entrada.

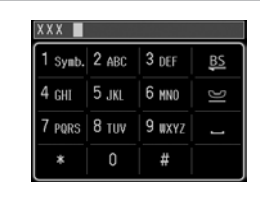

XXX group  $1$  Symb.  $2$  ABC  $3$  DEF BS 4 снг | 5 лкг | 6 ммл 7 PORS 8 TUV 9 UXYZ  $\mathbb O$ OK

Enter a name for the entry. Immettere un nome per la voce. Escriba un nombre para la entrada. Introduza um nome para a entrada.

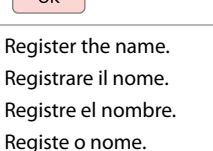

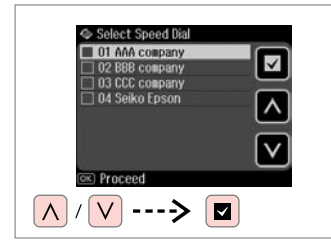

Select the entries to register.

Selezionare le voci da registrare. Seleccione las entradas que desee registrar.

Seleccione as entradas a registar.

## Q

You can register up to 30 entries to a group dial list.

È possibile registrare fino a 30 voci in un elenco di composizione gruppo.

Puede registrar un máximo de 30 entradas en una lista de marcado de grupo.

Pode registar até 30 entradas numa lista de marcação de grupo.

## **g**

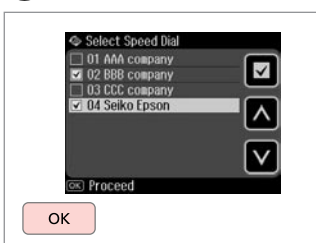

Finish.

Terminare.

Termine.

Termine.

## Q

 $\bm{O}$ 

To create another group, repeat steps  $\mathbf 0$  through  $\tilde{\mathbf 0}$ .

Per creare un altro gruppo, ripetere i passaggi da  $\mathbf{\Theta}$  a  $\mathbf{\Theta}$ .

Para crear otro grupo, repita los pasos **Q-O**.

Para criar outro grupo, repita os pontos  $\mathbf{\Omega}$  a  $\mathbf{\Omega}$ .

## Q

 $\bf{8}$ 

To edit or delete existing entries, select **Edit** or **Delete** in step D.

Per modificare o eliminare voci esistenti, selezionare **Modif.** o **Elimina** al passaggio D.

Para modificar o borrar entradas, seleccione **Edit** o **Borrar** en el paso D.

Para editar ou eliminar entradas existentes, seleccione **Edit** ou **Apagar** no ponto D.

## Creating header information

Creazione delle informazioni dell'intestazione

Creación de los datos del encabezado

Criar informação de cabeçalho

You can create a fax header by adding information such as your phone number or name.

È possibile creare un'intestazione per i fax aggiungendo informazioni quali il proprio numero di telefono o il nome.

Puede crear un membrete o encabezado para el fax con datos tales como su número de teléfono o su nombre.

Pode criar um cabeçalho de fax acrescentando informações, como o seu número de telefone ou nome.

Q

Make sure you have set the time correctly.  $\Box \rightarrow 118$ 

Accertarsi di avere impostato  $correct$ amente l'ora.  $\Box$  118

Confirme que la hora configurada sea la correcta.  $\Box$   $\rightarrow$  118

Certifique-se de que definiu correctamente a hora.  $\Box$   $\rightarrow$  118

 $\bf 0$ 

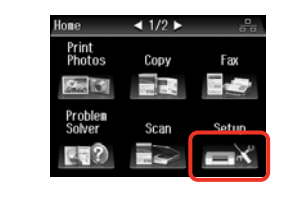

Select **Setup**. Selezionare **Setup**. Seleccione **Config**. Seleccione **Conf.**

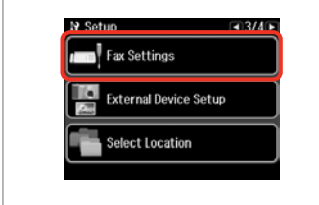

B

Select **Fax Settings**. Selezionare **Impost. fax**. Seleccione **Ajuste fax**. Seleccione **Defin. Fax**.

Press **> until Fax Settings** is displayed.

 $Premere$  fino a visualizzare **Impost. fax**.

Mantenga pulsada **>** hasta que aparezca **Ajuste fax**.

Pressione > até aparecer **Defin. Fax**.

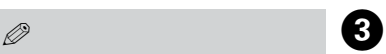

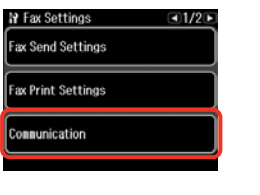

Select **Communication**. Selezionare **Comunicazione**. Seleccione **Comunicación**. Seleccione **Comunicação**.

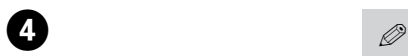

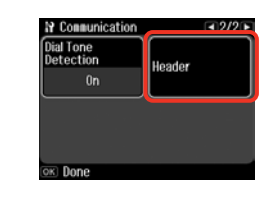

Select **Header**.

Selezionare **Intestaz.**

Seleccione **Encabezado**.

Seleccione **Cabeç.**

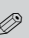

 $\sqrt{8}$ 

Press **>** until **Header** is displayed.

 $P$ remere  $\blacktriangleright$  fino a visualizzare **Intestaz.**

Mantenga pulsada **>** hasta que aparezca **Encabezado**.

Pressione > até aparecer **Cabeç.** 

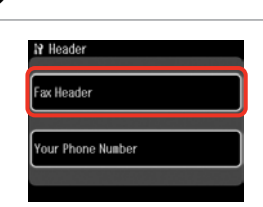

Select **Fax Header**. Selezionare **Intest.Fax**. Seleccione **Encabz fax**. Seleccione **Cabeç. Fax**.

0

 $\sqrt{5}$ 

Enter your fax header. Inserire l'intestazione del fax. Escriba el encabezado de su fax. Introduza o cabeçalho do fax.

**BS** 

Seiko Eps  $1$  Symb,  $2$  ABC  $3$  DEF

4 сит | 5 лкг | 6 ммл 7 PORS 8 TUV 9 UXYZ  $\Box$ Ħ

Seiko Epson Corp  $1$  Symb.  $2$  ABC  $3$  DEF BS 4 GHI 5 JKL 6 MNO G 7 PQRS 8 TUV 9 WXYZ  $\sim$  $\mathbb O$ # OK

**N** Header Fax Header Your Phone Number

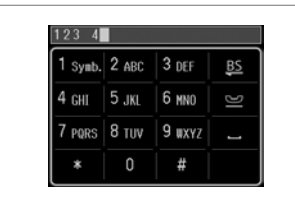

Q

 $6 \,$ 

Press  $\equiv$  to enter a space, and press **is** to delete.

Premere **per immettere uno** spazio e **B** per eliminare.

Para teclear un espacio, pulse ... Para borrar, pulse **...** 

Pressione  $\blacksquare$  para introduzir um espaço e pressione **para** apagar.

Register. Registrare. Regístrelo.

 $\overline{7}$ 

Registe.

Select **Your Phone Number**. Selezionare **Nr. telefono**. Seleccione **Su nº teléfono**. Seleccione **O seu núm. telef.** Enter the phone number. Immettere il numero di telefono. Escriba el número de teléfono. Introduza o número de telefone.

 $\oslash$ 

Press the "#" button to enter a plus sign (+) which represents the international call prefix. Note that the  $*$  and  $\blacksquare$  buttons do not work.

Premere il tasto "#" per immettere un segno più (+) che indica il prefisso di chiamata internazionale. Tenere presente che i tasti \* e e non funzionano.

Pulse el botón "#" para escribir un signo más (+), que representa el prefijo para llamadas internacionales. Tenga en cuenta que los botones  $\star y \leq n$ funcionarán.

Pressione o botão "#" para introduzir um sinal mais (+), que representa o indicativo de chamada internacional. Tenha em atenção que as teclas \* e não funcionam.

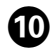

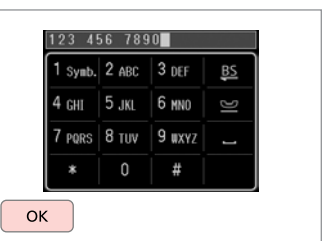

Register.

Registrare.

Regístrelo.

Registe.

Sending Faxes Invio di fax Envío de faxes Enviar faxes

Entering or redialing a fax number

Immissione o ricomposizione di un numero fax

Marcado o remarcado de un número de fax

Introduzir ou voltar a marcar um número de fax

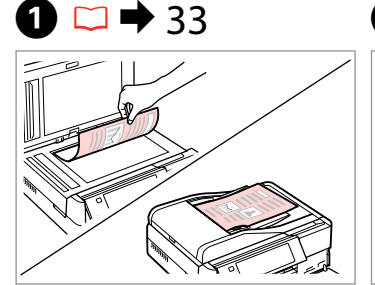

Place your original. Posizionare l'originale. Coloque el original. Coloque o original.

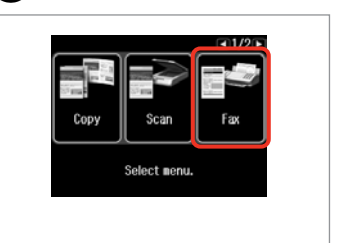

Select **Fax**. Selezionare **Fax**. Seleccione **Fax**. Seleccione **Fax**.

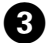

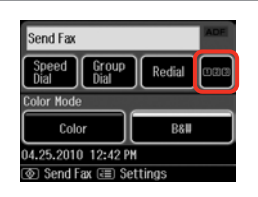

- Proceed. Procedere.
- Continúe.

Continue.

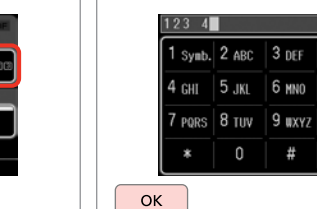

 $\boldsymbol{\Theta}$ 

Enter a fax number. Immettere un numero di fax. Teclee un número de fax. Introduza um número de fax.

G

## Q

To separate phone numbers, enter a space by pressing  $\Box$ .

Per separare i numeri di telefono, immettere uno spazio premendo .

Para separar un número de teléfono de otro, introduzca un espacio pulsando .

Para separar números de telefone, introduza um espaço pressionando **...** 

## Q

**2** 

To display the last fax number you used, press **Redial**.

Per visualizzare l'ultimo numero di fax utilizzato, premere **Ricomp.**

Para ver el último número de fax utilizado, pulse **Remarc**.

Para visualizar o último número de fax que utilizou, pressione **Remarc**.

### Q

Press  $\equiv$  and select **Send Settings** to change the settings.  $\Box \rightarrow 97$ 

Premere  $\equiv$  e selezionare **Impost. Invio** per modificare le impostazioni.  $\Box \rightarrow 97$ 

Para cambiar los ajustes, pulse  $x = y$ seleccione **Enviar ajustes**.  $□$  → 97

 $Pressione = e selecione **Defs**$ . **Envio** para alterar as definições.  $\Box$   $\rightarrow$  97

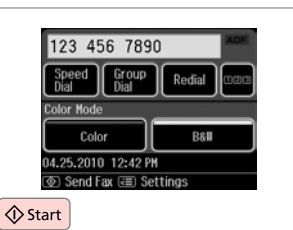

Start sending. Iniziare l'invio. Empiece a enviar. Comece a enviar.

## $\bullet$   $\bullet$

B

If the fax number is busy or there is some problem, this product redials after one minute. Press **Redial** to redial immediately.

Se il numero fax è occupato o si è verificato un problema, il numero viene ricomposto dopo un minuto. Premere **Ricomp.** per ricomporre immediatamente il numero.

Si el fax del destinatario está comunicando o hay otro problema, el número se volverá a marcar al cabo de un minuto. Si desea remarcarlo ya, pulse **Remarc**.

Se o número de fax estiver ocupado ou se existir algum problema, este produto volta a marcar após um minuto. Pressione **Remarc** para voltar a marcar imediatamente.

## Using speed dial/ group dial

Uso della composizione rapida/ composizione gruppo

Con el marcado rápido/de grupo

Utilizar a marcação rápida/marcação de grupo

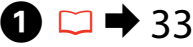

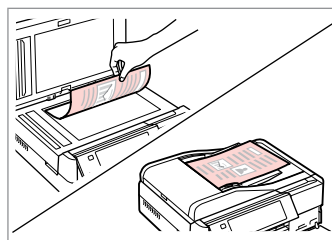

Place your original. Posizionare l'originale. Coloque el original. Coloque o original.

Select **Fax**. Selezionare **Fax**. Seleccione **Fax**. Seleccione **Fax**.

Copy

Scar

Select nenu.

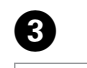

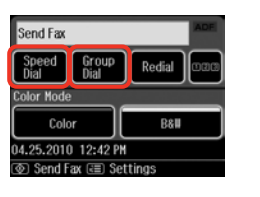

Select **Speed Dial** or **Group Dial**.

Selezionare **Nr. rapido** o **Comp. Gruppo**.

Seleccione **Marc rápid** o **Marc grupo**.

Seleccione **Marc. Ráp.** ou **Marc. Grupo**.

## Q

Use **Speed Dial Setup** or **Group Dial Setup** if you need to create/edit/ delete the entries.  $\Box \rightarrow 72$ 

Usare **Setup nr. rapido** o **Impost. CompGruppo** se occorre creare/ modificare/eliminare le voci.  $\Box \rightarrow 72$ 

Si tiene que crear/modificar/borrar entradas, seleccione **Config Marc rápi** o **Config Marc grup**.  $□$  → 72

Utilize **Config. Marc Ráp** ou **Conf. Marc Grupo** se precisar de criar/editar/ apagar as entradas.  $\Box \rightarrow 72$ 

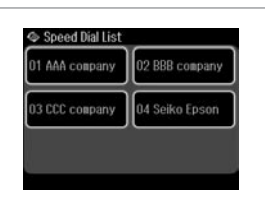

 $\boldsymbol{\Theta}$ 

Select the entry number to send.

Selezionare il numero della voce per l'invio.

Elija el número de la entrada del destinatario.

Seleccione o número da entrada a enviar.

## Q

Press  $\equiv$  and select **Send Settings** to change the settings.  $\Box \rightarrow 97$ 

Premere  $\equiv$  e selezionare **Impost. Invio** per modificare le impostazioni.  $\Box \rightarrow 97$ 

Para cambiar los ajustes, pulse  $\equiv y$ seleccione **Enviar ajustes**.  $□$  → 97

Pressione *i*≡ e seleccione **Defs. Envio** para alterar as definições.  $\Box$   $\rightarrow$  97

## E

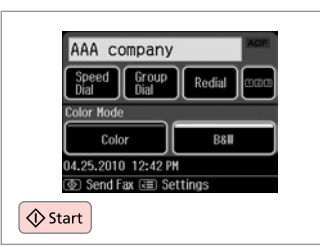

Start sending.

Iniziare l'invio.

Empiece a enviar.

Comece a enviar.

## Broadcast fax sending

Invio di fax diffuso (Broadcast)

Envío de difusión de faxes

Envio de faxes por transmissão

Broadcast allows you to easily send the same fax to multiple numbers (up to  $\sqrt{2}$ 30) using speed dial/group dial, or by entering a fax number.

La trasmissione in broadcast consente di inviare lo stesso fax a più numeri (fino a 30) usando la composizione rapida/gruppo o immettendo un numero di fax. La función Difusión le permite enviar el mismo fax a varios números (30 como máximo) bien con el marcado rápido/de grupo, bien tecleando un número de

A transmissão permite enviar facilmente o mesmo fax para vários números (até 30) através de marcação rápida/marcação de grupo ou introduzindo um número de fax.

You can only send B&W faxes.

È possibile inviare solo fax in bianco e nero.

Sólo puede enviar faxes en blanco y negro.

Só pode enviar faxes a preto e branco.

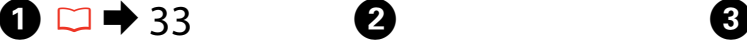

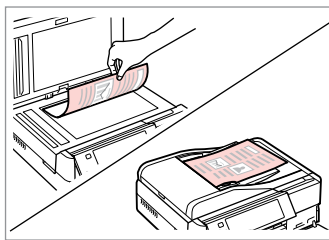

Place your original. Posizionare l'originale. Coloque el original. Coloque o original.

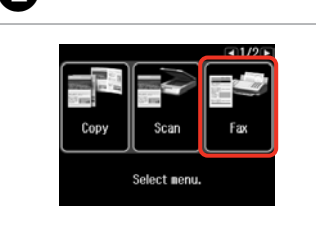

Select **Fax**. Selezionare **Fax**. Seleccione **Fax**. Seleccione **Fax**.

fax.

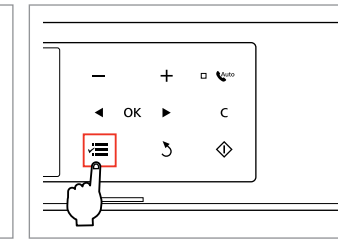

Enter the fax menu. Accedere al menu Fax. Abra el menú del fax. Entre no menu de fax.

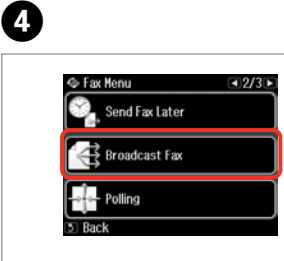

Select **Broadcast Fax**. Selezionare **Broadcast fax**. Seleccione **Difusión fax**. Seleccione **Transmit. fax**.

**Press Luntil Broadcast Fax** is displayed.

 $P$ remere $\blacktriangleright$  fino a visualizzare **Broadcast fax**.

Mantenga pulsada hasta que aparezca **Difusión fax**.

Pressione > até aparecer **Transmit. fax**.

#### Q  $\mathscr{P}$  and  $\mathscr{P}$  and  $\mathscr{P}$  and  $\mathscr{P}$

To select recipients from a speed or group dial list, go to  $\mathbf{\Theta}$ .

Per selezionare i destinatari da un elenco di composizione rapida/ gruppo, andare a  $\mathbf{\Theta}$ .

Si desea seleccionar destinatarios de una lista de marcado rápido/de grupo, vaya a  $\mathbf{\Theta}$ .

Para seleccionar destinatários de uma lista de marcação rápida ou de grupo, avance para  $\mathbf{\Theta}$ .

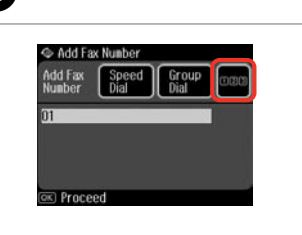

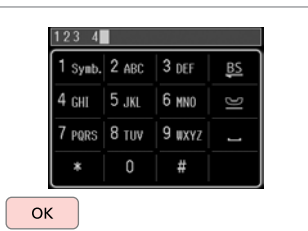

Proceed. Procedere. Continúe.

Continue.

Enter a fax number. Immettere un numero di fax. Teclee un número de fax. Introduza um número de fax.

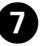

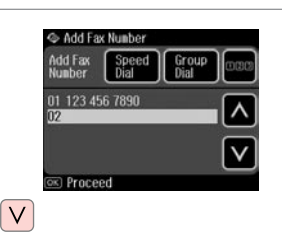

Add the fax number. Aggiungere il numero di fax. Añada el número de fax. Adicione o número de fax.

## Q

To add another number, repeat steps  $\boldsymbol{\Theta}$  and  $\boldsymbol{\Theta}$ .

Per aggiungere un altro numero, ripetere i passaggi  $\mathbf{\Theta} \in \mathbf{\mathcal{O}}$ .

Para añadir otro número, repita los pasos  $\mathbf{\Theta}\mathbf{\cdot\Omega}$ .

Para adicionar outro número, repita os pontos  $\mathbf{\Theta} \in \mathbf{\mathcal{O}}$ .

## Q

If you do not need to add recipients from the speed dial/group dial lists, press OK and go to  $\mathbf{D}$ .

 $\boldsymbol{\Theta}$ 

Se non occorre aggiungere destinatari dagli elenchi di composizione rapida/gruppo, premere **OK** e andare a  $\mathbf{D}$ .

Si no desea añadir destinatarios de las listas de marcado rápido/de grupo, pulse OK y vaya a  $\mathbf{D}$ .

Se não precisar de adicionar destinatários das listas de marcação rápida/ grupo, pressione **OK** e avance para J.

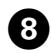

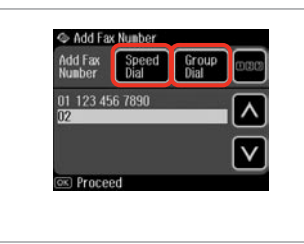

Select **Speed Dial** or **Group Dial**. Selezionare **Nr. rapido** o **Comp. Gruppo**.

Seleccione **Marc rápid** o **Marc grupo**.

Seleccione **Marc. Ráp.** ou **Marc. Grupo**.

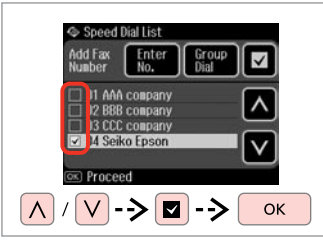

Select entries from the list. Selezionare le voci dall'elenco. Seleccione entradas de la lista. Seleccione entradas da lista.

## $\mathscr{Q}$  and  $\mathbb{Z}$  and  $\mathbb{Z}$  and  $\mathbb{Z}$

Press  $\equiv$  and select **Send Settings** to change the settings.  $\Box \rightarrow 97$ 

Premere  $\equiv$  e selezionare **Impost. Invio** per modificare le impostazioni.  $\Box \rightarrow 97$ 

Para cambiar los ajustes, pulse  $\equiv y$ seleccione **Enviar ajustes**.  $\Box \rightarrow 97$ 

 $Pressione = e selecione **Defs**$ . **Envio** para alterar as definições.  $\Box$   $\rightarrow$  97

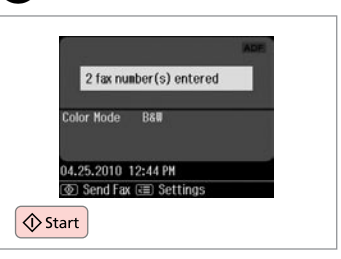

Confirm and send fax. Verificare e inviare il fax. Revise y envíe el fax. Confirme e envie o fax.

Sending a fax at a specified time

Invio di un fax a un'ora specificata

Envío de un fax a una hora determinada

Enviar um fax a uma hora especificada

## Ø5

 $\boldsymbol{\Theta}$ 

Make sure you have set the time correctly.  $\Box$   $\rightarrow$  118

Accertarsi di avere impostato  $correctamente l'ora.  $\Box \rightarrow 118$$ 

Confirme que la hora configurada sea la correcta.  $\Box \blacktriangleright$  118

Certifique-se de que definiu  $correctamente a hora.  $\Box \rightarrow 118$$ 

You can only send B&W faxes.

È possibile inviare solo fax in bianco e nero.

Sólo puede enviar faxes en blanco y negro.

Só pode enviar faxes a preto e branco.

## $\oslash$   $\blacksquare$   $\blacksquare$   $\blacksquare$  33

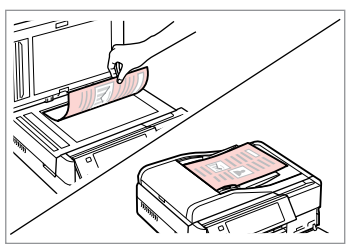

Place your original. Posizionare l'originale. Coloque el original. Coloque o original.

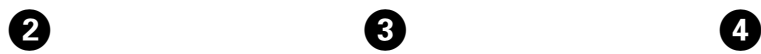

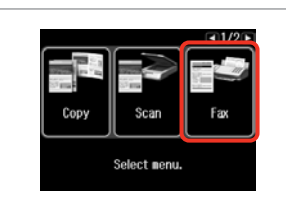

Send Fax Speed Group Redial Color Mode Color B&W 04.25.2010 12:42 PM **<b>TO** Send Fax (₹ Settings)

#### $123 \quad 4$  $1$  Symb.  $2$  ABC  $3$  DEF BS  $4 \nH$ 5.1KI 7 PORS 8 TUV 9 WXYZ  $\Box$  $\alpha$

# Introduza um número de fax.

## Q

You can use **Speed Dial**, **Group Dial**, or **Redial** to enter fax number(s) instead of steps  $\bigotimes$  /  $\bigcirc$ .

È possibile usare **Nr. rapido**, **Comp. Gruppo** o **Ricomp.** per immettere i numeri di fax al posto dei passaggi  $\bigcirc$  /  $\bigcirc$ .

Puede usar **Marc rápid**, **Marc grupo** o **Remarc** para teclear un número o varios de fax en vez de seguir los pasos descritos en <sup>6</sup>  $/$   $\bullet$ .

Pode utilizar **Marc. Ráp.**, **Marc. Grupo** ou **Remarc** para introduzir números de fax, em vez de seguir os pontos  $\mathbf{0}/\mathbf{0}$ .

Select **Fax**. Selezionare **Fax**. Seleccione **Fax**.

Seleccione **Fax**.

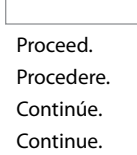

 $6$ 

 $\mathbf{3}$ 

Enter a fax number. Immettere un numero di fax. Teclee un número de fax.

E

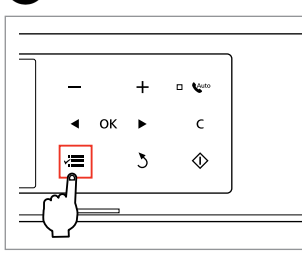

Enter the fax menu. Accedere al menu Fax. Abra el menú del fax. Entre no menu de fax.

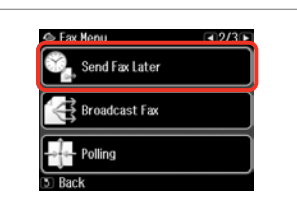

Select **Send Fax Later**. Selezionare **Invia fax dopo**. Seleccione **Enviar fax luego**. Seleccione **Env. Fax Depois**.

## Q

**Press Luntil Send Fax Later is** displayed.

Premere **>** fino a visualizzare **Invia fax dopo**.

Mantenga pulsada hasta que aparezca **Enviar fax luego**.

Pressione > até aparecer **Env. Fax Depois**.

## G

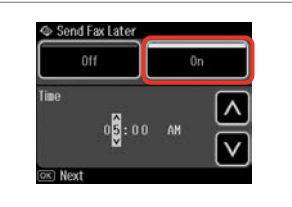

Select **On** and set the time. Selezionare **On** e impostare l'ora. Seleccione **Act** y fije la hora. Seleccione **Sim** e defina a hora.

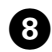

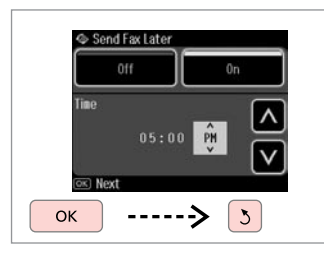

Proceed.

Procedere.

Continúe.

Continue.

## Q

Press  $\equiv$  and select **Send Settings** to change the settings.  $\Box \rightarrow 97$ 

Premere  $\equiv$  e selezionare **Impost. Invio** per modificare le impostazioni.  $\Box \rightarrow 97$ 

Para cambiar los ajustes, pulse  $\equiv y$ seleccione **Enviar ajustes**.  $□$  → 97

Pressione  $x = e$  seleccione **Defs. Envio** para alterar as definições.  $\Box$   $\rightarrow$  97

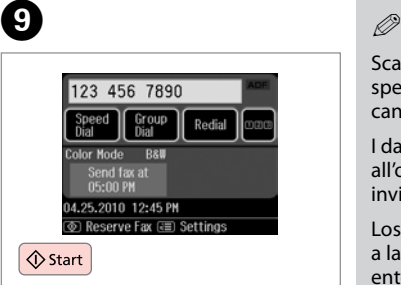

Start scanning to send later.

Avviare la scansione per l'invio in seguito.

Empiece a escanear lo que enviará luego.

Comece a digitalizar para enviar mais tarde.

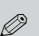

Scanned data is sent at the specified time. Until then, you cannot send another fax.

I dati acquisiti vengono inviati all'ora specificata. Non è possibile inviare un altro fax nel frattempo.

Los datos escaneados se enviarán a la hora especificada. Hasta entonces no podrá mandar ningún fax.

Os dados digitalizados são enviados à hora especificada. Até lá, não consegue enviar outro fax.

## Fax from a connected phone

Fax da un telefono collegato

Fax desde un teléfono conectado

Enviar um fax de um telefone ligado

If the recipient has the same number for both phone and fax, you can send a fax after talking over the phone without hanging up.

Se il destinatario ha lo stesso numero per telefono e fax, è possibile inviare un fax dopo aver parlato al telefono senza riagganciare.

Si el destinatario tiene el mismo número para el teléfono y el fax, puede enviar un fax después de hablar por teléfono sin colgar.

Se o destinatário tiver o mesmo número de telefone e fax, pode enviar um fax após falar ao telefone sem desligar.

## $\rightarrow$  33

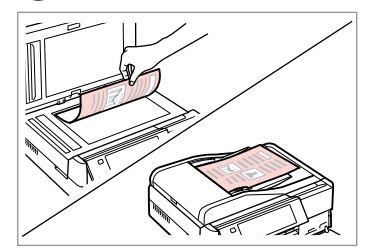

Place your original. Posizionare l'originale. Coloque el original. Coloque o original.

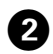

------

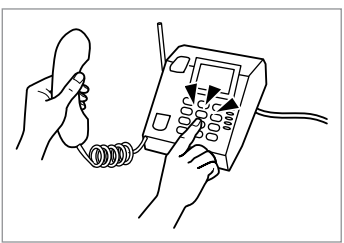

Dial the number from the phone. Comporre il numero dal telefono. Marque el número en el teléfono. Marque o número do telefone.

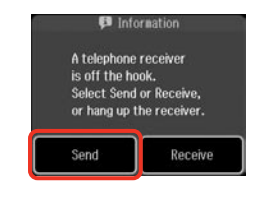

Select **Send**. Selezionare **Inv.** Seleccione **Envi**. Seleccione **Env.**

 $\bm{3}$ 

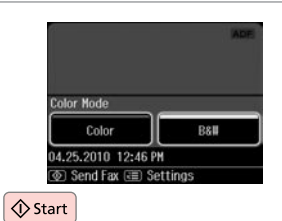

Start sending. Iniziare l'invio. Empiece a enviar. Comece a enviar.

 $\boldsymbol{\Theta}$ 

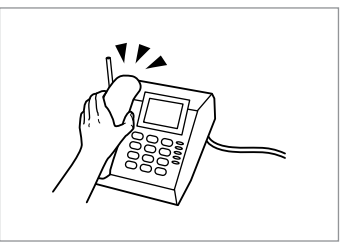

Hang up the phone. Riagganciare il telefono. Cuelgue el teléfono. Desligue o telefone.

 $\overline{5}$ 

 $-0.00$ 

Receiving Faxes Ricezione di fax Recepción de faxes Receber faxes

Before receiving a fax, load A4-size plain paper into the cassette.  $\Box \rightarrow 24$ Prima di ricevere un fax, caricare carta comune in formato A4 nel cassetto.  $\Box$   $\rightarrow$  24

Antes de recibir un fax, coloque papel normal tamaño A4 en la cassette.  $\Box$   $\rightarrow$  24

Antes de receber um fax, coloque papel normal A4 no alimentador.  $\Box \rightarrow 24$ 

## Q

You can change the ring alert settings (DRD).  $\Box \rightarrow 122$ 

È possibile modificare le impostazioni di avviso (DRD).  $\Box$   $\rightarrow$  122

Puede cambiar la configuración de  $\log$  timbres (DRD).  $\Box \rightarrow 122$ 

Pode alterar as definições do toque de alerta (DRD).  $\Box \rightarrow 122$ 

Receiving faxes  $\Box$ automatically

Ricezione automatica di fax

Recepción automática de faxes

Receber faxes automaticamente

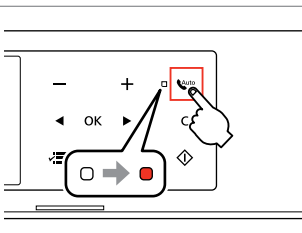

A

Turn on auto answer. Attivare la risposta automatica. Active la respuesta automática. Ligue a resposta automática.

When an answering machine is connected directly to this product, make sure you set **Rings to Answer** correctly using the following procedure.

Quando una segreteria è collegata direttamente al prodotto, accertarsi di impostare correttamente **SquilliRisposta** tramite la seguente procedura.

Si hay un contestador conectado directamente a este producto, siga siempre este método para configurar los **Tonos para resp**.

Quando um atendedor de chamadas está ligado directamente a este produto, certifique-se de que define **Toques p/ Resp.** correctamente, utilizando o procedimento seguinte.

## Q

Depending on the region, **Rings to Answer** may be unavailable.

A seconda dell'area geografica, **SquilliRisposta** potrebbe non essere disponibile.

En algunas regiones **Tonos para resp** no está disponible.

Dependendo da região, **Toques p/ Resp.** poderá estar indisponível.

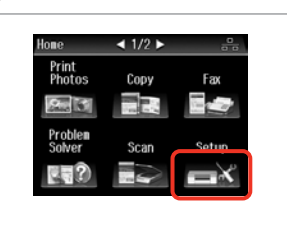

Select **Setup**. Selezionare **Setup**. Seleccione **Config**. Seleccione **Conf.**

 $\overline{5}$ 

 $\mathbf{2}$ 

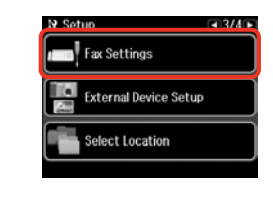

3

G)

 $\Delta$ 

Select **Fax Settings**. Selezionare **Impost. fax**. Seleccione **Ajuste fax**. Seleccione **Defin. Fax**.

**N** Rings to Answer

C) Done

 $\vee$ 

 $\lambda$ 

 $\vee$ 

**OK** 

## Q

 $\overline{\phantom{a}}$ 

**Press > until Fax Settings** is displayed.

 $Premere$  fino a visualizzare **Impost. fax**.

Mantenga pulsada  $\blacktriangleright$  hasta que aparezca **Ajuste fax**.

Pressione > até aparecer **Defin. Fax**.

 $\boldsymbol{\Theta}$ 

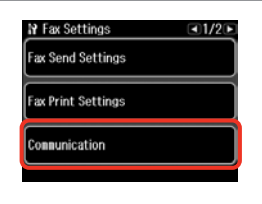

Select **Communication**. Selezionare **Comunicazione**. Seleccione **Comunicación**. Seleccione **Comunicação**.

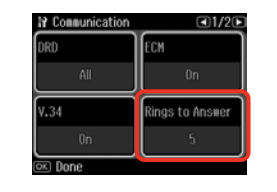

Select **Rings to Answer**. Selezionare **SquilliRisposta**. Seleccione **Tonos para resp**. Seleccione **Toques p/ Resp.**

Select the number of rings. Selezionare il numero di squilli. Seleccione el número de tonos. Seleccione o número de toques.

 $\rightarrow$ 

6

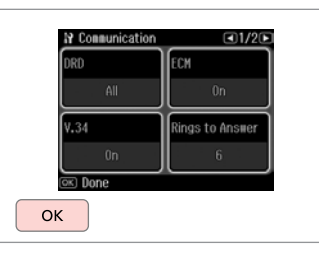

Finish the setting. Terminare l'impostazione. Termine el ajuste. Termine a definição.

## $\mathbf{u}$

Select more rings than needed for the answering machine to pick up. If it is set to pick up on the fourth ring, set the product to pick up on the fifth ring or later. Otherwise the answering machine cannot receive voice calls.

Selezionare più squilli di quelli necessari per la risposta da parte della segreteria telefonica. Se questa è impostata per attivarsi al quarto squillo, impostare il prodotto in modo che si attivi a partire almeno dal quinto squillo. In caso contrario, la segreteria non sarà in grado di ricevere chiamate vocali.

Seleccione más tonos que los que necesita el contestador para activarse. Si el contestador responde al cuarto tono, configure el producto para que descuelgue al quinto tono o posteriores. Si no, el contestador automático no podrá recibir llamadas de voz.

Seleccione mais toques do que o necessário para que o atendedor de chamadas atenda. Se estiver programado para atender ao quarto toque, programe o produto para atender ao quinto toque ou mais tarde. Caso contrário, o atendedor de chamadas não conseguirá receber chamadas de voz.

## Q

When you receive a call and the other party is a fax, the product receives the fax automatically even if the answering machine picks up the call. If you pick up the phone, wait until the LCD screen displays a message saying that a connection has been made before you hang up. If the other party is a caller, the phone can be used as normal or a message can be left on the answering machine.

Quando si riceve una chiamata e il segnale indica un fax in arrivo, il prodotto riceve automaticamente il fax anche se la segreteria telefonica risponde alla chiamata. Se si solleva il telefono, prima di riagganciare attendere che sul display LCD sia visualizzato un messaggio che indica che è stata stabilita la connessione. Se si tratta di una chiamata telefonica, il telefono può essere utilizzato normalmente oppure è possibile lasciare un messaggio sulla segreteria telefonica.

Si entra una llamada de otro fax, el producto recibirá el fax automáticamente, aunque el contestador automático atienda la llamada. Si usted descuelga el teléfono, espere a que la pantalla LCD muestre un mensaje indicando que se realizó una conexión y luego cuelgue. Si la llamada es de una persona, puede hablar con normalidad o dejar un mensaje en el contestador automático.

Quando recebe uma chamada e o transmissor é um fax, o produto recebe o fax automaticamente, mesmo que o atendedor de chamadas atenda a chamada. Se atender o telefone, aguarde até que o ecrã LCD apresente uma mensagem a indicar que foi estabelecida uma ligação antes de desligar. Se o transmissor for uma pessoa, o telefone pode ser utilizado como um telefone normal ou pode ser deixada uma mensagem no atendedor de chamadas.

#### If your phone is connected to this product, you can receive a fax after a A Receiving faxes connection is made. Se il telefono è collegato al prodotto, è possibile ricevere un fax dopo avere manually stabilito la connessione. Ricezione manuale di Si el teléfono está conectado a este producto, puede recibir un fax después de realizar una conexión. fax Se o seu telefone estiver ligado a este produto, pode receber um fax após ser Recepción manual de estabelecida uma ligação. faxes Receber faxes Turn off auto answer. manualmente Disattivare la risposta automatica. Desactive la respuesta automática. Desligue a resposta automática. 3  $\overline{2}$  $\overline{\mathbf{A}}$ **B** Information **D** Information A telephone receiver is off the book Do you want to Select Send or Receive. start reception? or hang up the receiver. Send Receive **E** Receive Fax  $\Diamond$  Start When you hear a fax tone, select **Receive**. Pick up the phone when it rings. Start receiving. Sollevare il telefono quando squilla.

Atienda el teléfono cuando suene. Atenda o telefone quando este tocar.

Quando si avverte un tono fax, selezionare **Ricevi**. Cuando oiga un tono de fax, seleccione **Recibir**. Quando ouvir um tom de fax, seleccione **Receber**.

Avviare la ricezione. Empiece a recibir. Inicie a recepção.

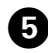

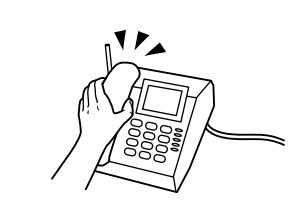

Hang up the phone. Riagganciare il telefono. Cuelgue el teléfono. Desligue o telefone.

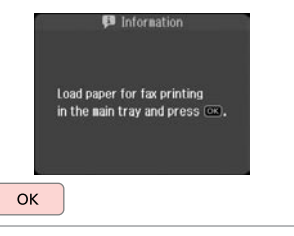

Print the received fax. Stampare il fax ricevuto. Imprima el fax recibido. Imprima o fax recebido.

 $6 \,$ 

## Polling to receive a fax

Polling per la ricezione di un fax

Sondeo para recibir un fax

Consulta para receber um fax

This allows you to receive a fax from the fax information service you have called.

Questa opzione consente di ricevere un fax da un servizio fax contattato dall'utente.

Permite recibir un fax del servicio de información de fax al que ha llamado.

Permite-lhe receber um fax do serviço de informações de fax para o qual ligou.

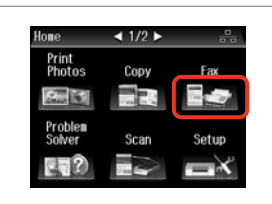

Select **Fax**. Selezionare **Fax**. Seleccione **Fax**. Seleccione **Fax**.

A

## $\epsilon$ จ Enter the fax menu.

**D L**ear

Accedere al menu Fax. Abra el menú del fax. Entre no menu de fax.

B

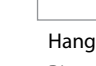

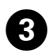

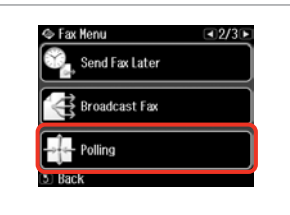

### Select **Polling**. Selezionare **Polling**. Seleccione **Esp. resp.** Seleccione **Consult**.

## $\mathscr{Q}$  denote the  $\mathbf{Q}$

Press **>** until **Polling** is displayed.

 $P$ remere  $\blacktriangleright$  fino a visualizzare **Polling**.

Mantenga pulsada hasta que aparezca **Esp. resp.**

Pressione > até aparecer **Consult**.

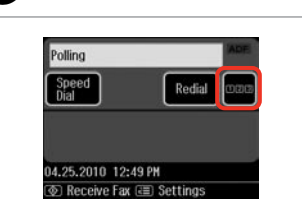

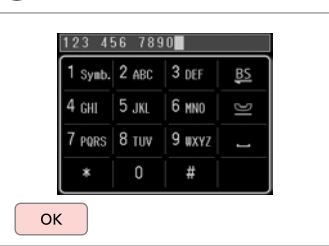

E

Proceed. Procedere. Continúe. Continue.

Enter the fax number. Immettere il numero di fax. Teclee el número de fax. Introduza o número de fax.

Q

You can also use **Speed Dial** or **Redial** to enter the fax number instead of steps  $\boldsymbol{0}$  and  $\boldsymbol{0}$ .

È inoltre possibile usare **Nr. rapido** o **Ricomp.** per immettere il numero fax al posto dei passaggi  $\mathbf{O} \cdot \mathbf{O}$ .

También puede usar **Marc rápid** o **Remarc** para teclear el número de fax en vez de seguir los pasos descritos en  $\mathbf{Q}$  y  $\mathbf{Q}$ .

Pode também utilizar **Marc. Ráp.** ou **Remarc** para introduzir o número de fax, em vez de seguir os pontos  $\mathbf{\Theta} \in \mathbf{\Theta}$ .

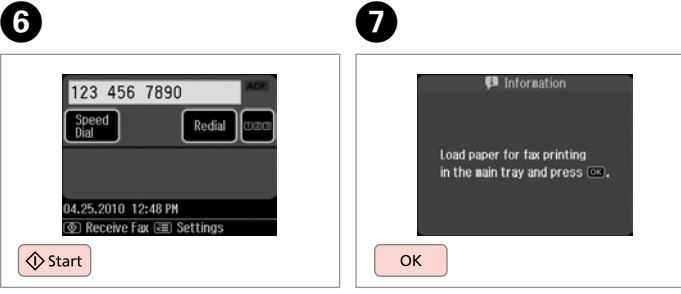

Start receiving. Avviare la ricezione. Empiece a recibir. Inicie a recepção.

Print the received fax. Stampare il fax ricevuto. Imprima el fax recibido. Imprima o fax recebido.

Printing Reports Stampa di report Impresión de informes Imprimir relatórios

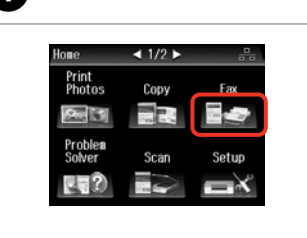

A

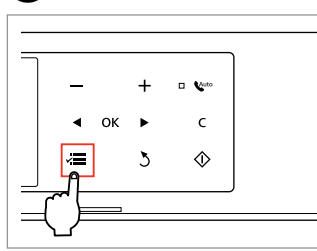

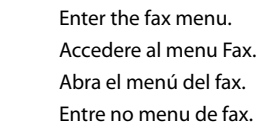

 $\overline{2}$ 

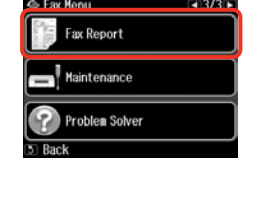

Select **Fax Report**. Selezionare **Rappor. fax**. Seleccione **Inform fax**. Seleccione **Relat. Fax**.

### Q

Press **> until Fax Report** is displayed.

 $Premere$  fino a visualizzare **Rappor. fax**.

Mantenga pulsada > hasta que aparezca **Inform fax**.

Pressione > até aparecer **Relat. Fax**.

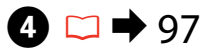

Select **Fax**. Selezionare **Fax**. Seleccione **Fax**. Seleccione **Fax**.

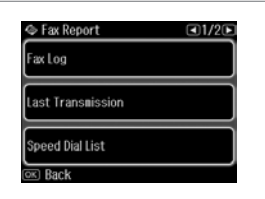

Select an item. Selezionare una voce.

Seleccione una opción. Seleccione um item.

Q

Press  $\triangleleft$  or  $\triangleright$  until the item that you want is displayed.

 $f$ ax

Premere  $\triangleleft$  o  $\triangleright$  fino a visualizzare la voce desiderata.

Pulse < o > hasta ver la opción deseada.

Pressione < ou > até aparecer o item que pretende.

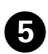

3

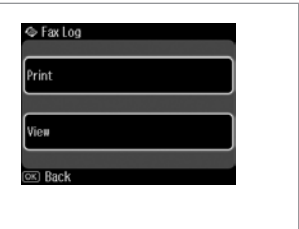

Proceed. Procedere. Continúe. Continue.

## $\mathscr{D}$

........

Only **Fax Log** can be viewed on the screen.  $\Box \blacktriangleright$  97

Solo **Log fax** può essere visualizzato sullo schermo. □ → 97

Sólo puede verse en pantalla el **Reg fax**.  $\Box \blacktriangleright$  97

Só pode ver **Reg Fax** no ecrã.  $\Box$   $\rightarrow$  97

 $\sim$ 

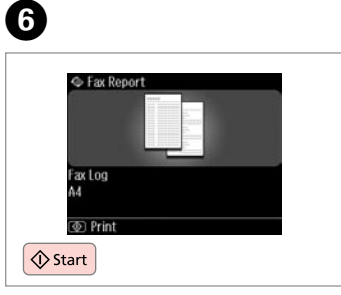

 $\sim$ 

...........................

Print. Stampare. Imprima. Imprima.

## Faxing from a PC

Invio di fax da un PC

Envío de faxes desde un PC

Envio de fax a partir de um PC

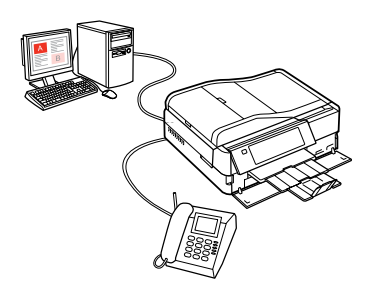

The fax software that came with the software disc allows you to send faxes from your computer, create a phone book (Windows only), and provides you with other useful features. For details, see the Fax Utility online help. Run the utility using the following procedure.

#### **Windows**

Click **Start** - **All Programs** or **Programs** - **Epson Software** - **FAX Utility**.

#### **Mac OS X**

Click **System Preference**, click **Print & Fax**, and then select **FAX (your printer)** from Printer. Then, click **Open Print Queue** (Mac OS X 10.5) or **Print Queue** (Mac OS X 10.4) and click **Utility**.

Il software fax fornito con il disco del software consente di inviare fax dal computer, creare una rubrica (solo in Windows) e offre altre utili funzioni. Per dettagli, vedere la guida in linea di Fax Utility. Attenersi alla seguente procedura per eseguire l'utility.

#### **Windows**

Fare clic su **Start** - **Tutti i programmi** o **Programmi** - **Epson Software** - **FAX Utility**.

#### **Mac OS X**

Fare clic su **Preferenze di Sistema**, su **Stampa e Fax**, quindi selezionare **FAX (stampante in uso)** da Stampante. Quindi, fare clic su **Apri coda di stampa** (Mac OS X 10.5) o **Coda di stampa** (Mac OS X 10.4) e fare clic su **Utility**.

El software de fax incluido en el disco de software le permite enviar faxes desde su ordenador, crear una agenda de teléfonos (solo en Windows) y le ofrece otras funciones muy útiles. Para más información, consulte la Ayuda on-line de Fax Utility. Siga estos pasos para ejecutar la utilidad:

#### En **Windows**

Haga clic en **Inicio** - **Todos los programas** o en **Programas** - **Epson Software** - **FAX Utility**.

### En **Mac OS X**

Haga clic en **Preferencias del Sistema**, en **Impresión y Fax** y seleccione **FAX (su impresora)** en Impresora. Después, haga clic en **Abrir cola de impresión** (en Mac OS X 10.5) o en **Cola de impresión** (en Mac OS X 10.4) y luego en **Utilidad**.

O software de fax fornecido com o disco de software permite-lhe enviar faxes a partir do computador e criar um livro de endereços (apenas Windows), além de lhe proporcionar outras funcionalidades úteis. Para mais informações, consulte a ajuda interactiva do Fax Utility. Execute o utilitário da forma seguinte.

#### **Windows**

Clique em **Iniciar** - **Todos os Programas** ou **Programas** - **Epson Software** - **FAX Utility**.

#### **Mac OS X**

Clique em **Preferências do Sistema**, **Impressão e Fax** e seleccione **FAX (a sua impressora)** em Impressora. Em seguida, clique em **Abrir Fila de Impressão** (Mac OS X 10.5) ou **Fila de Impressão** (Mac OS X 10.4) e clique em **Utilitário**.

## Fax Mode Menu List  $E_N$

Elenco menu modo Fax

Lista de menús del modo Fax

Lista de menus do modo de fax

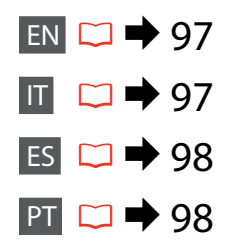

Menu items and values may differ depending on the region.

#### $x \equiv$  Fax Menu

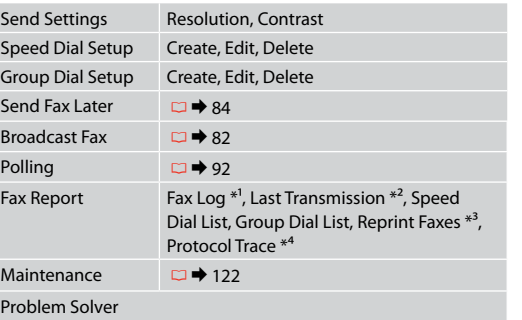

- \*1 Prints or displays the communication log.
- \*2 Prints a communication log for the previous transmission or the previous polling results received.
- \*3 Reprints from the latest fax received. When the memory is full, the oldest faxes are erased first.
- \*4 Prints the protocol for the latest communication.

## IT

Le voci e i valori dei menu possono variare a seconda dell'area geografica.

### $x \equiv M$ enu Fax

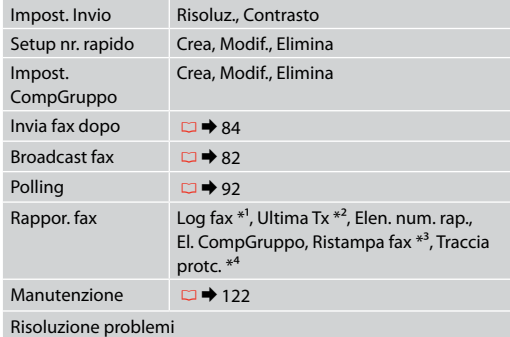

- \*1 Viene stampato o visualizzato il registro di comunicazione.
- \*2 Viene stampato un registro di comunicazione per la trasmissione precedente o i risultati del polling precedente ricevuti.
- \*3 Ristampa dall'ultimo fax ricevuto. Quando la memoria è piena, i fax meno recenti vengono cancellati per primi.
- \*4 Stampa il protocollo dell'ultima comunicazione.

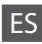

Los valores y opciones de menú son distintos en algunas regiones.

### $x \equiv M$ enú Fax

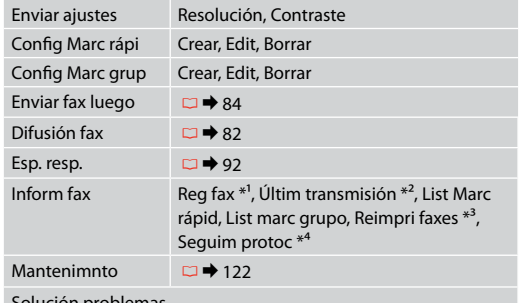

#### Solución problemas

- \*1 Imprime o muestra el registro de comunicación.
- \*2 Imprime un registro de comunicación de la transmisión anterior o los resultados de espera de llamada anteriores recibidos.
- \*3 Reimprime a partir del último fax recibido. Cuando se llena la memoria, primero se borran los faxes más antiguos.
- \*4 Imprime el protocolo de la última comunicación.

## **PT**

Os valores e itens de menu podem variar consoante a região.

## $x \equiv M$ enu Fax

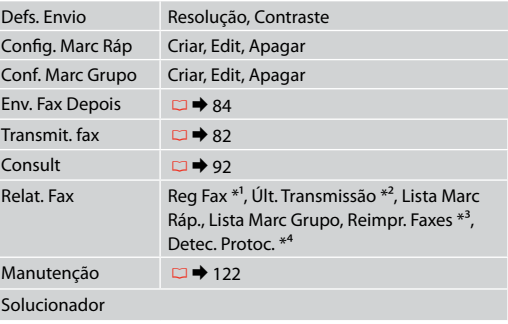

- \*1 Imprime ou apresenta o registo das comunicações.
- \*2 Imprime um registo da comunicação da transmissão anterior ou dos resultados de consulta anteriores recebidos.
- \*3 Volta a imprimir a partir do último fax recebido. Quando a memória está cheia, os faxes mais antigos são apagados em primeiro lugar.
- \*4 Imprime o protocolo para a comunicação mais recente.

**Other Modes Altre modalità Otros modos Outros modos**

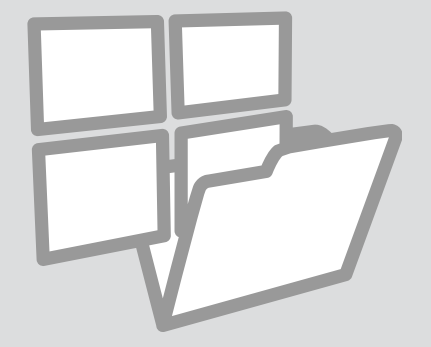

## Printing Ruled Paper

Stampa su carta a righe

Impr papels rayados

Imprimir em papel pautado

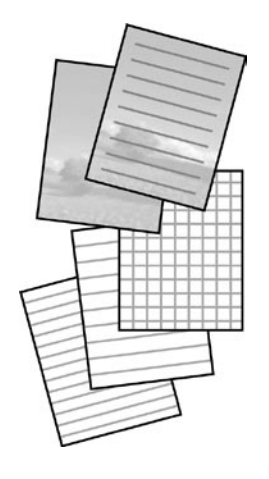

You can print ruled paper or graph paper with or without a photo set as the background.

È possibile stampare su carta rigata o millimetrata con o senza una foto impostata come sfondo.

Puede imprimir en papel rayado o cuadriculado con una foto de fondo o sin ella.

Pode imprimir em papel pautado ou de gráficos com ou sem uma fotografia definida como fundo.

 $\begin{array}{ccc} \bullet \Box \rightarrow 24 & \bullet \Box \rightarrow 31 & \bullet \end{array}$ 

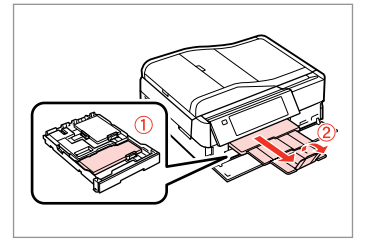

Load A4-size plain paper. Caricare carta comune in formato A4. Cargue papel normal tamaño A4. Coloque papel normal A4.

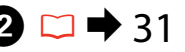

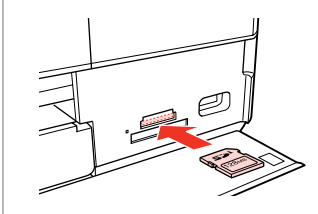

Insert a memory card. Inserire una scheda di memoria. Inserte una tarjeta de memoria. Insira um cartão de memória.

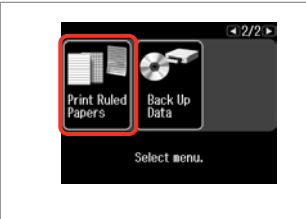

Select **Print Ruled Papers**. Selezionare **Stampa carta righe**. Seleccione **Impr papels rayados**. Seleccione **Imp. Pap. Pautados**.

## Q

Press > until **Print Ruled Papers** is displayed.

 $Premere$  fino a visualizzare **Stampa carta righe**.

Pulse > hasta ver **Impr papels rayados**.

Pressione > até aparecer **Imp. Pap. Pautados**.

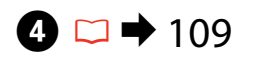

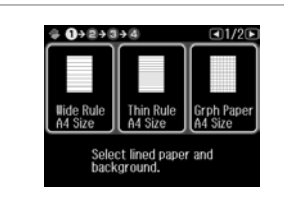

Select a format. Specificare un formato. Seleccione un formato. Seleccione um formato.

## Q

If you select **Wide Rule A4 Size**, **Thin Rule A4 Size**, or **Grph Paper A4 Size**, skip to step  $\Theta$ .

Se si seleziona **Riga ampia A4**, **Riga fine A4** o **Millimetrata A4**, andare al passaggio  $\mathbf{\Theta}$ .

Si selecciona **Regl ancha tmño A4**, **Regla fina tmño A4** o **Papel gráf tmño A4**, vaya directamente al paso **O**.

Se seleccionar **Régua Gros. A4**, **Régua Fina A4** ou **Papel Gráf. A4**, avance para o ponto  $\mathbf{\Theta}$ .

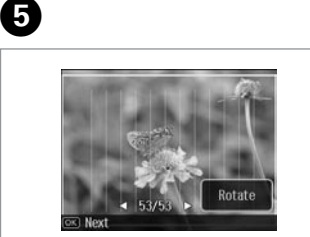

 $\alpha$ 

Select the photos. Selezionare le foto. Seleccione las fotos. Seleccione as fotografias.

Q

If you want to rotate the frame, press **Rotate**.

Se si desidera ruotare la cornice, premere **Ruota**.

Si desea girar el marco, pulse **Girar**.

Se quiser rodar a moldura, pressione **Rodar**.

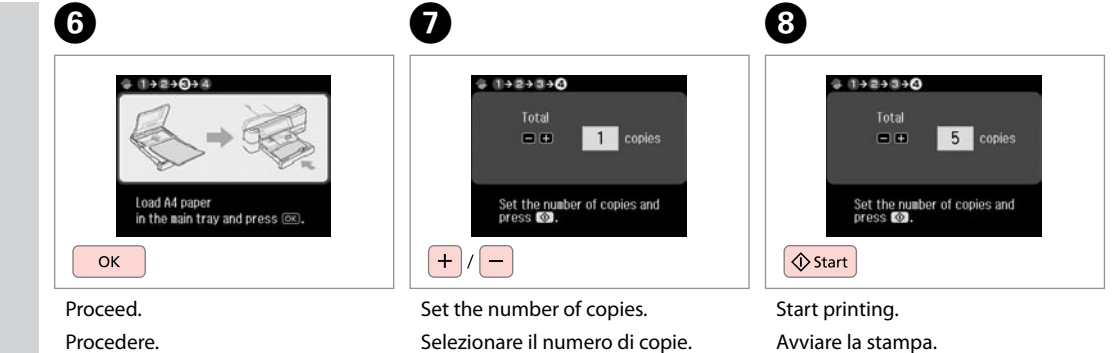

Continúe. Continue. Configure el número de copias. Defina o número de cópias.

Empiece a imprimir. Inicie a impressão.

Printing a Coloring **Sheet** 

Stampa di un foglio da colorare

Impresión de una hoja para colorear

Imprimir uma folha para colorir

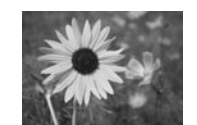

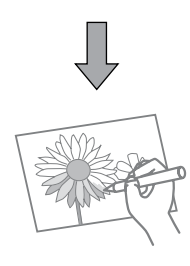

You can create a coloring sheet from your photos or line drawings. È possibile creare un foglio da colorare dalle foto o dai disegni al tratto. Puede crear una hoja para colorear a partir de sus fotos o dibujos lineales. Pode criar uma folha para colorir a partir das suas fotografias ou desenhos.

## Q

Only use the **Coloring Book** function for drawings and pictures that you created yourself. When using copyrighted materials, make sure you stay within the range of laws governing printing for personal use.

Usare la funzione **Libro colori** per disegni e immagini creati dall'utente. Quando si utilizzano materiali protetti da diritto d'autore, assicurarsi di rimanere nei limiti delle norme di legge che regolano la stampa per uso personale.

Use únicamente la función **Libro colorea** para dibujos e imágenes de su creación. Si usa materiales con copyright, cumpla siempre las leyes para uso personal.

Utilize apenas a função **Livro de Cores** para desenhos e fotografias criados por si. Quando utilizar materiais com direitos de autor, respeite as leis que regulamentam a impressão para uso pessoal.

## $\mathbf{0} \Box \bullet 24$

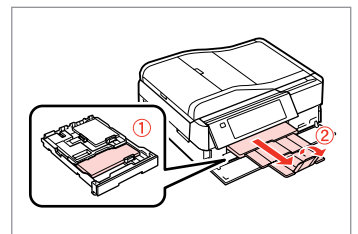

Load A4-size plain or Matte paper.

Caricare carta comune A4 o carta Matte.

Cargue papel normal o Mate tamaño A4.

Coloque papel normal A4 ou Mate.

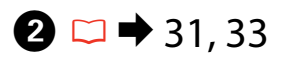

## $\mathbf{3}$

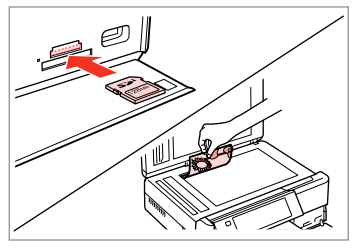

Insert or place. Inserire o posizionare. Inserte o coloque. Insira ou coloque.

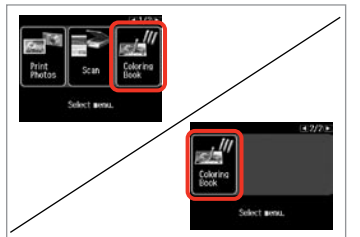

Select **Coloring Book**. Selezionare **Libro colori**. Seleccione **Libro colorea**. Seleccione **Livro de Cores**.

## Q

**Press > until Coloring Book** is displayed.

Premere **F** fino a visualizzare **Libro colori**.

Pulse **>** hasta ver **Libro colorea** 

Pressione > até aparecer **Livro de Cores**.

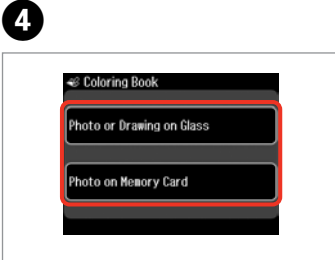

Select the type of input. Selezionare il tipo di immissione. Seleccione el tipo de original. Seleccione o tipo de introdução.

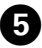

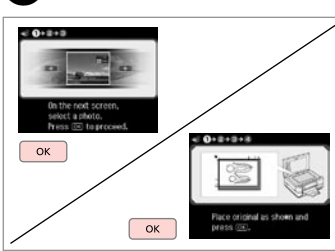

Proceed.

- Procedere.
- Continúe.

Continue.

## Q

If you are printing from a memory card, press  $\blacktriangleleft$  to select the photo you want to print, then press **OK**.

Se si stampa da una scheda di memoria, premere <>>
>
• per selezionare la foto da stampare, quindi premere **OK**.

Si imprime desde una tarjeta de memoria, pulse <>>
>
Il para seleccionar la foto que vaya a imprimir y luego pulse **OK**.

Se for imprimir de um cartão de memória, pressione <br/>  $\blacklozenge$  para seleccionar a fotografia que quer imprimir e pressione **OK**.

## $\boldsymbol{\Theta}$

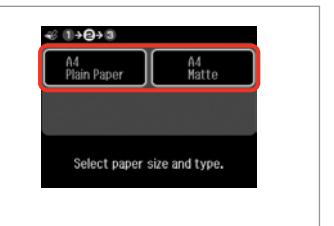

Select the paper type. Selezionare il tipo di carta. Seleccione el tipo de papel. Seleccione o tipo de papel.

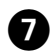

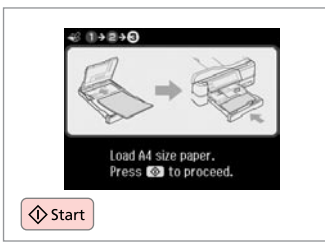

Start printing. Avviare la stampa. Empiece a imprimir. Inicie a impressão.

## Q

If you want to change the density of the outline, or the density of the whole image, press <sub>i</sub>≡, then press **Print Settings** and select the appropriate settings after step **O**.

Se si desidera modificare la densità dei contorni o la densità dell'intera immagine, premere ≀≡, quindi premere **Impost. stampa** e selezionare le impostazioni appropriate dopo il passaggio  $\odot$ .

Si desea cambiar la densidad del contorno o de toda la imagen, pulse *i*≡ y luego **Ajusts impres**. Seleccione los ajustes adecuados después del paso <sup>o.</sup>

Se quiser alterar a densidade do contorno ou a densidade de toda a imagem, pressione  $\equiv$ , pressione **Def. Impressão** e seleccione as definições adequadas após o ponto  $\bullet$ .

## Scanning to a Memory Card

Scansione su una scheda di memoria

Escaneado a una tarjeta de memoria

Digitalizar para um cartão de memória

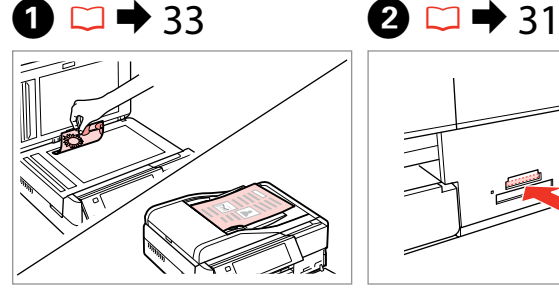

Place original horizontally. Posizionare orizzontalmente l'originale. Ponga el original horizontal.

Coloque o original na horizontal.

 $\bigcirc$   $\Box$   $\rightarrow$  109

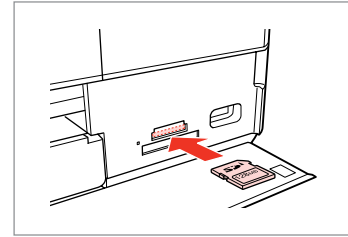

Insert a memory card. Inserire una scheda di memoria. Inserte una tarjeta de memoria. Insira um cartão de memória.

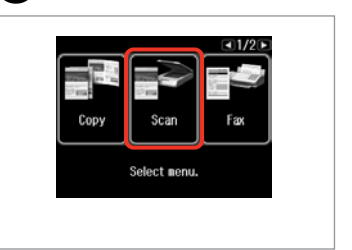

Select **Scan**. Selezionare **Scan**. Seleccione **Esca**. Seleccione **Dig.**

 $\boldsymbol{\Theta}$ 

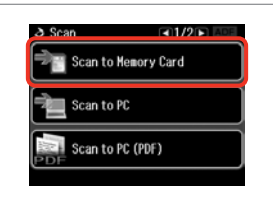

Select **Scan to Memory Card**. Selezionare **Scansione su scheda**. Seleccione **Escan a tarj memori**. Seleccione **Dig. p/ Cartão Mem.**

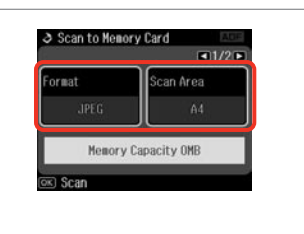

Select settings, then start scanning. Selezionare le impostazioni e avviare la scansione.

Seleccione ajustes y empiece a escanear.

Seleccione as definições e comece a digitalizar.

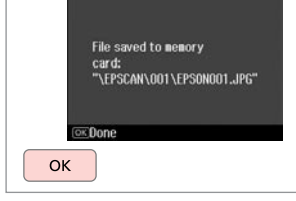

**B** Information

6

Check the message. Controllare il messaggio. Lea el mensaje. Verifique a mensagem.

## Ø,

 $\mathbf{3}$ 

If the edges of the photo are faint, change the **Scan Area** in step  $\Theta$ .  $\Box$   $\rightarrow$  109

Se i bordi della foto sono sbiaditi, cambiare l'impostazione di AreaScan. al passaggio **O**.  $\Box$   $\rightarrow$  109

Si los bordes de la foto salen tenues, cambie el **Área esca** en el paso  $\bullet$   $\Box$   $\rightarrow$  110

Se as margens da fotografia estiverem ténues, altere a **Área Dig.** no ponto  $\bigodot$   $\Box$   $\rightarrow$  110

## Scanning to a Computer

Scansione su un computer

Escaneado y almacenamiento en un ordenador

Digitalizar para um computador

## Q

C

Make sure you have installed software for this printer on your computer and connected following the instructions on the Start Here poster.

Assicurarsi di aver installato il software per questa stampante sul computer e di aver effettuato il collegamento in base alle istruzioni nel foglio Inizia qui.

Confirme que ha instalado el software para esta impresora en su ordenador y que la ha conectado según las instrucciones del cartel Para empezar.

Certifique-se de que instalou software para esta impressora no computador e que a ligou seguindo as instruções do póster Começar por aqui.

 $\mathbf{A}$ 

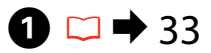

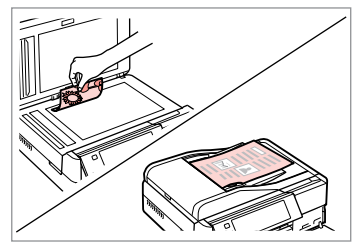

Place original horizontally. Posizionare orizzontalmente l'originale. Ponga el original horizontal.

Coloque o original na horizontal.

B

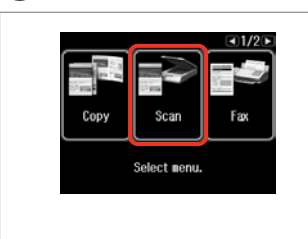

Select **Scan**. Selezionare **Scan**. Seleccione **Esca**. Seleccione **Dig.**

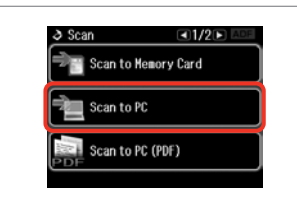

Select **Scan to PC**. Selezionare **Scansione su PC**. Seleccione **Escan a PC**. Seleccione **Dig. p/ PC**.

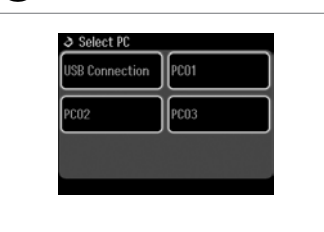

Select the computer. Selezionare il computer. Seleccione el ordenador. Seleccione o computador. Q

You can change the computer name on the control panel using Epson Event Manager. For more details, see the software information in the online **User's Guide**.

È possibile cambiare il nome del computer nel pannello di controllo tramite Epson Event Manager. Per maggiori dettagli, vedere le informazioni sul software nella **Guida utente** in linea.

Puede cambiar el nombre del ordenador en el panel de control con Epson Event Manager. Para más detalles, consulte la información sobre el software en el **Manual de usuario** on-line.

Pode alterar o nome do computador no painel de controlo utilizando o Epson Event Manager. Para mais informações, consulte as informações sobre o software no **Guia do Utilizador** interactivo.

Backup to an External USB Device

Backup su periferica USB esterna

Copia de seguridad en un dispositivo USB externo

Cópia para um dispositivo USB externo

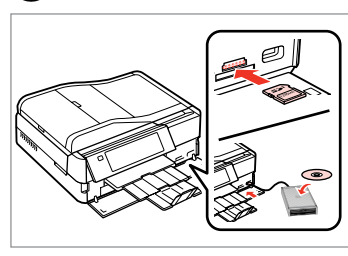

 $\bigcap \square \rightarrow 31$   $\bigcap$ 

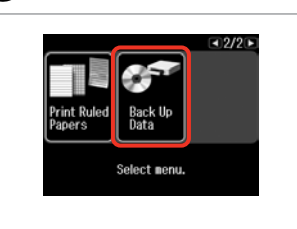

Insert and connect. Inserire e collegare. Insértela y conecte. Insira e ligue.

Select **Back Up Data**. Selezionare **Esegui backup dati**. Seleccione **Cop seg. de datos**. Seleccione **Cóp. dados**.

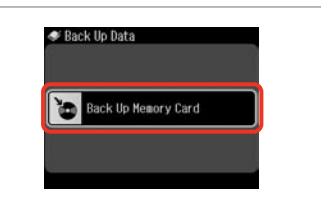

Select **Back Up Memory Card**. Selezionare **Backup scheda**. Seleccione **Cop seg tarj memor**. Seleccione **Cópia Seg. Cartão Mem.**

 $\overline{4}$ 

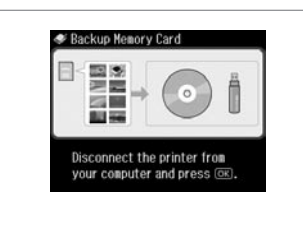

Follow the on-screen instructions.

Seguire le istruzioni a video.

Siga las instrucciones que aparezcan en la pantalla.

Siga as instruções do ecrã.

### Q

To change the writing speed, press **E**, select **Writing Speed** and then set.

Per cambiare la velocità di scrittura, premere  $\equiv$ , selezionare **Vel. scrittura** e impostare.

Para cambiar la velocidad de escritura, pulse  $\equiv$ , seleccione **Veloc escritra** y configúrela.

Para alterar a velocidade de escrita, pressione x, seleccione **Veloc escrita** e defina.

## Q

A folder is automatically created for each backup. You can print photos from the backup external USB device.  $\Box \rightarrow 62$ 

Viene automaticamente creata una cartella per ciascun backup. È possibile stampare le foto dalla periferica USB esterna di backup.  $\Box \rightarrow 62$ 

 $\overline{\mathbf{3}}$ 

Se creará una carpeta para cada copia de seguridad automáticamente. Puede imprimir fotos desde el dispositivo USB externo de copia de sequridad.  $\Box \rightarrow 62$ 

É criada automaticamente uma pasta para cada cópia de segurança. Pode imprimir fotografias do dispositivo USB externo de cópia.  $\Box \rightarrow 62$
### Other Modes Menu List

Elenco menu delle altre modalità

Lista de menús de otros modos

Lista de menus de outros modos

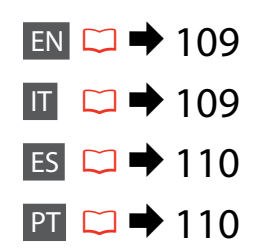

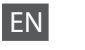

### Scan Mode

Pad A4 Size

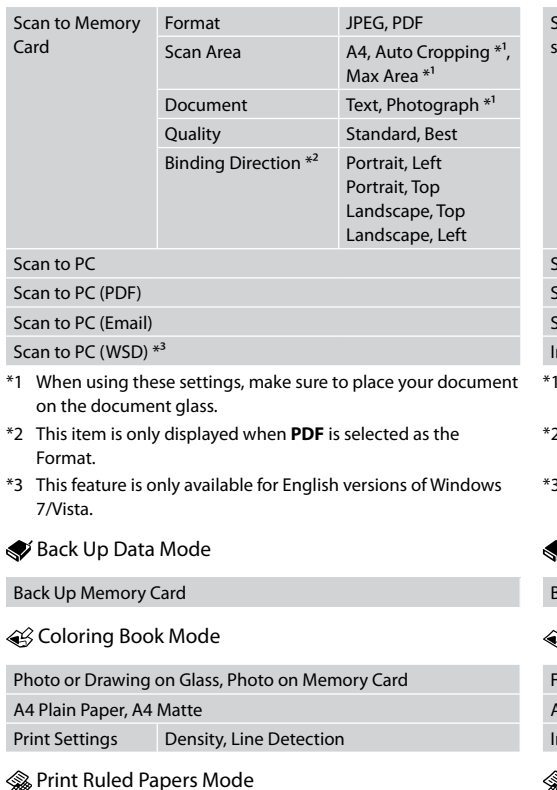

Wide Rule A4 Size, Thin Rule A4 Size, Grph Paper A4 Size, Note

# IT

### Modalità Scan

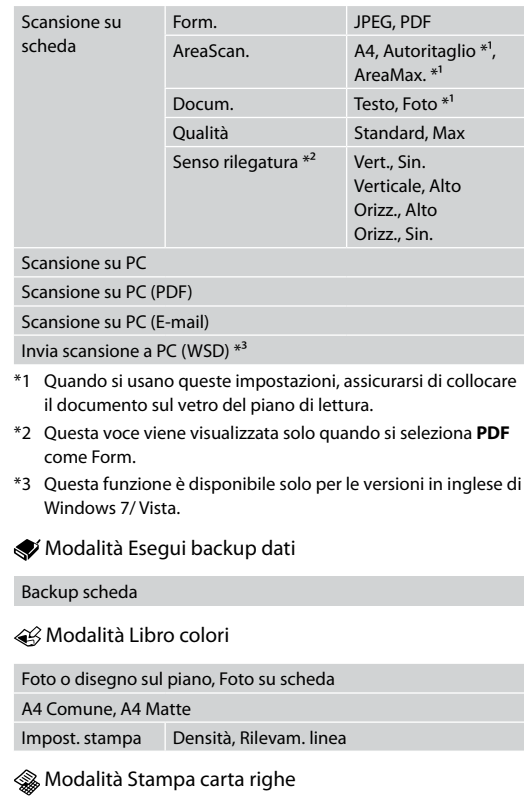

Riga ampia A4, Riga fine A4, Millimetrata A4, Blocco note A4

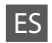

### ◆ Modo Esca

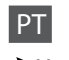

### Modo Dig.

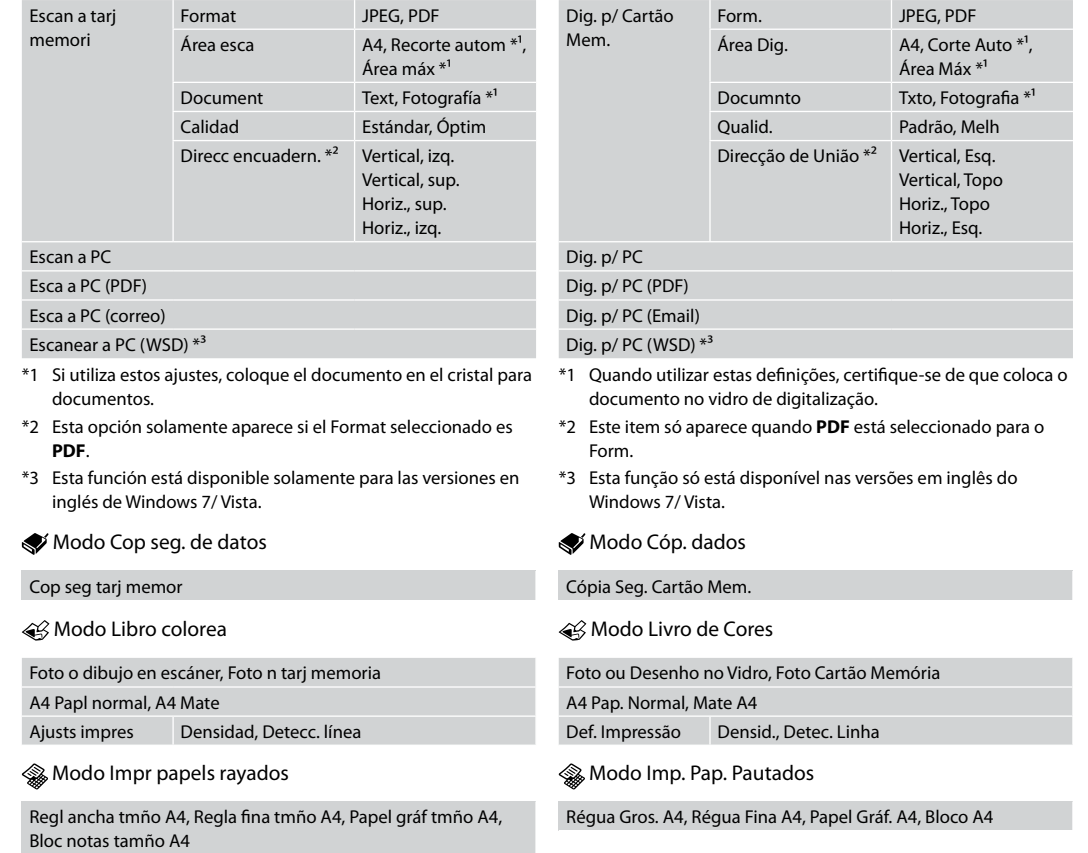

**Setup Mode (Maintenance) Modalità Setup (Manutenzione) Modo Config (Mantenimnto) Modo Conf. (Manutenção)**

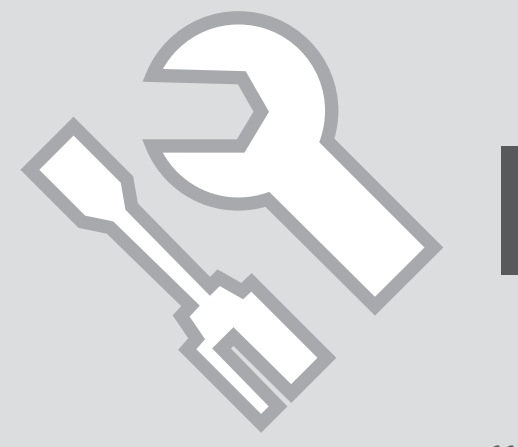

Checking the Ink Cartridge Status

Verifica dello stato della cartuccia d'inchiostro

Revisión del estado de los cartuchos de tinta

Verificar o estado dos tinteiros

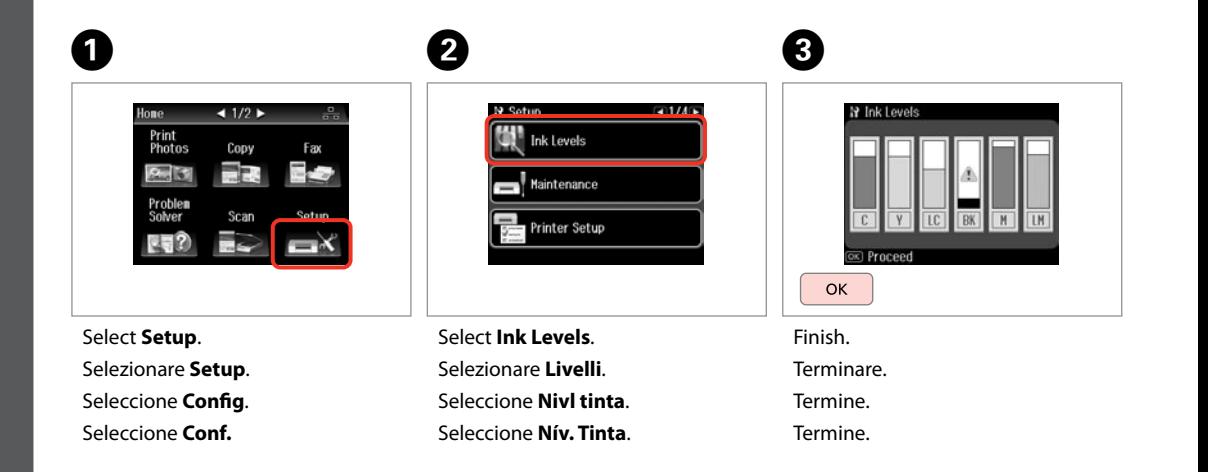

. . . . . . . . . . . . . .

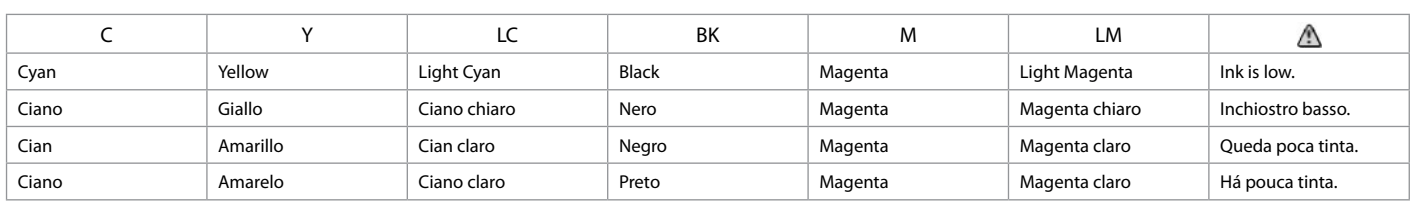

#### Q

Epson cannot guarantee the quality or reliability of non-genuine ink. If non-genuine ink cartridges are installed, the ink cartridge status may not be displayed.

Epson non garantisce la qualità o l'affidabilità di inchiostri non originali. Se vengono installate cartucce d'inchiostro non originali, lo stato della cartuccia potrebbe non venire visualizzato.

Epson no puede garantizar la calidad ni la fiabilidad de las tintas que no sean de Epson. Si instala cartuchos de tinta no genuinos, no se mostrará el estado del cartucho.

A Epson não pode garantir a qualidade ou fiabilidade da tinta não original. Se instalar tinteiros não originais, é possível que o estado dos tinteiros não seja indicado.

### Q

The ink levels displayed are an approximate indication.

I livelli di inchiostro visualizzati costituiscono un'approssimazione.

Los niveles de tinta mostrados son aproximados.

Os níveis das tintas apresentados são uma indicação aproximada.

### Q

If an ink cartridge is running low, prepare a new ink cartridge.

Se una cartuccia è in esaurimento, preparare una nuova cartuccia.

Si un cartucho tiene poca tinta, tenga a mano otro nuevo.

Se um tinteiro tiver pouca tinta, prepare um novo tinteiro.

### Checking/Cleaning the Print Head

Controllo e pulizia della testina di stampa

Revisión/Limpieza del cabezal de impresión

Verificar/Limpar a cabeça de impressão

#### Q

Print head cleaning uses some ink from all cartridges, so clean the print head only if quality declines.

La pulizia della testina di stampa consuma inchiostro da tutte le cartucce e, pertanto, eseguirla soltanto se la qualità di stampa peggiora.

En la limpieza del cabezal se usa algo de tinta de todos los cartuchos, así que sólo hay que limpiarlo si disminuye la calidad.

Como a limpeza da cabeça de impressão gasta alguma tinta de todos os tinteiros, limpe-a apenas se a qualidade diminuir.

# $\rightarrow$  24

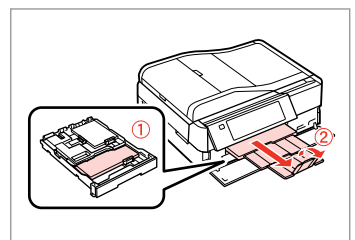

Load a A4-size plain paper. Caricare carta comune in formato A4. Cargue papel normal tamaño A4. Coloque papel normal A4.

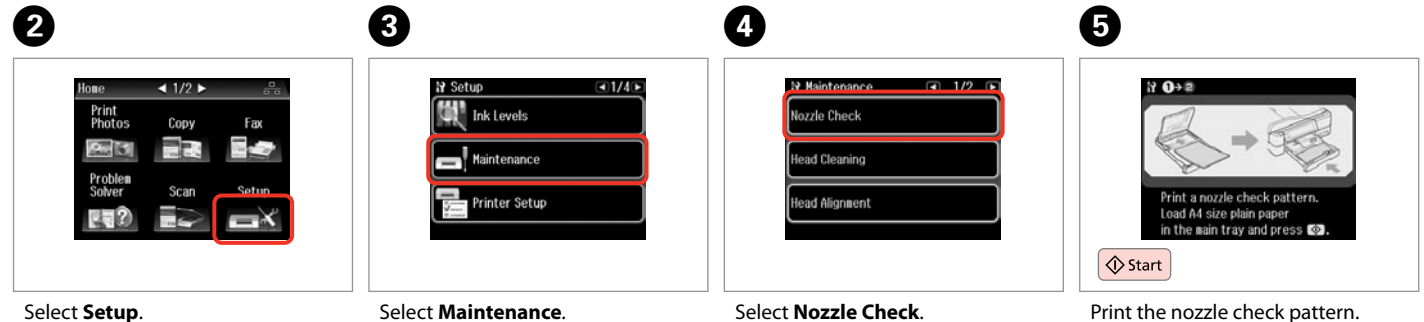

Selezionare **Setup**. Seleccione **Config**. Seleccione **Conf.**

Selezionare **Manutenzione**. Seleccione **Mantenimnto**. Seleccione **Manutenção**.

Selezionare **Controllo ugelli**. Seleccione **Test inyect.** Seleccione **Verif. Jactos**.

Print the nozzle check pattern.

Stampare il motivo di controllo ugelli.

Imprima el patrón del test de inyectores.

Imprima o modelo de verificação dos jactos.

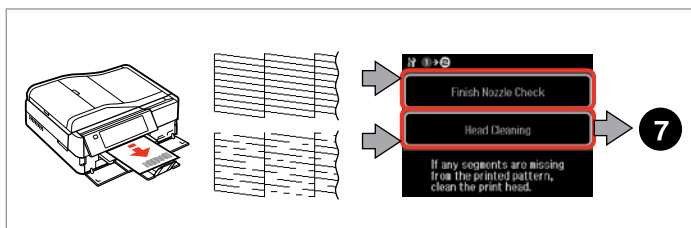

 $\sqrt{8}$ 

Check the pattern. Controllare il motivo. Examine el patrón. Verifique o modelo.

Select an action. Selezionare un'azione. Seleccione una acción. Seleccione uma acção.

### Q

Do not open the scanner unit or turn off the printer during head cleaning. Non aprire l'unità scanner o spegnere la stampante durante la pulizia della testina.

No abra el escáner ni apague la impresora durante la limpieza del cabezal.

Não abra a unidade de digitalização nem desligue a impressora durante a limpeza da cabeça.

 $\overline{7}$ 

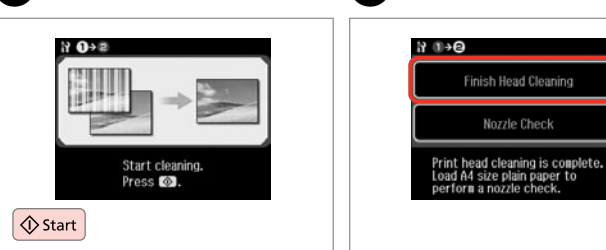

Start head cleaning. Avviare la pulizia della testina. Empiece la limpieza del cabezal. Inicie a limpeza da cabeça.

Select **Finish Head Cleaning**. Selezionare **Fine pulizia testina**. Seleccione **Final limpiez cabezal**. Seleccione **Acabar Limp. Cabeças**.

### Q

If quality does not improve after cleaning four times, leave the printer on for at least six hours. Then try cleaning the print head again. If quality still does not improve, contact Epson support.

Se la qualità non migliora dopo aver effettuato quattro cicli di pulizia, lasciare la stampante accesa per almeno sei ore. Quindi, provare nuovamente a pulire la testina di stampa. Se la qualità di stampa ancora non migliora, contattare l'assistenza Epson.

Si la calidad no mejora después de cuatro limpiezas, deje la impresora encendida 6 horas como mínimo. A la mañana siguiente, vuelva a limpiar el cabezal. Si la calidad sigue sin mejorar, diríjase al Soporte Técnico de Epson.

Se a qualidade não melhorar depois efectuar a limpeza quatro vezes, mantenha a impressora ligada durante pelo menos seis horas. Em seguida, volte a limpar a cabeça. Se, ainda assim, a qualidade não melhorar, contacte a assistência Epson.

### Aligning the Print Head

Allineamento della testina di stampa

Alineación del cabezal de impresión

Alinhar a cabeça de impressão

# $\bullet$   $\Box$   $\bullet$  24  $\bullet$  2

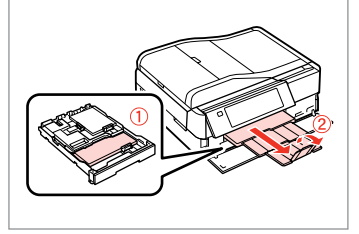

Load a A4-size plain paper. Caricare carta comune in formato A4. Cargue papel normal tamaño A4. Coloque papel normal A4.

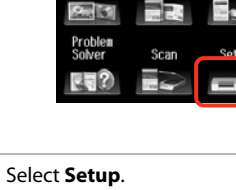

 $1/2$   $\blacktriangleright$ 

Copy

Fax

Selezionare **Setup**. Seleccione **Config**. Seleccione **Conf.**

Home

Print<br>Photos

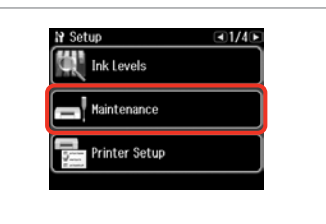

Select **Maintenance**. Selezionare **Manutenzione**. Seleccione **Mantenimnto**. Seleccione **Manutenção**.

 $\overline{3}$ 

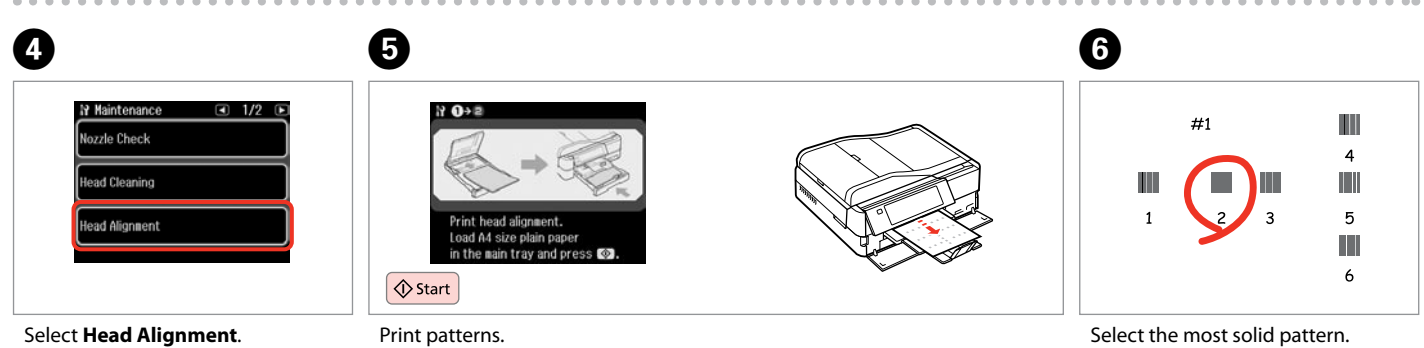

Selezionare **Allineamento testine**. Seleccione **Alineac cabezl**. Seleccione **Alinham. Cabeças**.

Stampare i motivi. Imprima patrones. Imprima modelos.

Selezionare il motivo più pieno. Seleccione el patrón más uniforme. Seleccione o modelo mais sólido.

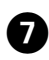

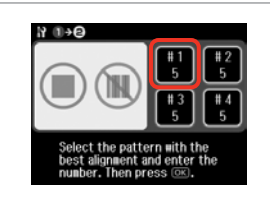

 $H \rightarrow 0$  $\overline{2}$ Select the number with the best alignment and press @C.  $\vee$  $\overline{\wedge}$  $\sim$ --> OK

Select the pattern number. Selezionare il numero di motivo. Seleccione el número del patrón. Seleccione o número do modelo.

Enter the number. Immettere il numero. Escriba el número. Introduza o número.

 $\mathbf{g}$ 

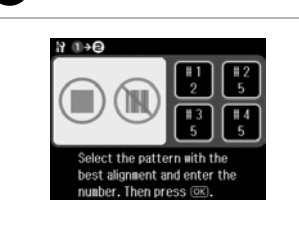

 $\overline{.9}$ 

Repeat  $\bullet$  and  $\bullet$  for all patterns. Ripetere  $\mathbf{\Theta}$  e  $\mathbf{\Theta}$  per tutti i motivi.

Repita  $\bigcirc$  y  $\bigcirc$  con todos los patrones.

Repita  $\bigcirc$  e  $\bigcirc$  para todos os modelos.

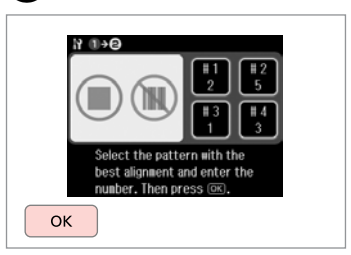

10

Finish aligning the print head. Terminare l'allineamento della testina.

Termine la alineación del cabezal.

. . . . . . . . . . . . . . . . . .

Termine de alinhar a cabeça de impressão.

---------

### Setting/Changing Time and Region

Impostazione e modifica dell'ora e dell'area geografica

Ajuste y cambio de hora y región

Configurar/Alterar a hora e a região

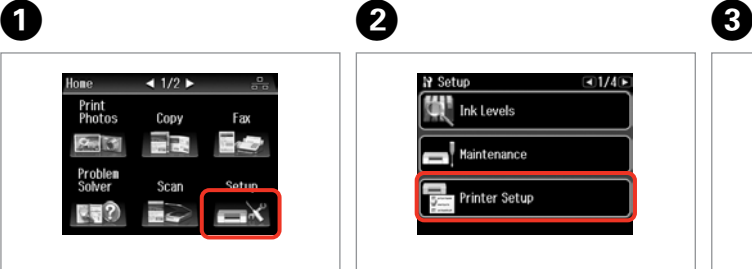

Select **Setup**. Selezionare **Setup**. Seleccione **Config**. Seleccione **Conf.**

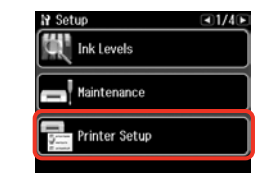

Select **Printer Setup**. Selezionare **Impost. stampante**. Seleccione **Config imprsra**. Seleccione **Conf. Impres.**

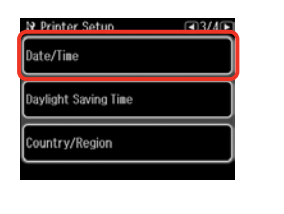

Select **Date/Time**. Selezionare **Data/Ora**. Seleccione **Fecha/hor**. Seleccione **Data/Hora**.

Ø,

Press **E** until Date/Time is displayed.

 $Premer \triangleright$  fino a visualizzare **Data/Ora**.

Mantenga pulsada > hasta que aparezca **Fecha/hor**.

Pressione > até aparecer **Data/ Hora**.

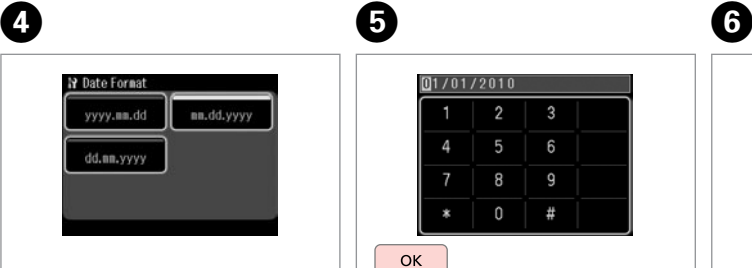

Select the date format. Selezionare il formato della data. Seleccione el formato de la fecha. Seleccione o formato da data.

Set the date. Impostare la data. Configure la fecha. Introduza a data.

**OK** 

 $[01/01/2010]$ 

 $\overline{2}$ 

8 9

 $\Omega$  $#$ 

6

**N** Time Format

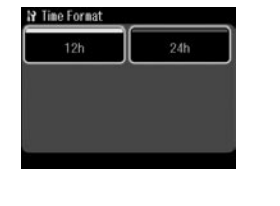

Select the time format. Selezionare il formato dell'ora. Seleccione el formato de hora. Seleccione o formato da hora.

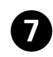

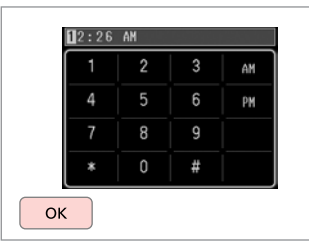

Set the time. Impostare l'ora. Configure la hora. Introduza a hora.

### Q

 $\bf \bm \omega$ 

To select daylight saving time, set **Daylight Saving Time** to **On**.  $\Box$   $\rightarrow$  122

Per selezionare l'ora legale, impostare **Ore risparmio diurne**  $\sin 0n \quad \Box \rightarrow 122$ 

Si desea seleccionar el horario de verano, configure **Hora verano**  $como$  **Act**  $\Box$   $\rightarrow$  122

Para seleccionar a hora de Verão, defina **Hora de Verão** para **Sim**.  $\Box$   $\rightarrow$  122

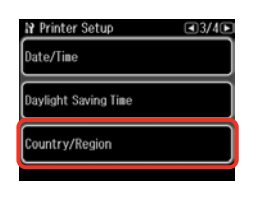

 $\begin{matrix} \bullet & \bullet \end{matrix}$ 

Select **Country/Region**. Selezionare **Paese/Area**. Seleccione **País/Región**. Seleccione **País/Região**. Select the region. Selezionare l'area geografica. Seleccione la región. Seleccione a região.

**N** Country/Region

Algeria

Argentina

Austria

 $\Box$  1/20 $\Box$ Antigua and<br>Barbuda

Australia

Bahamas

### Q

Press  $\blacktriangleleft$  or  $\blacktriangleright$  until the item that you want is displayed.

Premere  $\triangleleft$  o  $\triangleright$  fino a visualizzare la voce desiderata.

Pulse < o > hasta ver la opción deseada.

Pressione < ou > até aparecer o item que pretende.

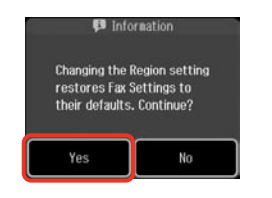

Select **Yes**. Selezionare **Sì**. Seleccione **Sí**. Seleccione **Sim**.

### Q

The incorrect time may be displayed especially after a power failure.

È possibile che venga visualizzata un'ora non corretta, soprattutto dopo un'interruzione di corrente.

Especialmente después de un corte de energía, se puede mostrar un horario incorrecto.

Poderá ser apresentada uma hora incorrecta, especialmente após uma falha de energia.

### Printing from a Digital Camera

Stampa da una fotocamera digitale

Impresión desde una cámara digital

Imprimir de uma câmara digital

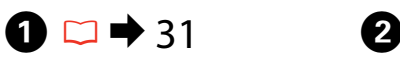

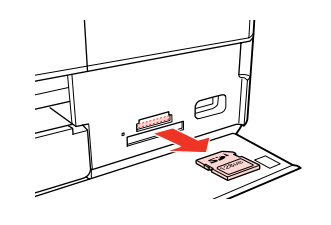

Remove. Rimuovere. Sáquelo. Retire.

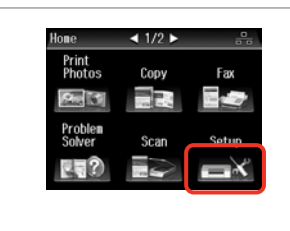

Select **Setup**. Selezionare **Setup**. Seleccione **Config**. Seleccione **Conf.**

Select **External Device Setup**. Selezionare **Impostaz. perif. esterna**.

 $-3/4$ 

 $\overline{3}$ 

**N** Setup

Fax Settings

**External Device Setup** 

**Select Location** 

Seleccione **Config dispositivo externo**.

Seleccione **Conf. Dispositivo Externo**.

**Press Duntil External Device Setup** is displayed.

 $Premer \triangleright$  fino a visualizzare **Impostaz. perif. esterna**.

Mantenga pulsada > hasta que aparezca **Config dispositivo externo**.

Pressione > até aparecer **Conf. Dispositivo Externo**.

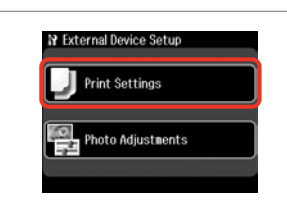

Select **Print Settings**. Selezionare **Impost. stampa**. Seleccione **Ajusts impres**. Seleccione **Def. Impressão**.

# $\oslash$   $\bigcirc$   $\bigcirc$   $\bigcirc$   $\rightarrow$  122  $\bigcirc$

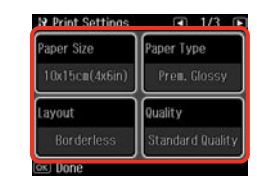

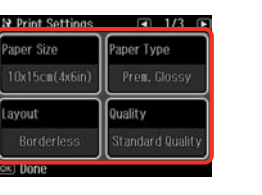

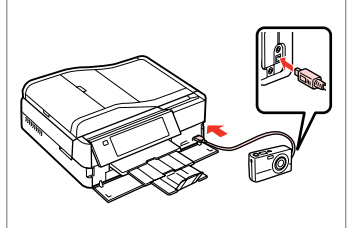

Select the appropriate print settings. Selezionare le impostazioni di stampa appropriate.

Seleccione los ajustes de impresión adecuados.

Seleccione as definições de impressão adequadas.

Connect and turn on the camera. Collegare e accendere la fotocamera. Conecte y encienda la cámara.

Ligue a câmara e ponha-a pronta a funcionar.

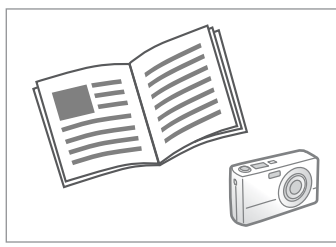

See your camera's guide to print.

Vedere la guida della fotocamera per stampare.

Para la impresión, consulte el manual de la cámara.

Para imprimir, consulte o guia da câmara.

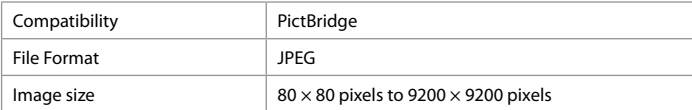

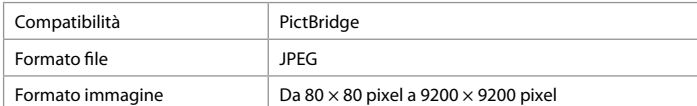

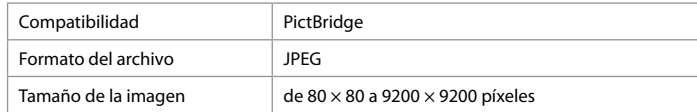

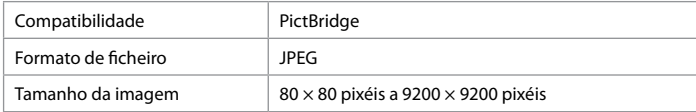

### Q

Depending on the settings on this printer and the digital camera, some combinations of paper type, size, and layout may not be supported.

A seconda delle impostazioni della stampante e della fotocamera, alcune combinazioni di tipo carta, formato e layout potrebbero non essere supportate.

Según la configuración de la impresora y de la cámara, hay combinaciones de tipo y tamaño de papel y composición que no se admiten.

Consoante as definições desta impressora e da câmara digital, é possível que algumas combinações de tipo de papel, formato e esquema não sejam suportadas.

### Q

Some of the settings on your digital camera may not be reflected in the output.

Alcune delle impostazioni della fotocamera potrebbero non essere trasferite nella stampa.

Es posible que la impresión no refleje algunos ajustes configurados en la cámara digital.

Algumas das definições da câmara digital podem não se reflectir no resultado final.

### Setup Mode Menu List

Elenco menu modalità Setup

Lista del menú Modo **Config** 

Lista de menus do modo Conf.

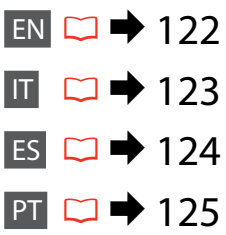

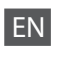

### **P** Setup Mode

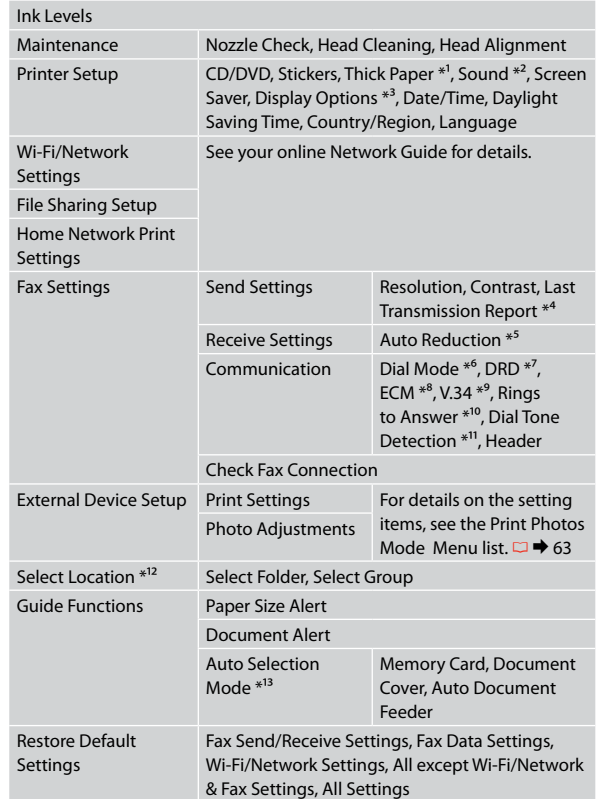

- \*1 If the printout is smeared, set this function to **On**.
- \*2 You can make sound settings for **Button Press**, **Error Notice**, **Completion Notice**, and **Volume**.
- \*3 You can select the LCD screen display format from **1 photo**, **1 photo without Info**, and **Thumbnail**.
- \*4 Indicates whether or not to print a report for the previous transmitted fax. Select **On Error** to print reports only when an error occurs. Select **On Send** to print reports for every fax.
- \*5 Indicates whether or not to reduce received faxes larger than A4-size to A4, or prints them at their original size on multiple sheets.
- \*6 Indicates the type of phone system to which this product is connected. Depending on the region, this menu may not be displayed.
- \*7 Indicates the type of answer ring pattern you want to use to receive faxes. To select an option other than **All** (or **Off**), you must set up your phone system to use different ring patterns. This option may be **On** or **Off** depending on the region.
- \*8 Indicates whether or not to use Error Correction mode to automatically correct fax data sent/received with errors due to the line or any other problems. Color faxes cannot be sent/received when ECM is off.
- \*9 Indicates the speed at which you transmit and receive faxes. **On** is 33.6 kbps and **Off** is 14.4 kbps.
- \*10 Depending on the region, this setting may not be displayed.
- \*11 When this is set to **On**, the product starts dialing after it detects a dial tone. It may not be able to detect a dial tone when a PBX (Private Branch Exchange) or a TA (Terminal Adapter) is connected. In that case, set to **Off**. However, doing so may drop the first digit of a fax number and send the fax to the wrong number.
- \*12 You can reselect a folder or group from the memory card or external USB device.

 $*13 \Box \rightarrow 16, 150$ 

### IT **IY** Modalità Setup

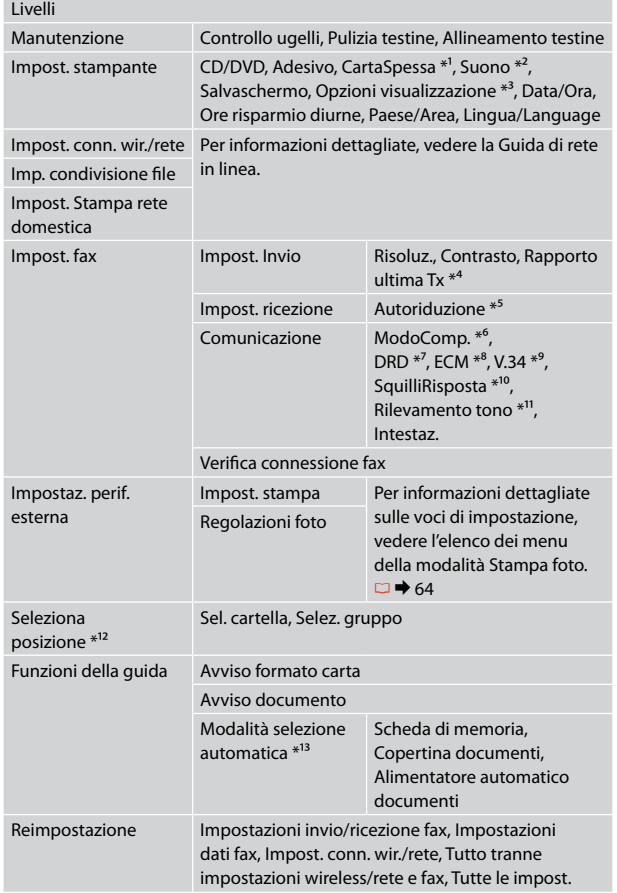

- \*1 Se la stampa viene macchiata, impostare questa funzione su **On** .
- \*2 È possibile definire le impostazioni del suono per **Pressione tasto**, **Avviso errore**, **Avviso completamento** e **Volume** .
- \*3 È possibile selezionare il formato di visualizzazione del display LCD tra **1 foto**, **1 foto senza info** e **Miniature** .
- \*4 Indica se stampare o meno un report per il fax trasmesso precedente. Selezionare **A errore** per stampare i report solo quando si verifica un errore. Selezionare **A invio** per stampare i report per ogni fax.
- \*5 Indica se ridurre o meno in formato A4 i fax ricevuti di dimensioni superiori ad A4 oppure stamparli nel formato originale su più fogli.
- \*6 Indica il tipo di sistema telefonico a cui è collegato il prodotto. A seconda dell'area geografica, questo menu potrebbe non essere visualizzato.
- \*7 Indica il tipo di suoneria di risposta che si desidera utilizzare per ricevere i fax. Per selezionare un'opzione differente da **Tutti** (o **Off**), è necessario impostare il sistema telefonico per l'utilizzo di diversi tipi di suoneria. Questa opzione può essere impostata su **On** o su **Off**, a seconda dell'area geografica.
- \*8 Indica se utilizzare o meno la modalità di correzione errori per correggere automaticamente i dati fax inviati/ricevuti con errori dovuti alla linea o ad altri problemi. Non è possibile inviare/ricevere fax a colori quando ECM è disattivato.
- \*9 Indica la velocità di trasmissione e ricezione dei fax. **On** è 33,6 kbps e **Off** è 14,4 kbps.
- \*10 A seconda dell'area geografica, questa impostazione potrebbe non essere visualizzata.
- \*11 Quando questa opzione è impostata su **On**, il prodotto inizia la composizione dopo aver rilevato un segnale di linea. Potrebbe non essere in grado di rilevare un segnale di linea quando è collegato un sistema PBX (Private Branch Exchange) o TA (Terminal Adapter). In questo caso, impostare l'opzione su **Off**. Questa operazione può tuttavia causare la mancata composizione della prima cifra di un numero fax e l'invio del fax a un numero errato.
- \*12 È possibile riselezionare una cartella o un gruppo da scheda o periferica USB esterna.

\*13 □ → 16, 150

# Modo Config

ES

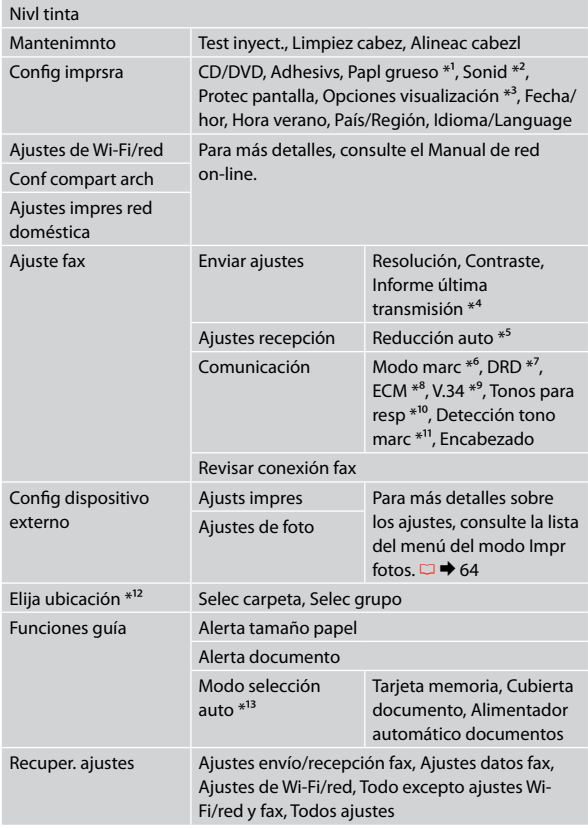

- \*1 Si la impresión sale corrida, configure esta función como **Act**.
- \*2 Puede configurar el sonido de **Pulsar botón**, **Aviso error**, **Aviso terminado** y **Volumen**.
- \*3 Puede elegir uno de los formatos de presentación en la pantalla LCD: **1 foto**, **1 foto sin información** o **Miniaturas**.
- \*4 Indica si se va a imprimir o no un informe del fax transmitido anteriormente. Seleccione **En error** si desea imprimir informes sólo cuando ocurra un error. Seleccione **En enví** si desea imprimir un informe de cada fax.
- \*5 Indica si se reducirán a A4 los faxes recibidos de un tamaño superior a A4, o si se imprimirán con el tamaño original en varias hojas.
- \*6 Indica el tipo de sistema telefónico al que está conectado este producto. En algunas regiones este menú no aparece.
- \*7 Indica el tipo de tono de respuesta que desee utilizar para recibir faxes. Si desea seleccionar una opción que no sea **Tod** (ni **Des**), tiene que configurar su sistema telefónico para que utilice distintas pautas de tono de respuesta. Esta opción puede estar **Act** o **Des**, según la región.
- \*8 Indica si se va a usar el modo de corrección de errores para corregir automáticamente los datos de fax enviados/ recibidos con errores por culpa de la línea o de otros problemas. No se pueden enviar/recibir faxes a color si está desactivado ECM.
- \*9 Indica la velocidad de transmisión y recepción de faxes. **Act** es 33,6 Kbps y **Des** 14,4 Kbps.
- \*10 En algunas regiones este ajuste no aparece.
- \*11 Si está configurado como **Act**, el producto empezará a marcar en cuanto detecte un tono de marcado. Quizá no pueda detectar un tono de marcado si está conectada una centralita o un TA (adaptador terminal). En ese caso, configúrelo como **Des**. No obstante, al hacerlo se ignorará la primera cifra del número de fax, y se enviará el fax a un número equivocado.
- \*12 Puede volver a seleccionar una carpeta o un grupo de la tarjeta de memoria o dispositivo USB externo.

 $*13 \Box \rightarrow 16, 150$ 

### PT

# $P_{\text{Modo Conf.}}$

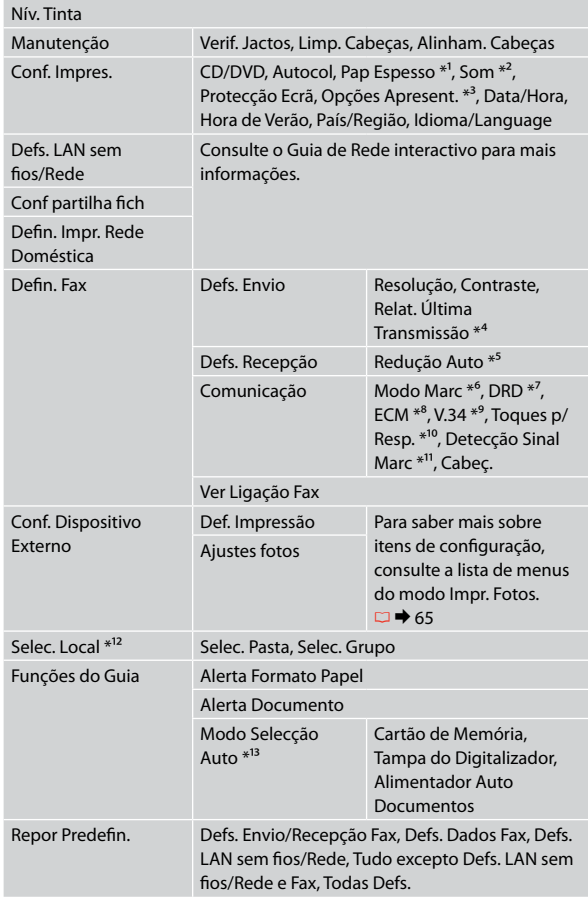

- \*1 Se a impressão ficar manchada, defina esta função para **Sim** .
- \*2 Pode efectuar definições de som para **Press. tecla**, **Aviso erro**, **Aviso conclusão** e **Volume** .
- \*3 Pode seleccionar o formato de apresentação do ecrã LCD entre **1 foto**, **1 foto sem Info** e **Miniatura** .
- \*4 Indica se imprime ou não um relatório do último fax transmitido. Seleccione **No erro** para imprimir relatórios apenas se ocorrer um erro. Seleccione **No env.** para imprimir relatórios para todos os faxes.
- \*5 Indica se reduz ou não para A4 os faxes recebidos com um tamanho superior a A4 ou imprime-os no seu tamanho original em várias folhas.
- \*6 Indica o tipo de sistema telefónico a que este produto está ligado. Dependendo da região, este menu poderá não ser apresentado.
- \*7 Indica o tipo de padrão de toque de resposta que pretende utilizar para receber faxes. Para seleccionar uma opção diferente de **Tdo** (ou **Não**), tem de configurar o seu sistema telefónico para utilizar diferentes padrões de toque. Esta opção poderá estar definida para **Sim** ou **Não** dependendo da região.
- \*8 Indica se utiliza ou não o modo de Correcção de Erros para corrigir automaticamente dados de fax enviados/recebidos com erros devido à linha ou a quaisquer outros problemas. Não é possível enviar/receber faxes a cores quando ECM está desligado.
- \*9 Indica a velocidade com que transmite e recebe faxes. **Sim** corresponde a 33,6 kbps e **Não** a 14,4 kbps.
- \*10 Dependendo da região, esta definição poderá não ser apresentada.
- \*11 Quando esta opção está definida para **Sim**, o produto começa a marcar após detectar um tom de marcação. Poderá não conseguir detectar um tom de marcação quando um PBX (Sistema de Comunicação Privada) ou um TA (Adaptador de Terminal) está ligado. Nesse caso, defina para **Não**. No entanto, essa acção pode fazer com que se perca o primeiro dígito de um número de fax e o fax seja enviado para o número errado.
- \*12 Pode voltar a seleccionar uma pasta ou um grupo do cartão de memória ou do dispositivo USB externo.

\*13 □ → 16, 150

**Solving Problems Risoluzione dei problemi Solución de problemas Resolver problemas**

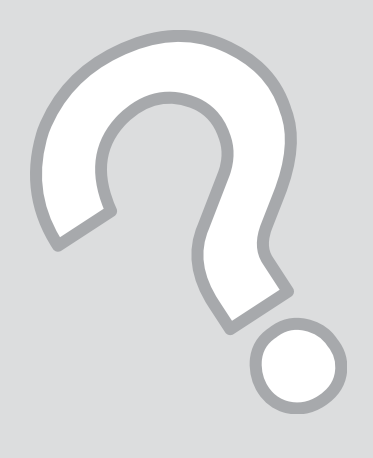

# Error Messages Messaggi di errore Mensajes de error Mensagens de erro

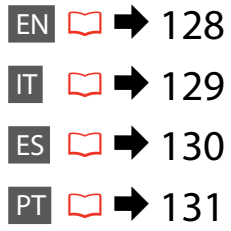

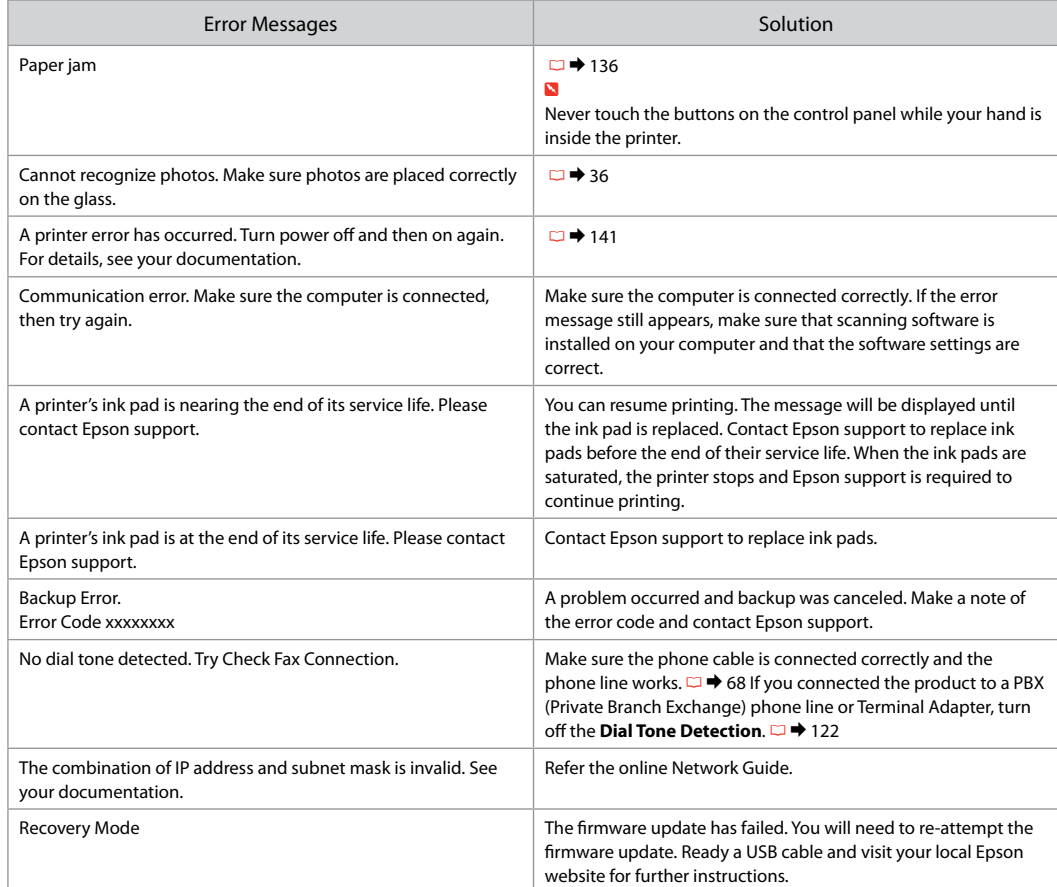

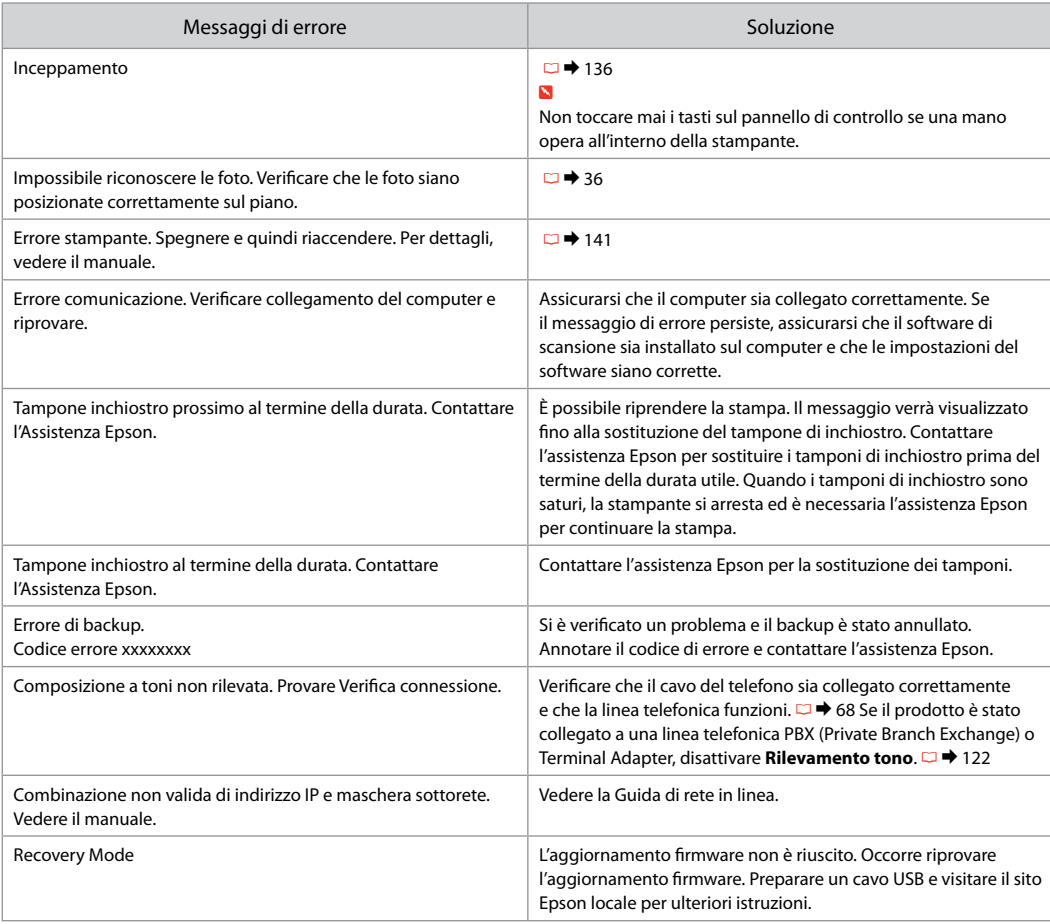

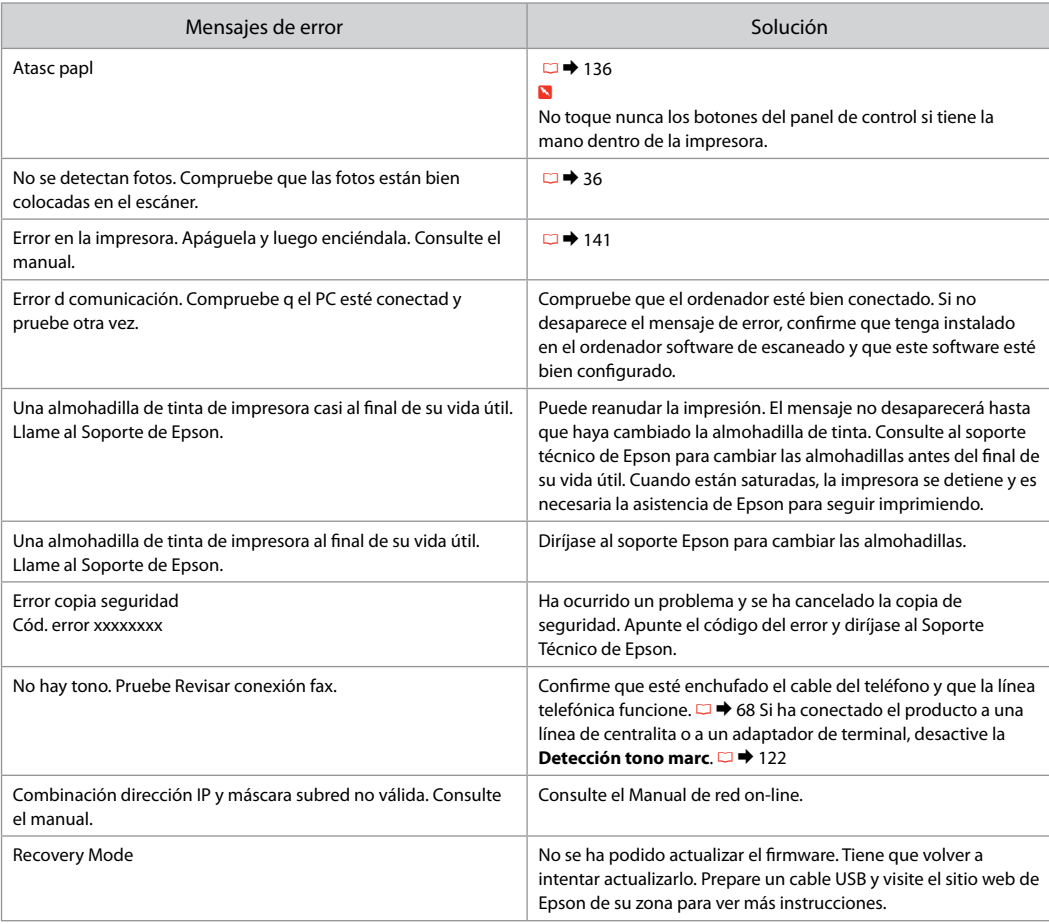

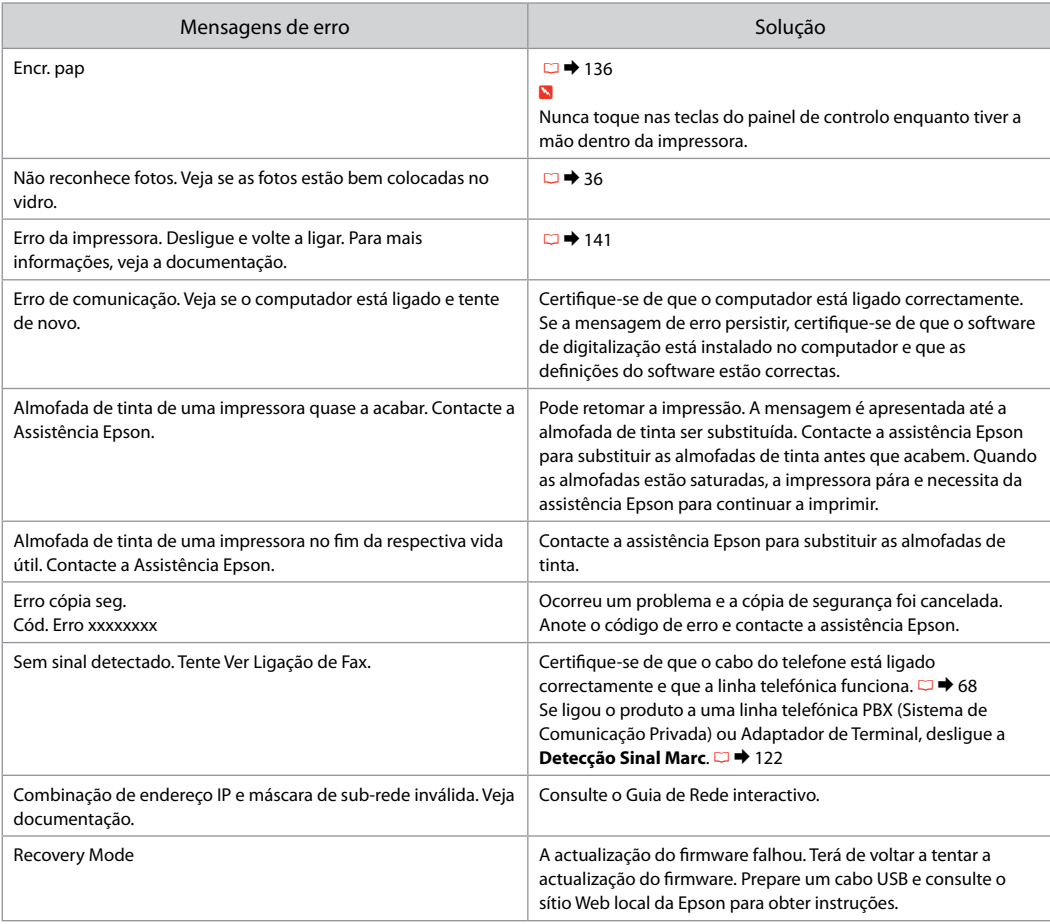

### Replacing Ink **Cartridges**

Sostituzione delle cartucce d'inchiostro

Sustitución de los cartuchos de tinta Substituir tinteiros

## **Q** Ink Cartridge Handling Precautions

□ Never move the print head by hand.

- $\Box$  For maximum ink efficiency, only remove an ink cartridge when you are ready to replace it. Ink cartridges with low ink status may not be used when reinserted.
- □ Epson recommends the use of genuine Epson ink cartridges. Epson cannot guarantee the quality or reliability of non-genuine ink. The use of non-genuine ink may cause damage that is not covered by Epson's warranties, and under certain circumstances, may cause erratic printer behavior. Information about non-genuine ink levels may not be displayed.
- □ Do not leave the printer with the ink cartridges removed. Otherwise, ink remaining in the print head nozzles will dry out and you may not be able to print.
- □ Do not open the ink cartridge package until you are ready to install it in the printer. The cartridge is vacuum packed to maintain its reliability.
- □ Other products not manufactured by Epson may cause damage that is not covered by Epson's warranties, and under certain circumstances, may cause erratic printer behavior.
- $\Box$  Install all ink cartridges; otherwise you cannot print.

**Q** Precauzioni per l'uso della cartuccia di inchiostro

- □ Non spostare mai la testina di stampa manualmente.
- □ Per ottenere la massima efficienza dall'inchiostro, rimuovere una cartuccia solo quando si è pronti per la sua sostituzione. Le cartucce d'inchiostro con stato di inchiostro scarso non possono essere utilizzate se reinserite.
- □ Epson raccomanda l'uso di cartucce di inchiostro originali Epson. Epson non garantisce la qualità o l'affidabilità di inchiostri non originali. L'uso di inchiostro non originale potrebbe provocare danni non coperti dalle condizioni di garanzia Epson e, in determinate circostanze, potrebbe causare un funzionamento non corretto della stampante. Le informazioni sui livelli di inchiostro non originale potrebbero non essere visualizzate.
- □ Non lasciare la stampante con le cartucce di inchiostro rimosse. Altrimenti, l'inchiostro residuo negli ugelli della testina si essiccherà e potrebbe non essere possibile stampare.
- Non aprire la confezione della cartuccia di O inchiostro fino a quando non si è pronti per la sua installazione nella stampante. La cartuccia viene fornita in confezione sottovuoto per preservarne l'affidabilità.
- **D** Prodotti di altre marche potrebbero provocare danni alla stampante non coperti dalle condizioni di garanzia Epson e, in determinate circostanze, potrebbero causare un funzionamento non corretto della stampante.
- $\Box$  Installare tutte le cartucce; altrimenti, non risulta possibile stampare.
- $\blacksquare$  Precauciones al manipular los cartuchos de tinta
- No mueva nunca el cabezal de impresión con la O mano.
- □ Para aprovechar al máximo la tinta, saque un cartucho únicamente cuando esté preparado para sustituirlo. Los cartuchos que tengan poca tinta quizá no se puedan usar si se sacan y vuelven a insertar.
- □ Epson recomienda el uso de cartuchos de tinta Epson originales. Epson no puede garantizar la calidad ni la fiabilidad de las tintas que no sean de Epson. La tinta no genuina puede provocar daños no cubiertos por las garantías de Epson, y, en determinadas condiciones, un funcionamiento anormal de la impresora. No se mostrarán datos sobre los niveles de tinta no genuina.
- □ No deje la impresora sin los cartuchos de tinta instalados. De lo contrario, podría secarse la tinta que queda en los inyectores del cabezal de impresión, y no se podría imprimir.
- No abra el paquete del cartucho de tinta hasta O que vaya a instalarlo en la impresora. El cartucho está envasado al vacío para conservar todas sus propiedades.
- □ Otros productos no fabricados por Epson pueden averiar la impresora y la garantía de Epson no lo cubrirá y, bajo determinadas circunstancias, pueden provocar un funcionamiento imprevisible de la impresora.
- $\Box$  Si no instala todos los cartuchos de tinta no se podrá imprimir.
- **2** Precauções de manuseamento de tinteiros
- Nunca desloque a cabeça de impressão com as O mãos.
- □ Para uma eficiência máxima da tinta, retire só um tinteiro quando estiver pronto para o substituir. É possível que não consiga utilizar tinteiros com pouca tinta depois de os reinserir.
- A Epson aconselha a utilização de tinteiros Epson O originais. A Epson não pode garantir a qualidade ou fiabilidade da tinta não original. A utilização de tinta não original pode causar danos não cobertos pelas garantias Epson e, em algumas circunstâncias, provocar um funcionamento irregular da impressora. É possível que não sejam apresentadas informações sobre os níveis das tintas não originais.
- □ Não deixe ficar a impressora sem os tinteiros instalados. Caso contrário, a tinta que fica nos jactos da cabeça seca e poderá não conseguir imprimir.
- Abra apenas a embalagem do tinteiro quando O estiver pronto para o instalar na impressora. O tinteiro foi embalado em vácuo para garantir a fiabilidade.
- □ Outros produtos não fabricados pela Epson podem causar danos não cobertos pelas garantias Epson e, em algumas circunstâncias, provocar um funcionamento irregular da impressora.
- □ Instale todos os tinteiros; caso contrário, não pode imprimir.

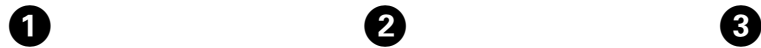

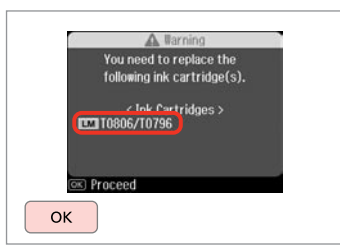

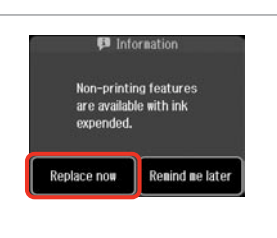

 $\overline{\mathbf{z}}$ 

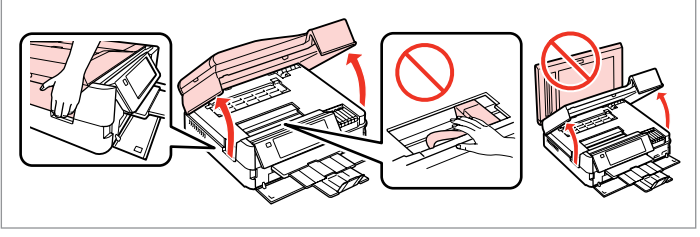

 $0.0.0.00$ 

Check the color to replace.

Controllare il colore da sostituire.

Fíjese en el color que hay que sustituir.

Confirme a cor a substituir.

Select **Replace now**. Selezionare **Cambia ora**. Seleccione **Cambie ahora**. Seleccione **Trocar agora**.

Open. Aprire. Abra.

Abra.

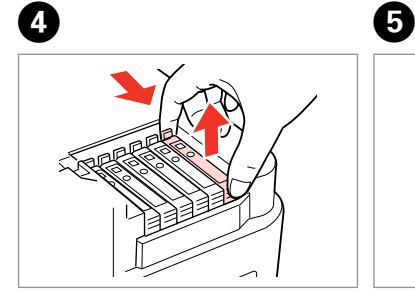

Pinch and remove. Stringere e rimuovere. Apriete y saque. Aperte e retire.

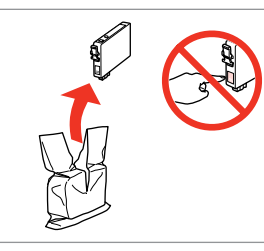

Unpack. Disimballare. Desembale. Desembale.

### **n**

Be careful not to break the hooks on the side of the ink cartridge.

Fare attenzione a non rompere i ganci sul lato della cartuccia.

Tenga cuidado para no romper los ganchos del lateral del cartucho de tinta.

Tenha o cuidado de não partir os ganchos no lado do tinteiro.

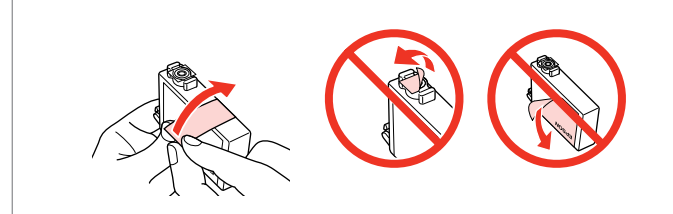

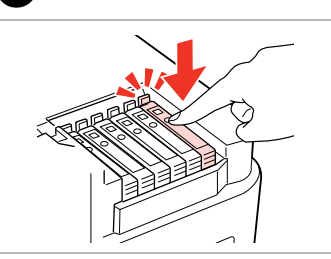

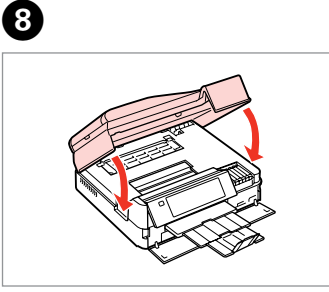

Remove the yellow tape. Rimuovere il nastro giallo. Quite el precinto amarillo. Retire a fita amarela.

Insert and push. Inserire e premere. Insértelo y empuje. Insira e pressione.

Close. Ink charging starts. Chiudere. Il caricamento si avvia. Cierre. Empezará la carga de tinta. Feche. O carregamento da tinta começa.

### Q

If you had to replace an ink cartridge during copying, to ensure copy quality after ink charging is finished, cancel the job that is copying and start again from placing the originals.

Se è stato necessario sostituire una cartuccia di inchiostro durante la copia, al fine di assicurare la qualità della copia dopo il caricamento dell'inchiostro, annullare il lavoro in fase di copia e riavviare la copia dal posizionamento degli originali.

Si ha sustituido un cartucho mientras copiaba, para garantizar la calidad de la copia, cuando termine la carga de la tinta, cancele el trabajo de copia en vigor y empiécelo de nuevo colocando los originales.

Se teve de substituir um tinteiro durante uma cópia, para garantir a qualidade da cópia depois do carregamento da tinta terminar, cancele a cópia em curso e recomece colocando os originais.

### Q

To replace an ink cartridge before it is expended, follow the instructions from step  $\bigcirc$  with the printer turned on.

Per sostituire una cartuccia prima dell'esaurimento, seguire le istruzioni dal passaggio **O** con la stampante accesa.

Para cambiar un cartucho de tinta antes de que se agote, siga las instrucciones desde el paso  $\bigcirc$  con la impresora encendida.

Para substituir um tinteiro antes que acabe, siga as instruções a partir do ponto **O** com a impressora ligada.

Paper Jam Inceppamento Atasco de papel Encravamento de papel

Paper Jam Messages Messaggi di inceppamento Mensajes de atasco de papel Mensagens de encravamento de papel

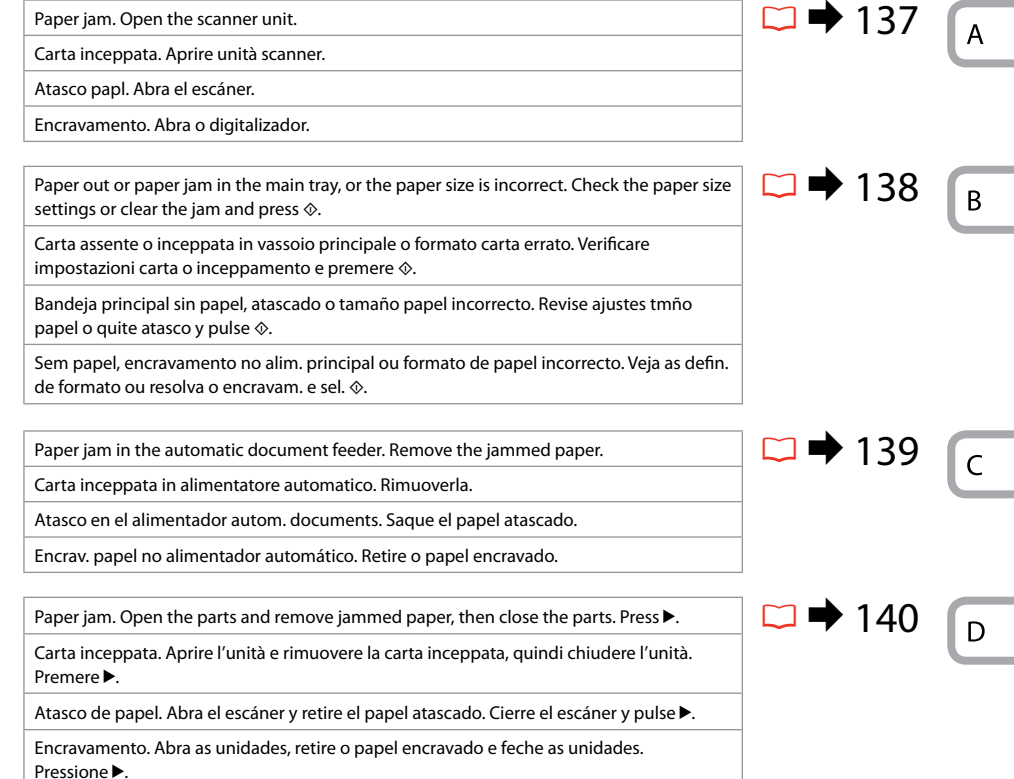

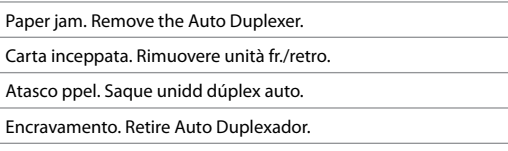

 $\Box$   $\rightarrow$  140

 $E$ 

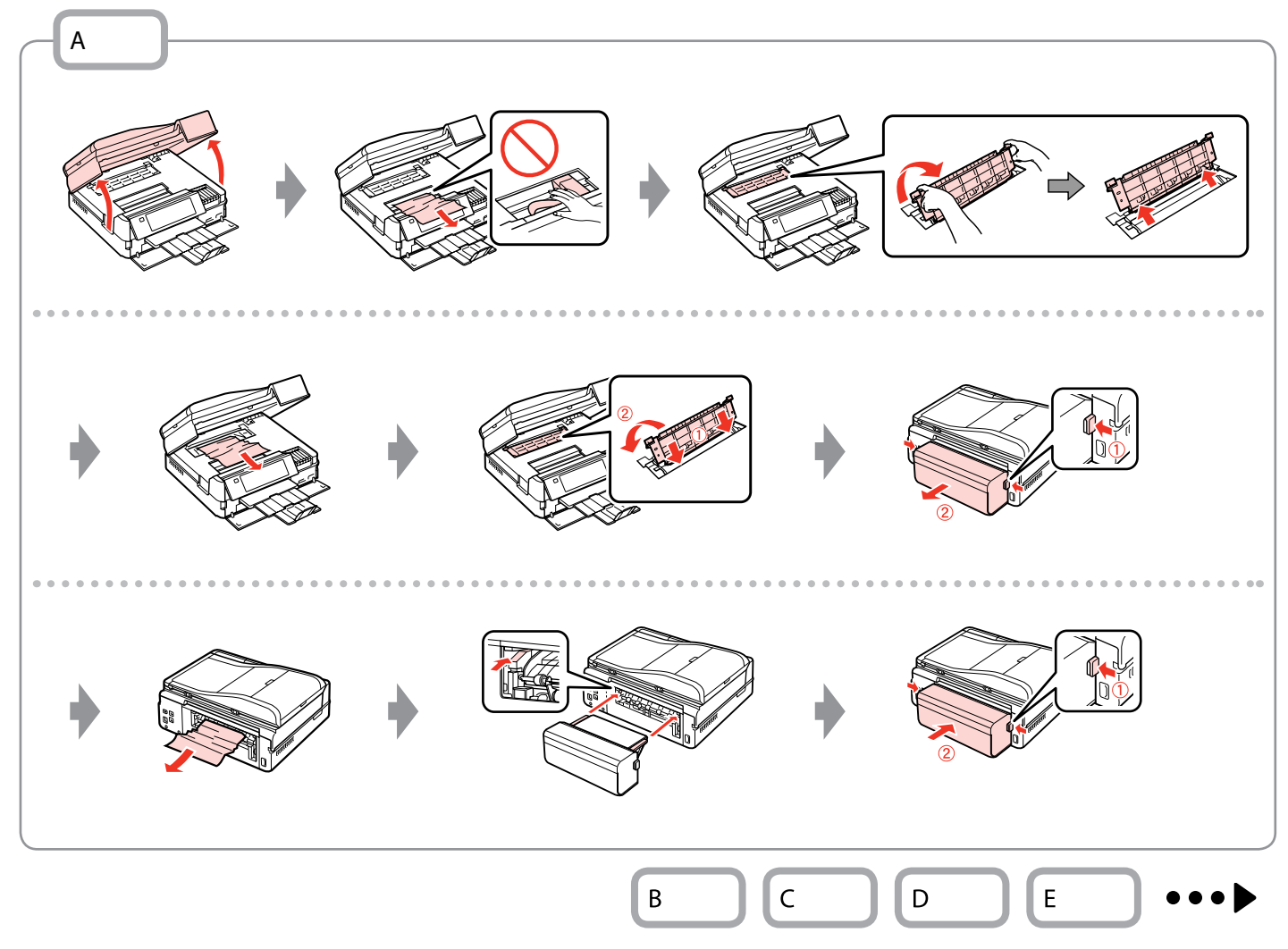

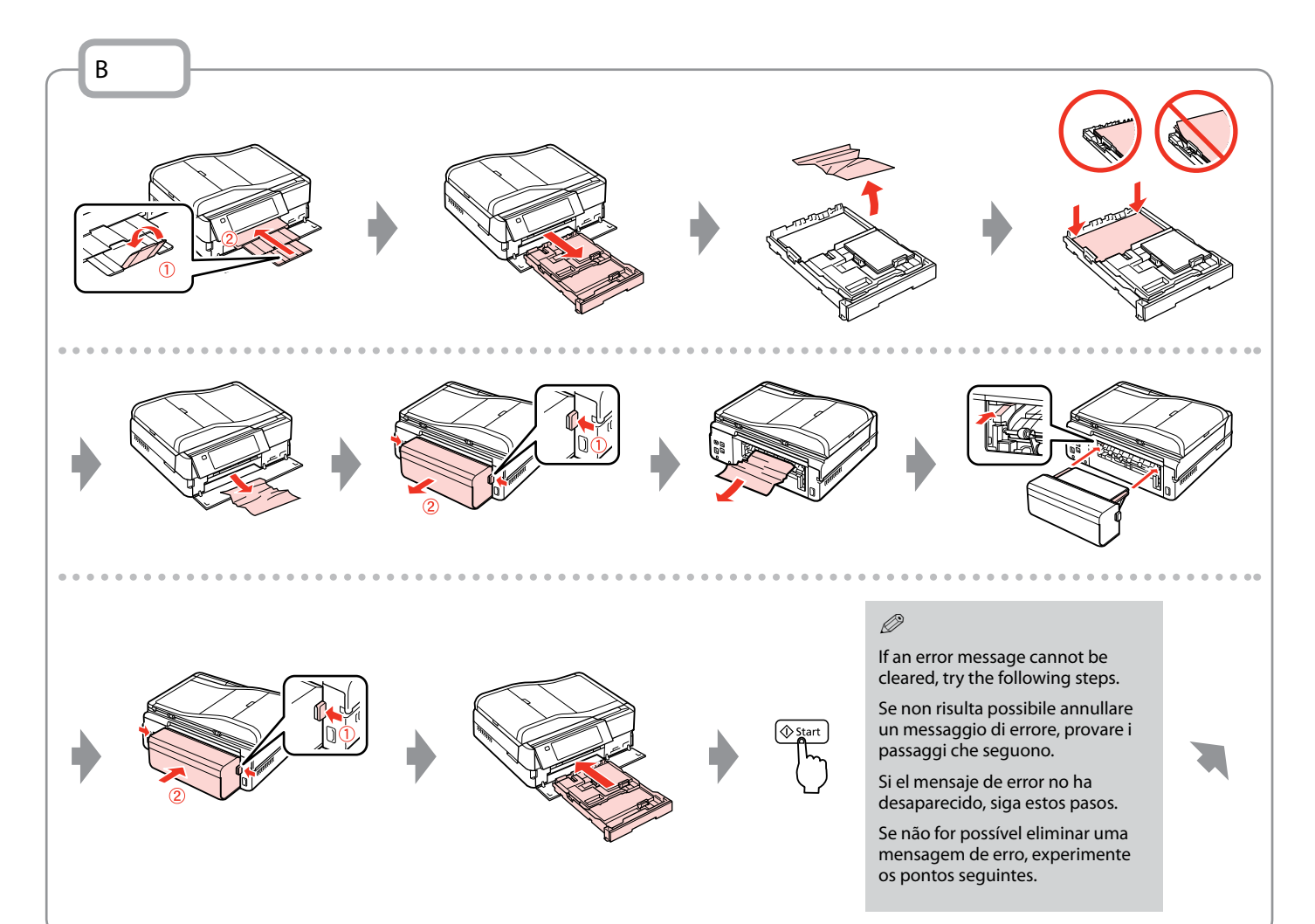

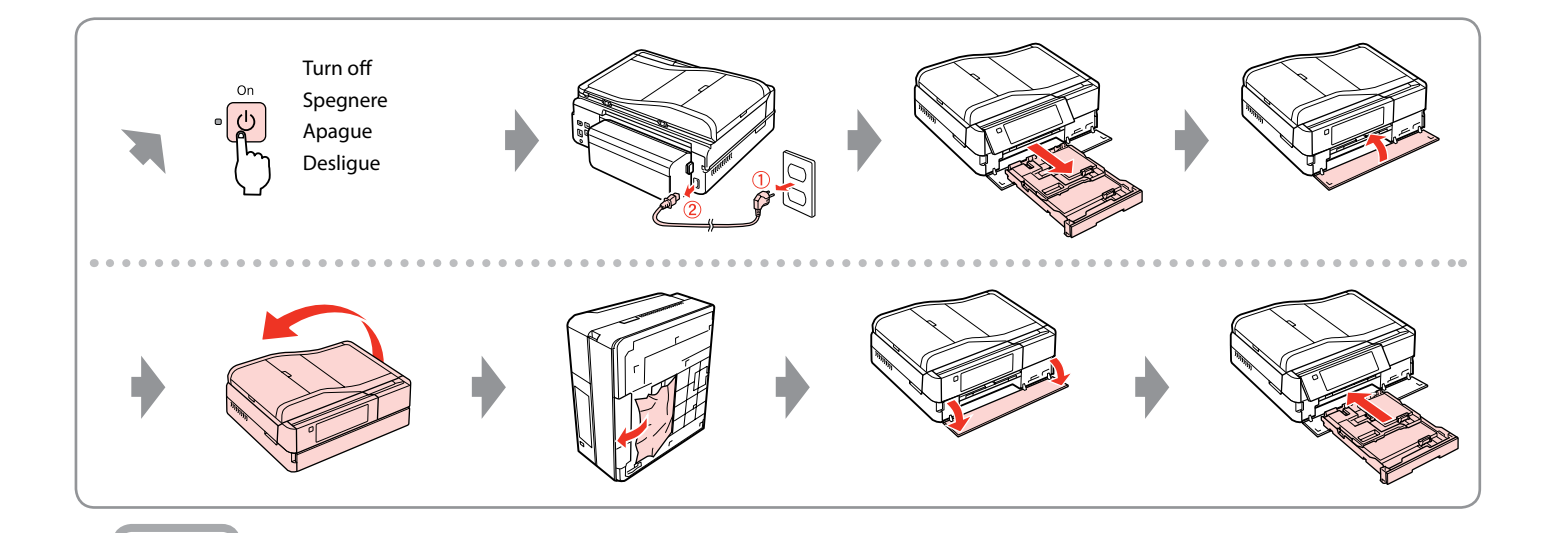

 $\mathsf{C}$ 

If you do not open the ADF cover, the printer may be damaged.

Se il coperchio dell'ADF non viene aperto, la stampante può venire danneggiata. **1**<br>If you do not open the<br>the printer may be dan<br>Se il coperchio dell'AD<br>aperto, la stampante p<br>danneggiata.<br>Si no abre la cubierta c<br>podría averiarse la imp<br>Se não abrir a tampa d<br>danificar a impressora.

Si no abre la cubierta del ADF, podría averiarse la impresora.

Se não abrir a tampa do ADF, pode<br>danificar a impressora.

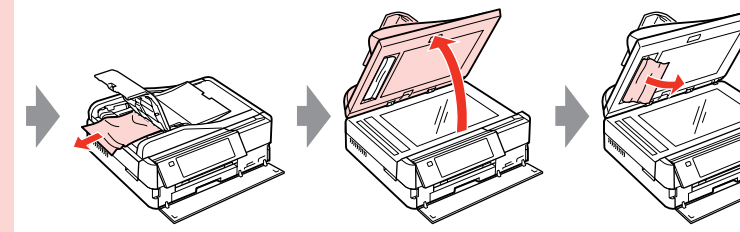

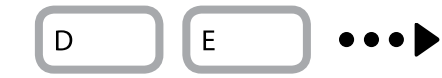

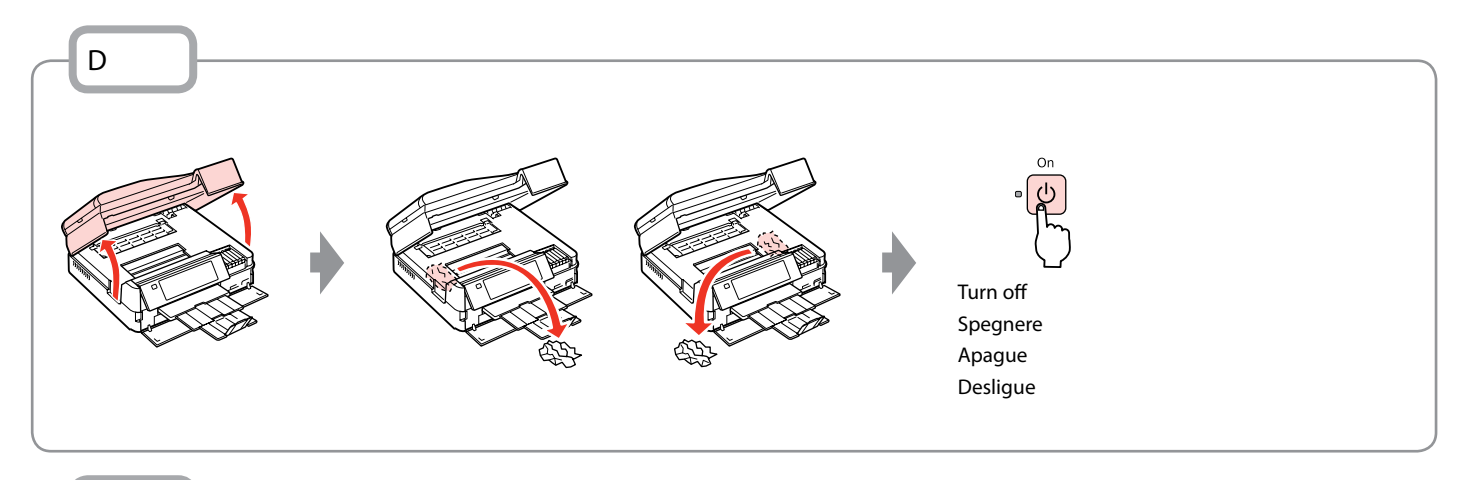

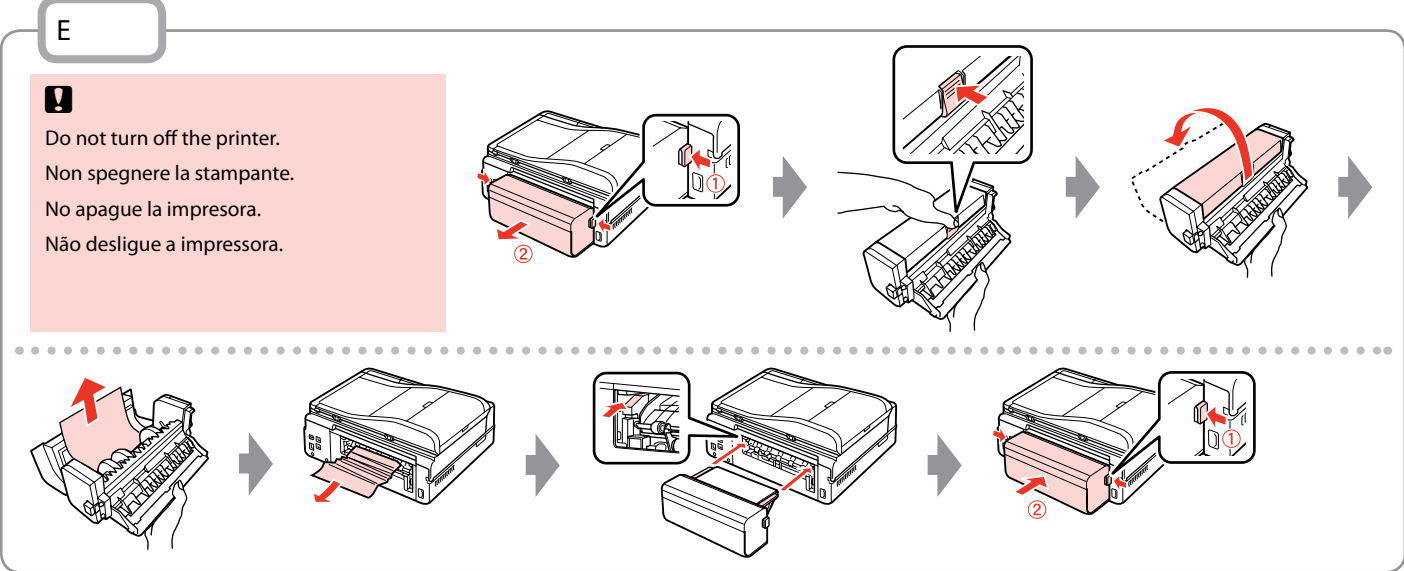

# Printer Error Errore stampante Error impresora Erro da impressora

Turn off the printer and then make sure that no paper remains in the printer.  $\Box \rightarrow 136$ Spegnere la stampante e assicurarsi che non rimanga carta nella stampante.  $\Box \rightarrow 136$ Apague la impresora y compruebe que no quede papel dentro.  $\Box \rightarrow 136$ Desligue a impressora e certifique-se de que não fica papel na impressora.  $\Box \rightarrow 136$ 

If the protective material is in its original position, remove it and install it as shown on the right. Finally, turn the printer back on. If the error message still appears, contact Epson support.

Se il materiale protettivo è nella posizione originale, rimuoverlo e installarlo come mostrato a destra. Infine, riaccendere la stampante. Se il messaggio di errore non si risolve, contattare l'assistenza Epson.

Si el material de protección está en su posición original, sáquelo e instálelo como se muestra a la derecha. Al final, encienda otra vez la impresora. Si el mensaje de error sigue apareciendo, consulte al soporte técnico de Epson.

Se o material de protecção estiver na posição original, retire-o e coloque-o conforme se indica à direita. Por fim, volte a ligar a impressora. Se a mensagem de erro ainda persistir, contacte a assistência Epson.

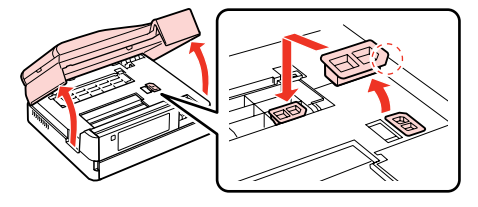

### Print Quality/Layout Problems

Problemi di qualità di stampa/layout

Problemas con la calidad de impresión/ composición

Problemas de qualidade de impressão/esquema

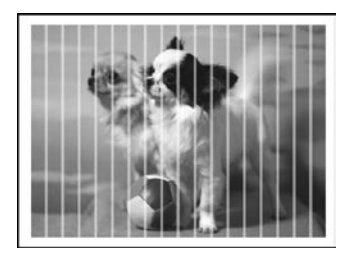

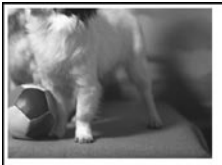

EN Try the following solutions in order from the Top. For further information, see your online User's Guide.

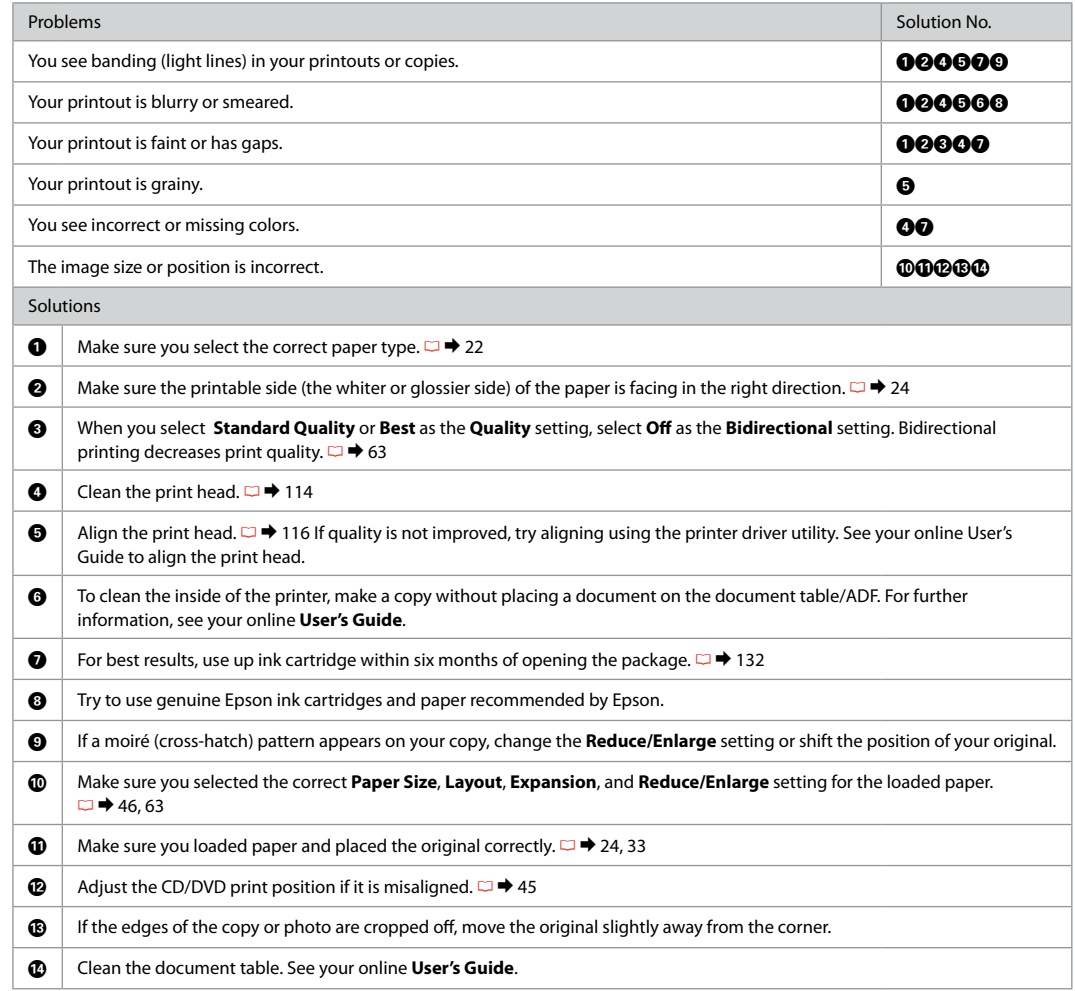

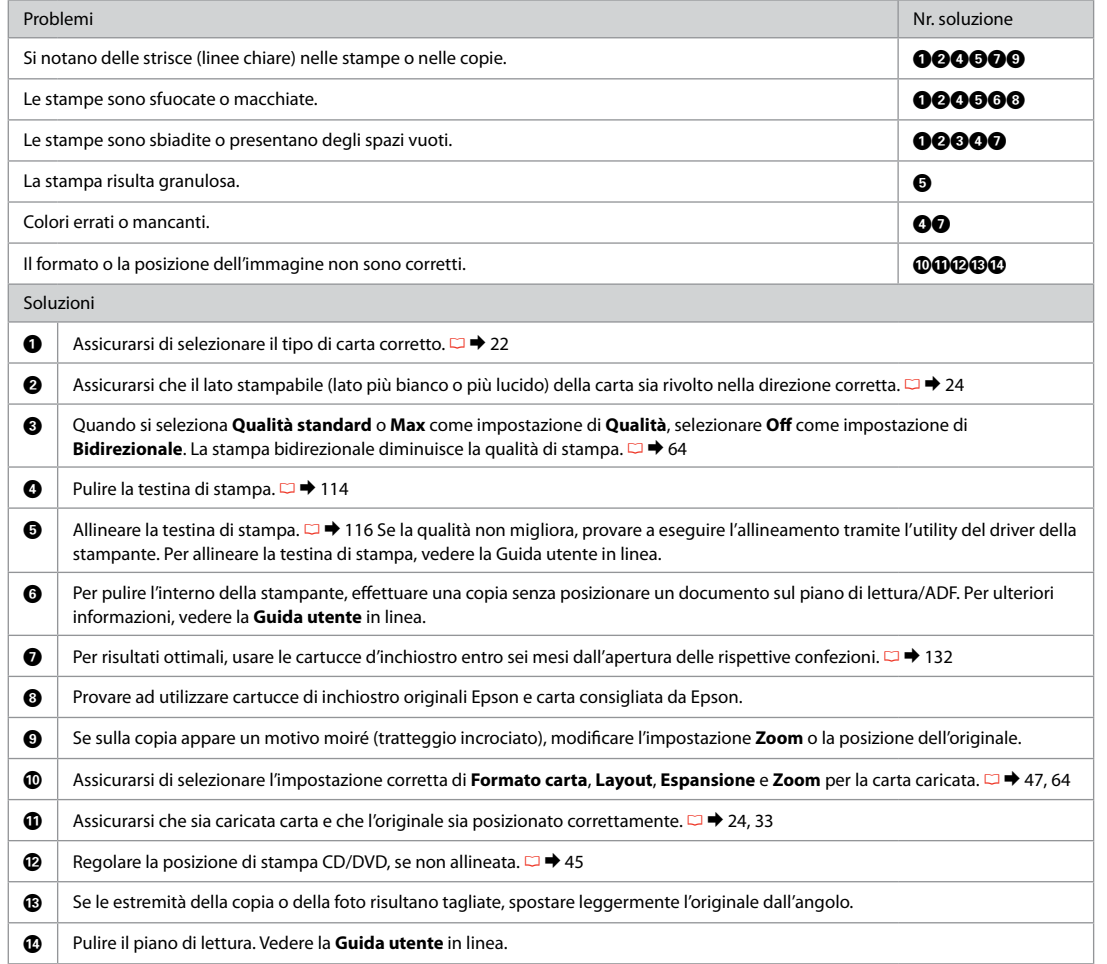

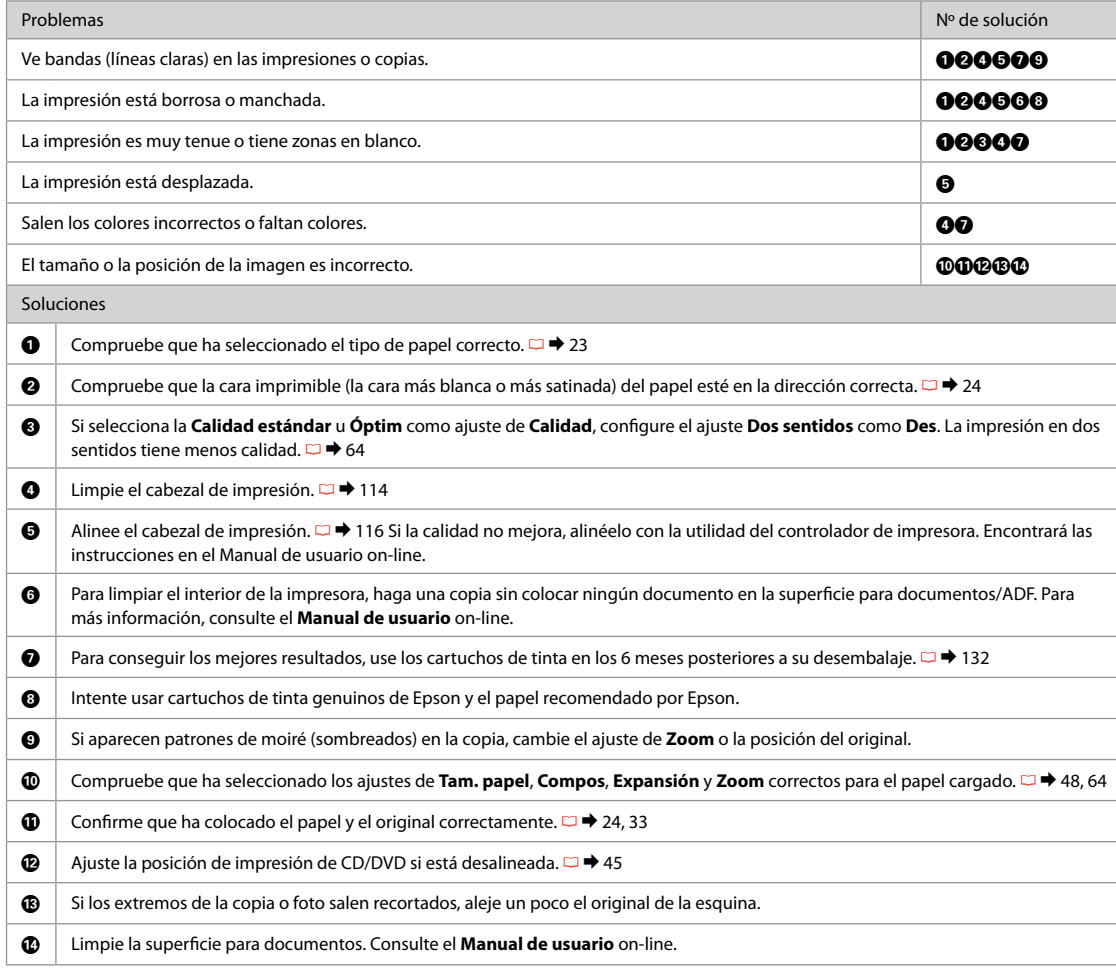
PT Experimente as soluções seguintes começando pelo topo. Para mais informações, consulte o Guia do Utilizador interactivo.

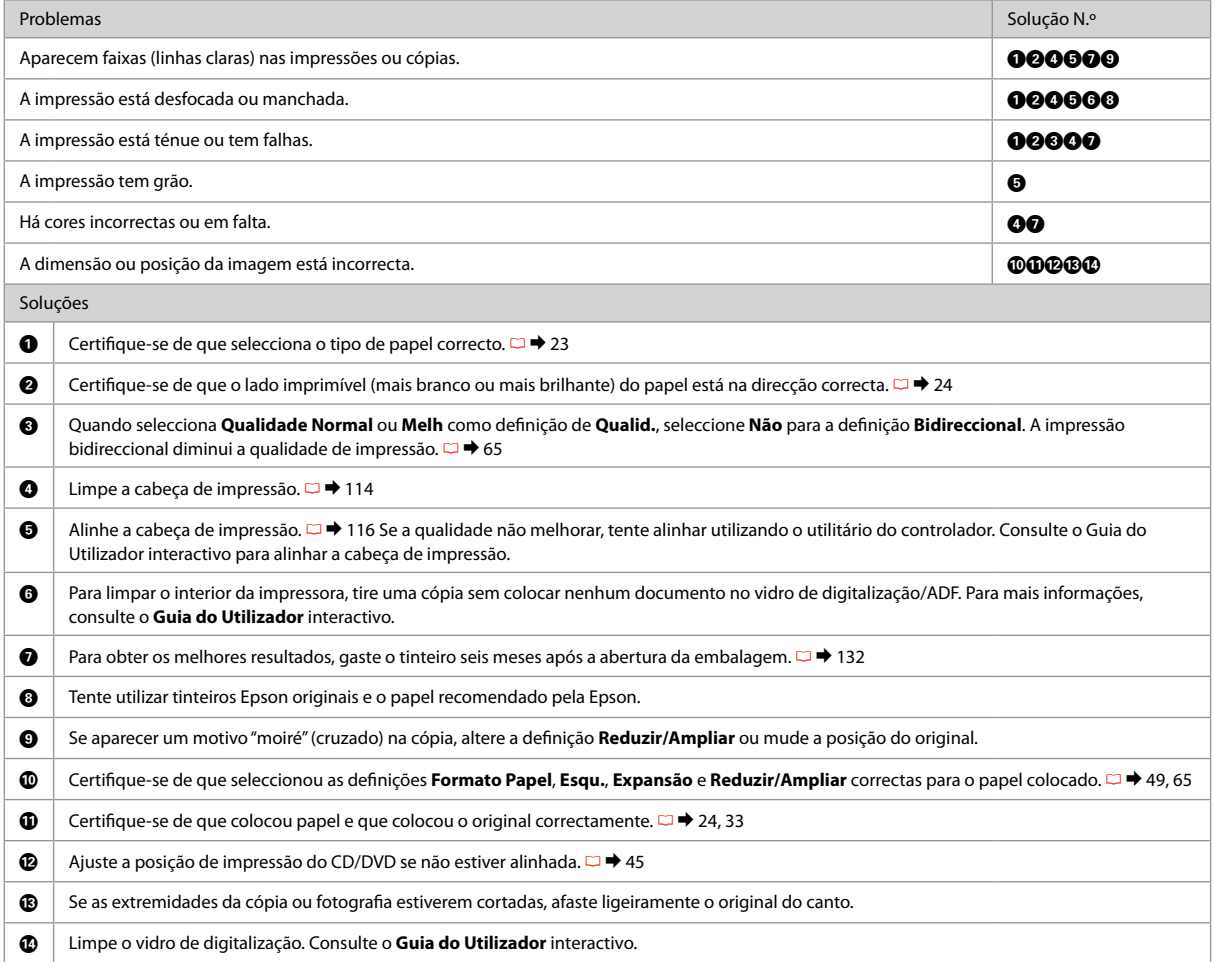

# Faxing Problems Problemi relativi al fax

Problemas con el fax Problemas de fax

### **EN** Try the following solutions in order from the Top.

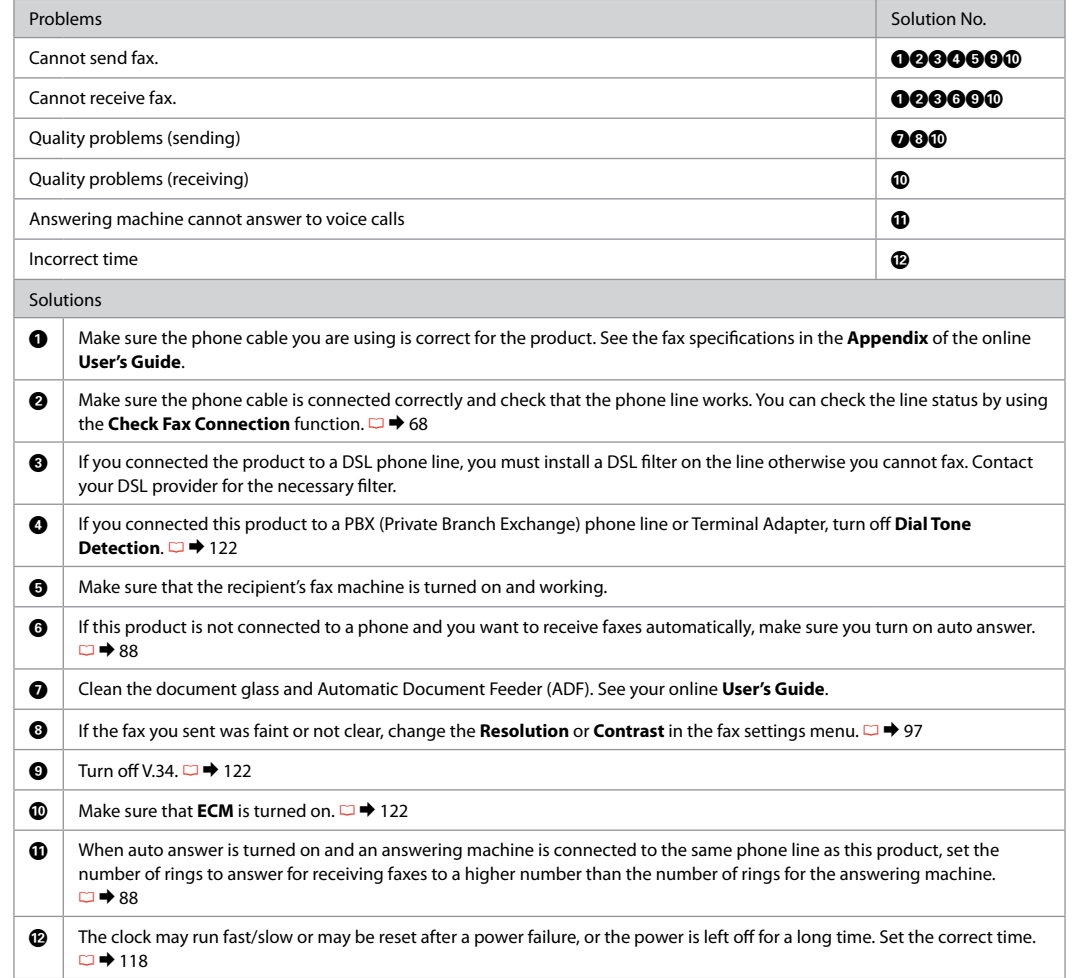

### IT Provare le seguenti soluzioni a partire dall'alto.

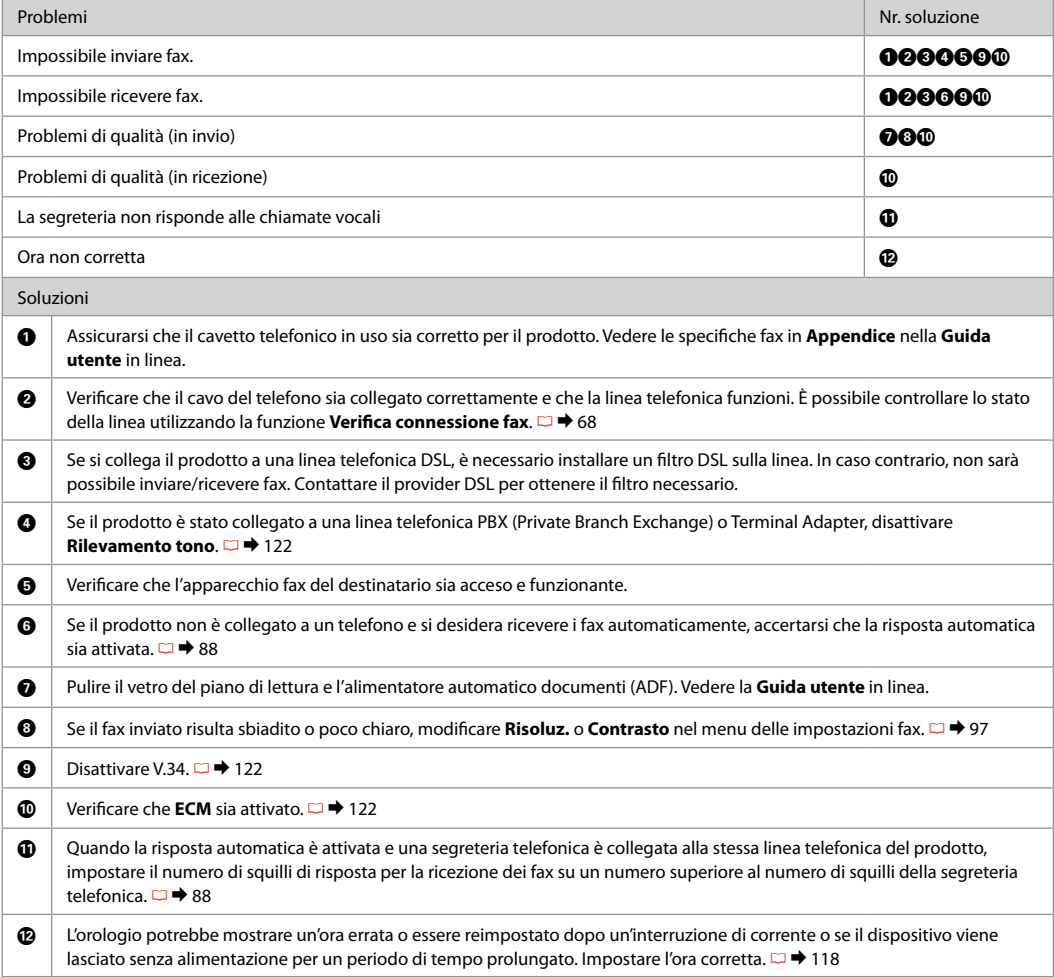

**147**

### ES Pruebe las siguientes soluciones en el orden indicado.

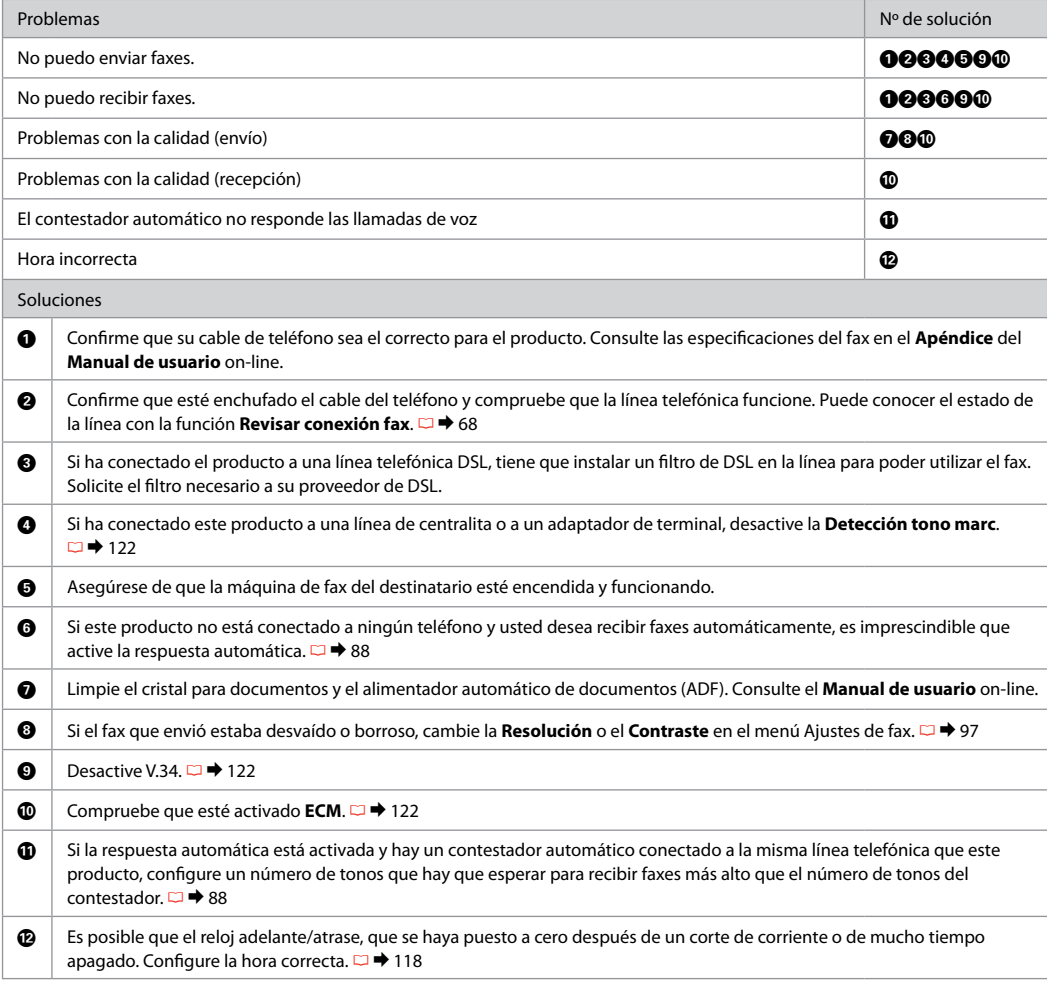

**148**

### PT Experimente as soluções seguintes começando pelo topo.

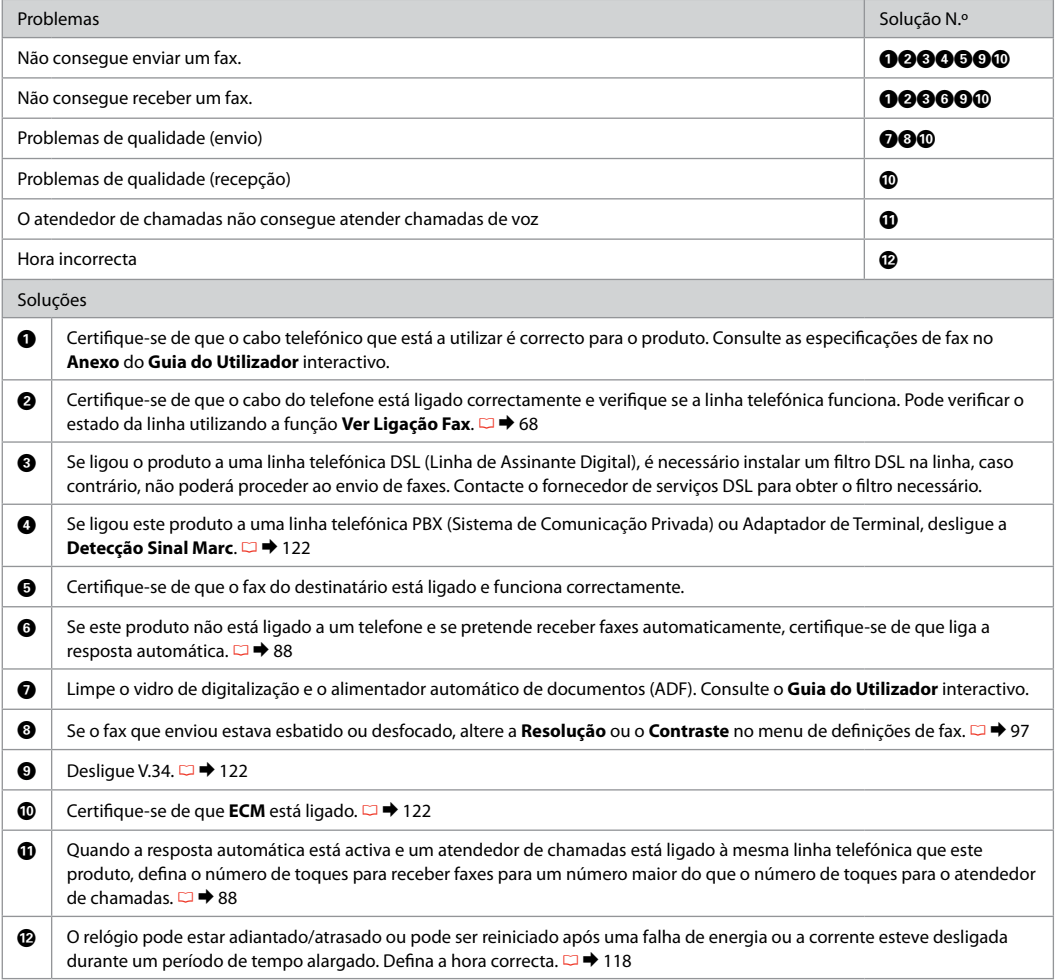

Other Problems Altri problemi Otros problemas Outros problemas

In some cases, such as when the scanner unit is left open for a certain period of time, the printer may stop printing halfway and the paper or CD/DVD may be ejected. If the scanner unit is open, close it. The printer may resume printing, but if it does not, try printing again.

In alcuni casi, ad esempio quando l'unità scanner viene lasciata aperta per un certo periodo di tempo, la stampante può arrestare la stampa a metà e la carta o il CD/DVD può venire espulsa. Se l'unità scanner è aperta, chiuderla. La stampante potrebbe riprendere la stampa; in caso contrario, provare a stampare di nuovo.

En ocasiones, como cuando se deja abierto el escáner durante un tiempo, la impresora puede dejar de imprimir a la mitad del trabajo y expulsar el CD/DVD o el papel. Si la unidad del escáner está abierta, ciérrela. La impresora reanudará la impresión. En caso contrario, pruebe a imprimir de nuevo.

Em alguns casos, como se a unidade de digitalização estiver aberta durante um certo tempo, a impressora pode parar de imprimir a meio e o papel ou CD/DVD ser ejectado. Se a unidade de digitalização estiver aberta, feche-a. A impressora pode retomar a impressão, mas se não o fizer, tente imprimir de novo.

For more information, see the online manuals. If the online manual icon is not displayed, insert the CD and select Epson Online Guides in the installer screen.

Per ulteriori informazioni, vedere i manuali in linea. Se l'icona del manuale in linea non appare, inserire il CD e selezionare Guide in linea Epson nella schermata di installazione.

Para más información, consulte los manuales on-line. Si no aparece el icono del manual on-line, inserte el CD y seleccione Manuales on-line de Epson en la pantalla del instalador.

Para mais informações, consulte os manuais interactivos. Se o ícone do manual interactivo não aparecer, insira o CD e seleccione Guias Interactivos Epson no ecrã do programa de instalação.

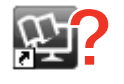

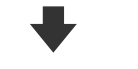

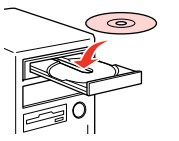

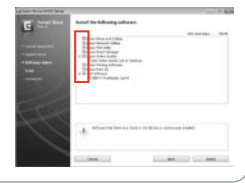

When you insert a memory card, open the document cover, or load a document in the ADF, the LCD screen may not display the desired menu. In this case, press  $\bigoplus$  to display the Home menu.  $\Box$   $\rightarrow$  16, 122

Quando si inserisce una scheda di memoria, si apre il coperchio documenti o si carica un documento nell'ADF, il display LCD potrebbe non visualizzare il menu desiderato. In tal caso, premere  $\bigoplus$  per visualizzare il menu Home.  $\Box \rightarrow 16, 122$ 

Cuando inserte una tarjeta de memoria, abra la cubierta para documentos o cargue un documento en el ADF, es posible que la pantalla LCD no muestre el menú deseado. En ese caso, pulse para acceder al menú Inicio.  $\Box \rightarrow 16, 122$ 

Quando inserir um cartão de memória, abra a tampa do digitalizador ou coloque um documento no ADF; o ecrã LCD pode não apresentar o menu desejado. Nesse caso, pressione para visualizar o menu Iníc.  $\Box$   $\rightarrow$  16, 122

### Contacting Epson Support

**Contattare** l'assistenza Epson

Soporte Técnico de Epson

Contactar a assistência Epson

If you cannot solve the problem using the troubleshooting information, contact Epson support services for assistance. You can get the contact information for Epson support for your area in your online User's Guide or warranty card. If it is not listed there, contact the dealer where you purchased your product.

Se non si è in grado di risolvere il problema tramite le informazioni della risoluzione dei problemi, contattare i servizi di assistenza Epson per informazioni di supporto. Le informazioni di contatto sull'assistenza Epson per la propria area sono reperibili nella Guida utente in linea o nella scheda di garanzia. Se tali informazioni non sono presenti, contattare il rivenditore del prodotto.

Si no resuelve el problema con las sugerencias de Solución de problemas, diríjase al servicio de soporte técnico de Epson. Encontrará los datos de contacto del soporte técnico de Epson de su zona en el Manual de usuario o la tarjeta de la garantía. Si no figura ninguno en la siguiente lista, diríjase al sitio donde compró su producto.

Se não conseguir resolver o problema com as informações de resolução de problemas, contacte o serviço de assistência Epson. Pode obter o contacto da assistência Epson da sua área no Guia do Utilizador interactivo ou no certificado de garantia. Se as informações não estiverem nesses documentos, contacte o fornecedor onde comprou o produto.

### Q

The dial list data for fax and/or network settings may be stored in the product's memory. Due to breakdown or repair of a product, data and/or settings may be lost. Epson shall not be responsible for the loss of any data, for backing up or recovering data and/or settings even during a warranty period. We recommend that you make your own backup data or take notes.

I dati dell'elenco di composizione per i fax e/o le impostazioni di rete potrebbero essere memorizzati nella memoria del prodotto. A causa di rotture o interventi di riparazione di un prodotto, i dati e/o le impostazioni potrebbero andare perduti. Epson declina ogni responsabilità per la perdita di qualsiasi dato, per il backup o il recupero di dati e/o impostazioni anche durante il periodo di garanzia. Si consiglia di effettuare dei backup personali o di annotare le informazioni.

Los datos de la lista de marcación para los ajustes de fax y/o red pueden guardarse en la memoria del producto. Después de una avería o reparación del producto, es posible que se pierdan los datos. Epson no asume ninguna responsabilidad con respecto a la pérdida de datos, la copia de seguridad o recuperación de datos ni por la configuración aunque esté vigente la garantía. Le recomendamos que haga sus propias copias de seguridad o que apunte los datos.

Os dados da lista de marcação para as definições de fax e/ou de rede pode ser guardada na memória do produto. Pode perder os dados e/ou as definições devido à avaria ou reparação de um produto. A Epson não se responsabiliza pela perda de nenhuns dados, por fazer cópias de segurança ou recuperar dados e/ou definições, mesmo durante o período de garantia. Recomendamos que faça as suas próprias cópias de segurança de dados ou que tome notas.

# EN Index

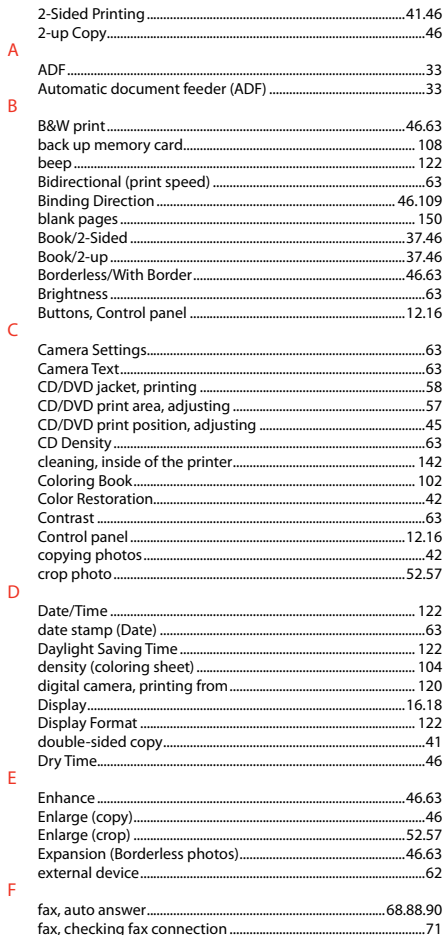

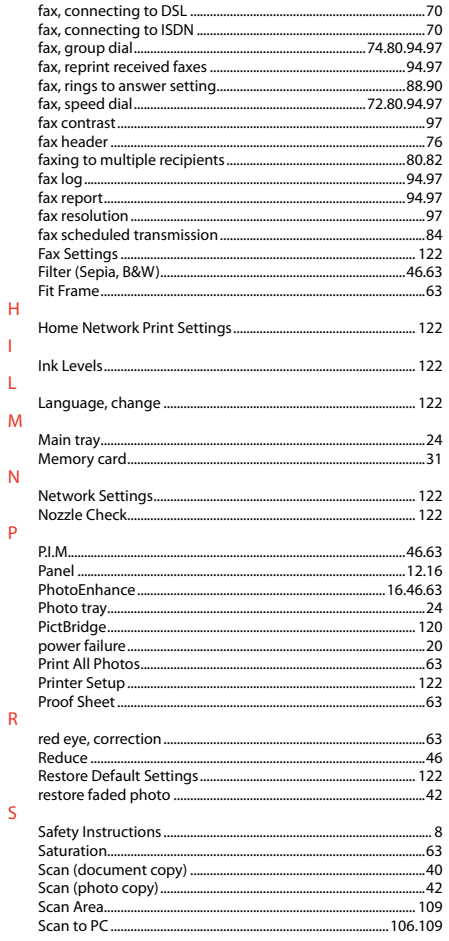

т

T.

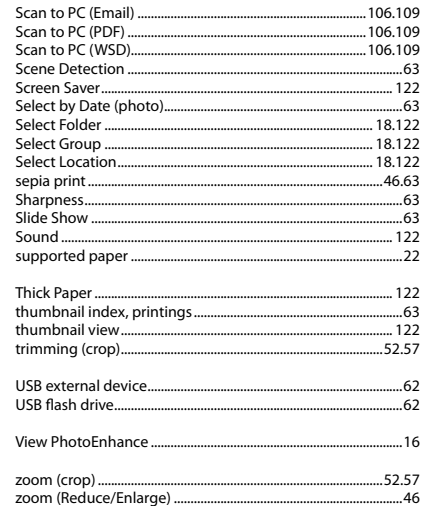

 $\mathsf T$ 

 $\overline{\mathsf{U}}$ 

 $\mathsf{V}$ 

 $\mathsf{Z}$ 

#### $\boldsymbol{\Pi}$ Indice

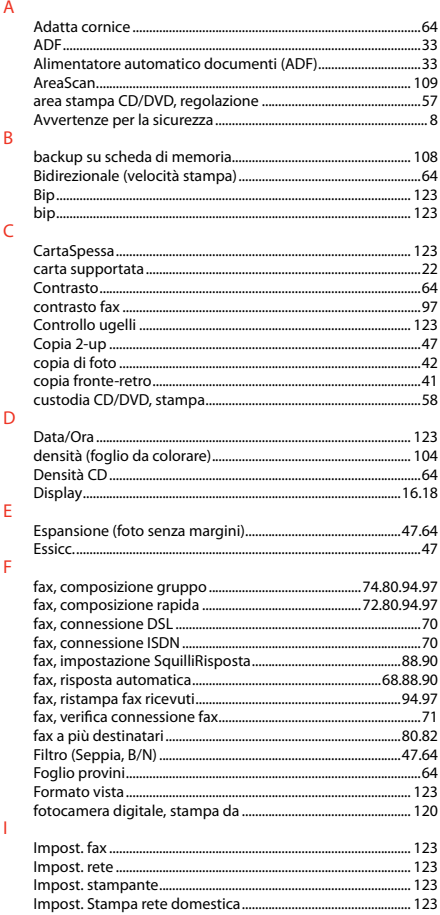

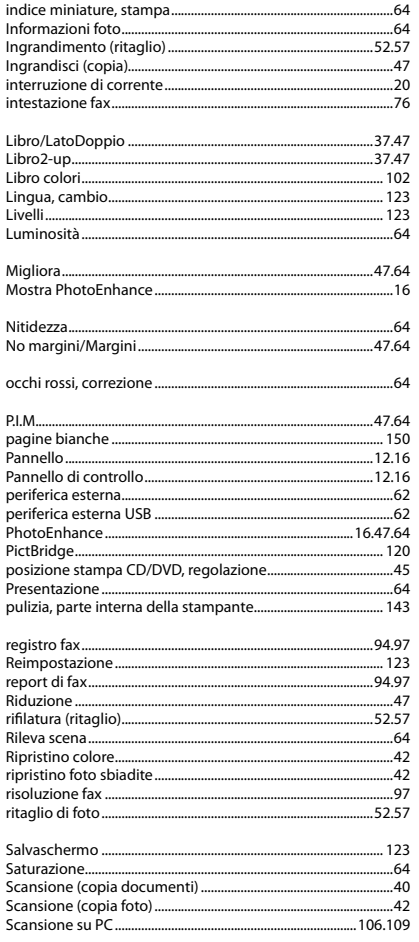

 $\mathsf L$ 

 $\mathsf{M}$ 

 $\overline{N}$ 

 $\circ$  $\overline{P}$ 

 $\overline{\mathsf{R}}$ 

 $\mathsf{S}$ 

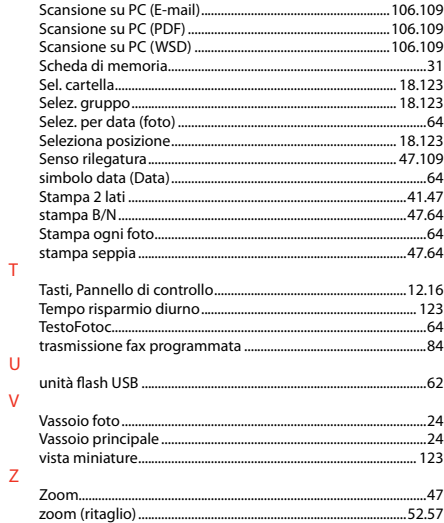

### **ES** Índice analítico

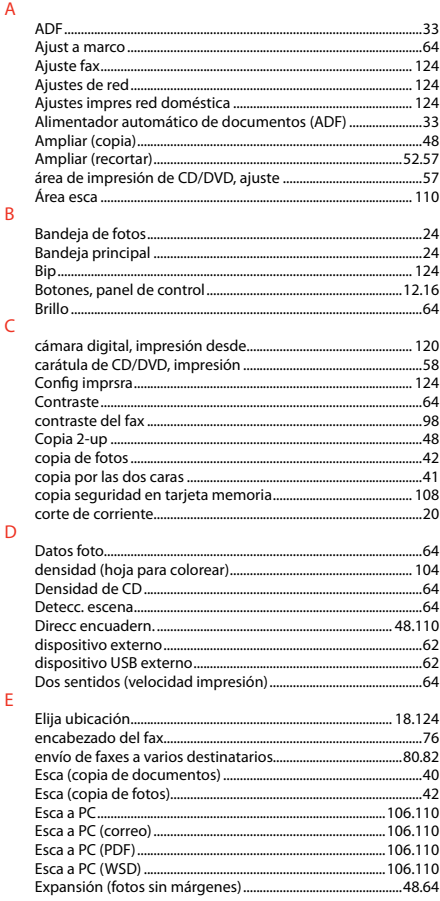

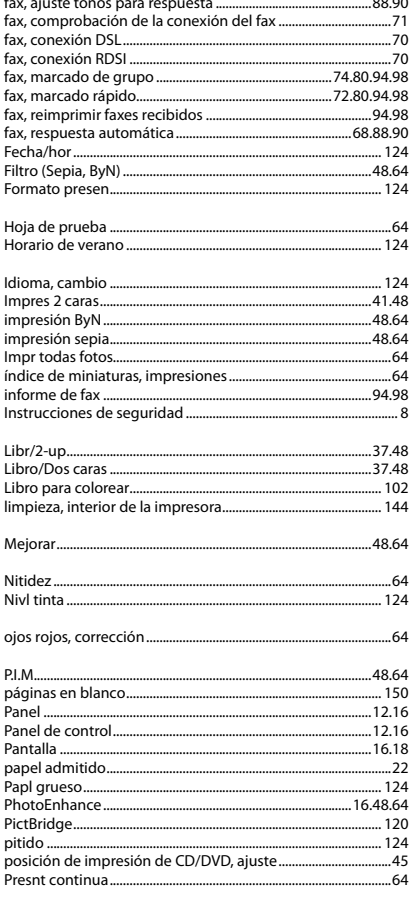

 $\sim$   $\sim$   $\sim$  $\overline{R}$ 

 $\overline{\mathbf{S}}$ 

 $\mathbf \tau$ 

 $\overline{V}$ 

Z

Þ

H

т

M

 $\overline{N}$ 

 $\Omega$ Þ

#### $\mathbf{H}$

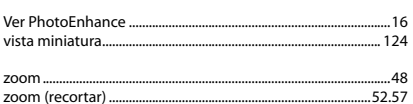

## PT Índice remissivo

#### $\lambda$

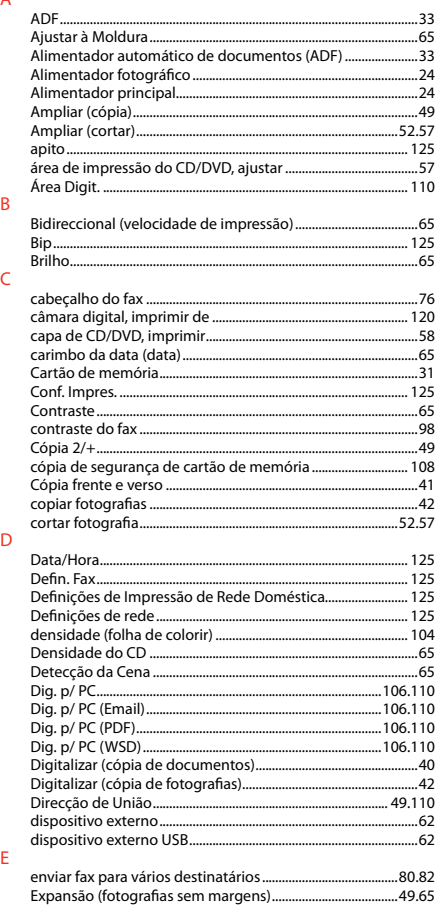

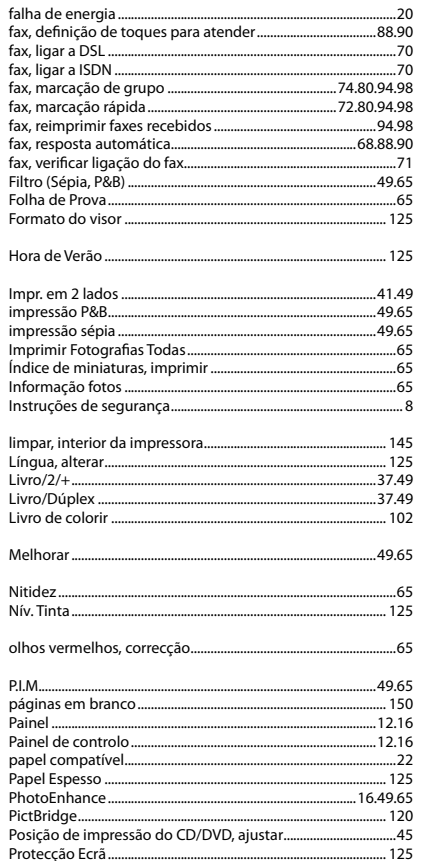

 $\mathsf{F}$ 

 $\overline{H}$ 

 $\mathsf{L}$ 

 $\mathsf{M}$  $\overline{N}$ 

 $\circ$  $\mathsf{P}$ 

### $\overline{\mathsf{R}}$

 $\overline{\mathsf{S}}$ 

 $\bar{\rm T}$ 

 $\mathsf{U}$ 

 $\mathsf{V}$ 

 $\mathsf{Z}$ 

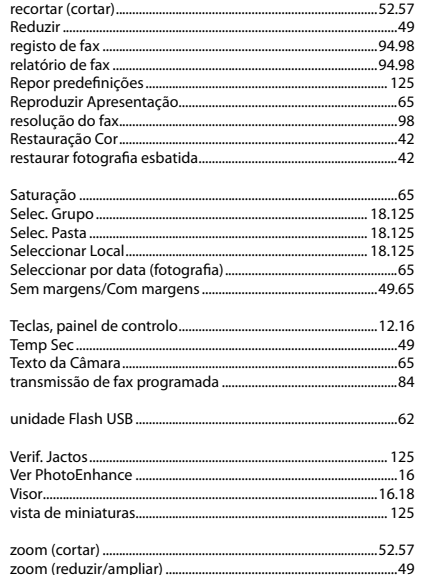

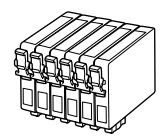

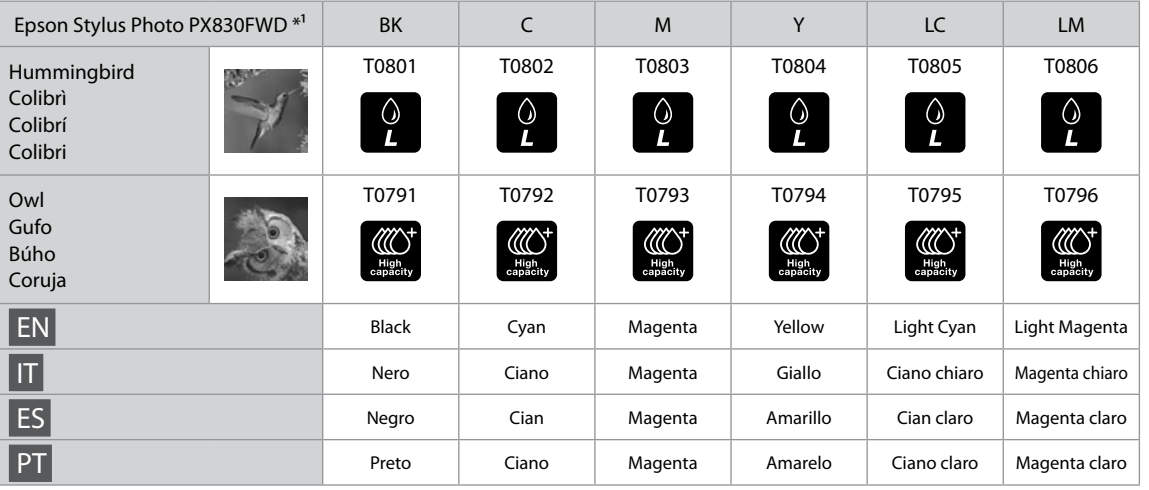

- \*1 Not all cartridges are available in all regions.
- \*1 Non tutte le cartucce sono disponibili in tutte le aree.
- \*1 Los cartuchos disponibles varían según la región.
- \*1 Há tinteiros que podem não estar disponíveis em todas as regiões.

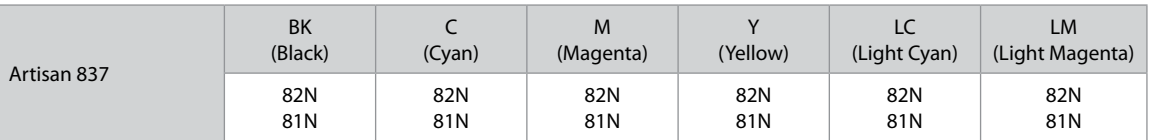

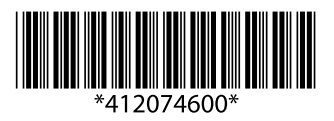